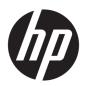

# Maintenance and Service Guide

HP ProDesk 400 G5 MT

© Copyright 2018 HP Development Company,

#### Product notice

Bluetooth is a trademark owned by its proprietor and used by HP Inc. under license. Intel, Core, Celeron, and Pentium are trademarks of Intel Corporation in the U.S. and other countries. Microsoft and Windows are either registered trademarks or trademarks of Microsoft Corporation in the United States and/or other countries. SD Logo is a trademark of its proprietor.

This guide describes features that are common to most models. Some features may not be available on your computer.

Not all features are available in all editions of Windows 10. This computer may require upgraded and/or separately purchased hardware, drivers and/or software to take full advantage of Windows 10 functionality. See <a href="http://www.microsoft.com">http://www.microsoft.com</a> for details.

The only warranties for HP products and services are set forth in the express warranty statements accompanying such products and services. Nothing herein should be construed as constituting an additional warranty. HP shall not be liable for technical or editorial errors or omissions contained herein.

The information contained herein is subject to change without notice. The only warranties for HP products and services are set forth in the express warranty statements accompanying such products and services. Nothing herein should be construed as constituting an additional warranty. HP shall not be liable for technical or editorial errors or omissions contained herein.

First Edition: May 2018

Document Part Number: L18072-001

#### Software terms

By installing, copying, downloading, or otherwise using any software product preinstalled on this computer, you agree to be bound by the terms of the HP End User License Agreement (EULA). If you do not accept these license terms, your sole remedy is to return the entire unused product (hardware and software) within 14 days for a full refund subject to the refund policy of your seller.

#### **About This Book**

WARNING! Text set off in this manner indicates that failure to follow directions could result in bodily harm or loss of life.

<u>CAUTION:</u> Text set off in this manner indicates that failure to follow directions could result in damage to equipment or loss of information.

NOTE: Text set off in this manner provides important supplemental information.

# Table of contents

| 1 Pro  | oduct features                                                  |    |
|--------|-----------------------------------------------------------------|----|
|        | Standard configuration features                                 | 1  |
|        | Front panel components                                          | 2  |
|        | Rear panel components                                           | 3  |
| 2      |                                                                 |    |
| 2 Illu | ustrated parts catalog                                          |    |
|        | Serial number location                                          |    |
|        | Computer major components                                       |    |
|        | Miscellaneous parts                                             | 7  |
| 3 Ro   | outine care, SATA drive guidelines, and disassembly preparation | 22 |
|        | Electrostatic discharge information                             | 22 |
|        | Generating static                                               | 22 |
|        | Preventing electrostatic damage to equipment                    | 23 |
|        | Personal grounding methods and equipment                        | 23 |
|        | Grounding the work area                                         | 23 |
|        | Recommended materials and equipment                             | 24 |
|        | Operating guidelines                                            | 24 |
|        | Routine care                                                    | 25 |
|        | General cleaning safety precautions                             | 25 |
|        | Cleaning the computer case                                      | 25 |
|        | Cleaning the keyboard                                           | 25 |
|        | Cleaning the monitor                                            | 26 |
|        | Cleaning the mouse                                              | 26 |
|        | Service considerations                                          | 26 |
|        | Tools and software requirements                                 |    |
|        | Screws                                                          | 26 |
|        | Cables and connectors                                           | 27 |
|        | Hard Drives                                                     | 27 |
|        | Lithium coin cell battery                                       | 27 |
|        | SMART ATA drives                                                | 27 |
| 4 Rei  | emoval and replacement procedures                               | 28 |
|        | Preparation for disassembly                                     | 28 |
|        | Access panel                                                    |    |
|        | Ontical drive                                                   | 3( |

|       | Dust filter                            | 31 |
|-------|----------------------------------------|----|
|       | Front bezel                            |    |
|       | Drive cage                             |    |
|       | Hard drives                            |    |
|       | Fan                                    |    |
|       | WLAN module                            |    |
|       | Solid-state drive                      |    |
|       | Memory module                          |    |
|       | Speaker                                | 41 |
|       | Power supply                           |    |
|       | Fan-sink                               |    |
|       | Processor                              | 44 |
|       | System board                           | 46 |
|       | Connector board                        | 48 |
|       |                                        |    |
| 5 Cor | mputer Setup (F10) Utility             |    |
|       | Computer Setup (F10) Utilities         |    |
|       | Using Computer Setup (F10) Utilities   |    |
|       | Computer Setup-Main                    |    |
|       | Computer Setup—Security                |    |
|       | Computer Setup—Advanced                |    |
|       | Recovering the Configuration Settings  | 60 |
| 6 Tro | publeshooting without diagnostics      | 61 |
|       | Safety and comfort                     | 61 |
|       | Before you call for technical support  | 61 |
|       | Helpful hints                          | 62 |
|       | Solving general problems               | 63 |
|       | Solving power problems                 | 66 |
|       | Solving hard drive problems            | 67 |
|       | Solving media card reader problems     | 69 |
|       | Solving display problems               | 70 |
|       | Solving audio problems                 | 74 |
|       | Solving printer problems               | 76 |
|       | Solving keyboard and mouse problems    | 77 |
|       | Solving hardware installation problems | 79 |
|       | Solving network problems               | 80 |
|       | Solving memory problems                | 83 |
|       | Solving USB flash drive problems       | 84 |
|       | Solving front panel component problems | 85 |
|       | Solving Internet access problems       | 85 |

| Solving software problems                 |                                                                                           | 86  |
|-------------------------------------------|-------------------------------------------------------------------------------------------|-----|
| 7 POST error messages and diagnostic fror | nt panel LEDs and audible codes                                                           | 87  |
| POST numeric codes and text m             | nessages                                                                                  | 87  |
| Interpreting system validation of         | liagnostic front panel LEDs and audible codes                                             | 92  |
| 8 Password security and resetting CMOS    |                                                                                           | 94  |
| Resetting CMOS and/or the pass            | sword jumper                                                                              | 95  |
| Changing a Setup or Power-on p            | password                                                                                  | 97  |
| Deleting a Setup or Power-on p            | assword                                                                                   | 97  |
| 9 Using HP PC Hardware Diagnostics (UEFI) | )                                                                                         | 98  |
| Downloading HP PC Hardware D              | Diagnostics (UEFI) to a USB device                                                        | 99  |
| 10 System backup and recovery             |                                                                                           | 100 |
| 3 1 . 3.                                  | vering                                                                                    |     |
| ,                                         | edia and backups                                                                          |     |
|                                           | HP Recovery media (select products only)                                                  | 85  |
| 3                                         | S                                                                                         |     |
|                                           | y                                                                                         |     |
| Recoveri                                  | ing using HP Recovery Manager                                                             |     |
|                                           | What you need to know before you get started                                              |     |
|                                           | Using the HP Recovery partition (select products only)                                    |     |
|                                           | Using HP Recovery media to recover                                                        |     |
|                                           | Changing the computer boot orderRemoving the HP Recovery partition (select products only) |     |
| Appendix A. Pattery replacement           |                                                                                           | 105 |
| дрених A вассету герсасеттенс             |                                                                                           | 103 |
|                                           | /                                                                                         |     |
| · ·                                       |                                                                                           |     |
|                                           |                                                                                           |     |
|                                           |                                                                                           |     |
| Using HP Sure Start                       |                                                                                           | 113 |
|                                           |                                                                                           |     |
| · ·                                       |                                                                                           |     |
| · · ·                                     | ents                                                                                      |     |
| Country-specific requirements             |                                                                                           | 115 |

| Appendix D | Specifications | 116 |
|------------|----------------|-----|
|            |                |     |
| Index      |                | 117 |

# 1 Product features

# Standard configuration features

Features may vary depending on the model. For support assistance and to learn more about the hardware and software installed on the computer model, run the HP Support Assistant utility.

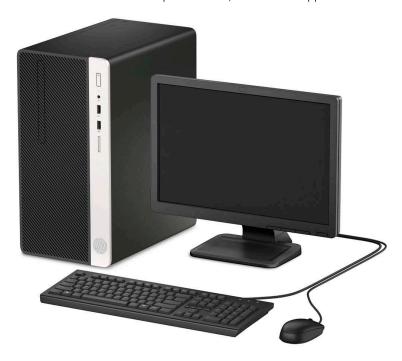

# Front panel components

Drive configuration may vary by model. Some models have a bezel blank covering the optical drive bay.

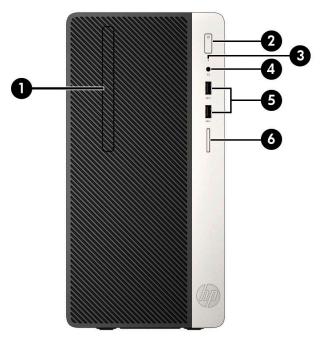

| (1) | Slim optical drive (optional) | (4) | Audio-out (headphone)/Audio-in (microphone)<br>combo jackAudio-out (headphone)/Audio-in (microphone)<br>combo jack |
|-----|-------------------------------|-----|----------------------------------------------------------------------------------------------------|
| (2) | Dual-state power button       | (5) | USB port with HP Sleep and Charge                                                                                  |
| (3) | Hard drive activity light     | (6) | USB port                                                                                                    |

<sup>\*</sup>This port connects a USB device, provides high-speed data transfer, and even when the computer is off, charges products such as a cell phone, camera, activity tracker, or smartwatch.

NOTE: When a device is plugged into the combo jack, a dialog box is displayed. Select the type of device that is connected.

# Rear panel components

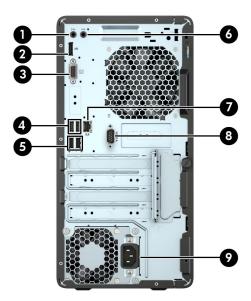

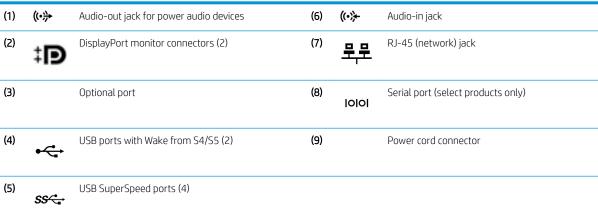

NOTE: An optional second serial port and an optional parallel port are available from HP.

If using a USB keyboard, HP recommends connecting the keyboard to one of the USB 2.0 ports with the Wake from S4/S5 feature. The Wake from S4/S5 feature is also supported on the PS/2 connectors if enabled in BIOS F10 Setup.

When a graphics card is installed in one of the system board slots, the video connectors on the graphics card and the integrated graphics on the system board may be used at the same time. However, for such a configuration, only the display connected to the discrete graphics card will display POST messages.

The system board graphics can be disabled by changing settings in Computer Setup.

# 2 Illustrated parts catalog

# Serial number location

Each computer has a unique serial number and a product ID number that are located on the exterior of the computer. Keep these numbers available for use when contacting support for assistance.

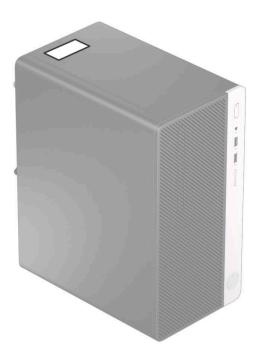

# Computer major components

| Description                                                                                          |
|----------------------------------------------------------------------------------------------------|
| Access panel                                                                                         |
| Front bezel                                                                                          |
| SD card blank bezel                                                                                  |
| Dust filter                                                                                          |
| System boards (includes replacement thermal material):                                               |
| Mini-tower configuration equipped with both the NetC and Windows 10 operating systems                |
| Mini-tower configuration equipped only with the NetC operating system                                |
| Small form factor configuration equipped with both the BPC and Windows 10 operating systems          |
| Small form factor configuration equipped only with the BPC operating system                          |
| Processors:                                                                                          |
| Intel Core i7-8700 3.20-GHz processor (2666-MHz front-side bus [FSB], 12.0-MB SmartCache, six cores) |

| Description                                                                              |
|------------------------------------------------------------------------------------------|
| Intel Core i5-8600 3.10-GHz processor (2666-MHz FSB, 9.0-MB SmartCache, six cores)       |
| Intel Core i5-8500 3.00-GHz processor (2666-MHz FSB, 9.0-MB SmartCache, six cores)       |
| Intel Core i3-8300 3.70-GHz processor (2400-MHz FSB, 8.0-MB SmartCache, quad core)       |
| Intel Core i3-8100 3.60-GHz processor (2400-MHz FSB, 6.0-MB SmartCache, quad core)       |
| Intel Pentium Gold G5600 3.90-GHz processor (2400-MHz FSB, 4.0-MB SmartCache, dual core) |
| Intel Pentium Gold G5500 3.80-GHz processor (2400-MHz FSB, 4.0-MB SmartCache, dual core) |
| Intel Pentium Gold G5400 3.70-GHz processor (2400-MHz FSB, 4.0-MB SmartCache, dual core) |
| Intel Celeron G4900 3.10-GHz processor (2.0-MB SmartCache, dual core)                    |
| Power supply (includes cables):                                                          |
| 310-W, 12-V, 90-percent high volume, 2 out connectors                                    |
| 250-W, 12-V, 92-percent high volume, 2 out connectors                                    |
| 180-W, 12-V, 90-percent high volume, 1 out connector                                     |
| Fan-sink, 65-W (includes retention-clips)                                                |
| Fan (includes cable)                                                                     |
| Speaker, 40×28.5-mm, 2-W, 4-ohm, 140-mm (includes cable)                                 |
| Hood sensor module                                                                       |
| Serial port modules:                                                                     |
| PS2/serial port combination module                                                       |
| Serial port module                                                                       |
| Optical drive:                                                                           |
| DVD-BluRay 6x Writer Drive, 9.5-mm, slim                                                 |
| DVD±RW SuperMulti Dual Layer Drive, 9.5-mm, slim                                         |
| DVD-ROM Drive, 9.5-mm, slim                                                              |
| Optical drive long bezel blank, 9.5-mm, slim                                             |
| Optical drive latch, 9.5-mm, slim                                                        |
| Networking:                                                                              |
| Intel Ethernet I210-T1 GbE network interface card (NIC)                                  |
| Intel 9560 ac 2×2 + Bluetooth 5 non-vPro WW                                              |
| Realtek 8822BE 802.11ac PCle×1 Card                                                      |
| Realtek ac 1×1 + Bluetooth 4.2 LE M.2 2230 PCI-e+USB WW                                  |
| Realtek RTL8723DE bgn 1×1 + Bluetooth 4.2 LE M.2 2230 PCI-e+USB WW with 1 antenna        |
| Antenna cover                                                                            |
| Internal wireless antenna cable assembly                                                 |
| Memory modules (4, DDR4-2666, NECC, UDIMM):                                              |

| Description                                                                                                    |
|----------------------------------------------------------------------------------------------------|
| 16-GB                                                                                                    |
| 8-GB                                                                                                    |
| 4-GB                                                                                                    |
| Hard drive:                                                                                                    |
| 2-TB, 7200-rpm, 3.5-in.                                                                                               |
| 2-TB, 5400-rpm, 7.0-mm                                                                                                |
| 2-TB, 5400-rpm, 7.0-mm, HYBRID 8-GB                                                                                   |
| 1-TB, 7200-rpm, 3.5-in.                                                                                               |
| 1-TB, 7200-rpm, 9.5-mm                                                                                                |
| 1-TB, 5400-rpm, 7.0-mm, HYBRID 8-GB                                                                                   |
| 500-GB, 7200-rpm, 3.5-in.                                                                                             |
| 500-GB, 7200-rpm, 7.0-mm                                                                                              |
| 500-GB, 5400-rpm, 7.0-mm, HYBRID 8-GB                                                                                 |
| 500-GB, 5400-rpm with Federal Information Processing Standard (FIPS) security and OPAL2                               |
| 500-GB, 7200-rpm, SATA with self-encryption (SED) and OPAL2                                                           |
| 500-GB, 7200-rpm, Hybrid 8-GB NAND with OPAL2                                                                         |
| 5.25-in.—to—3.5-in. hard drive adapter                                                                                |
| Solid-state drive:                                                                                                    |
| 1-TB, M2 2280, Non-Volatile Memory express (NVMe) solid-state drive with secure seal (SS) and triple-level cell (TLC) |
| 512-GB, M2 2280, peripheral component interconnect express (PCIe), NVMe solid-state drive with SS and TLC             |
| 512-GB, M2 2280, PCIe, NVMe solid-state drive                                                                         |
| 512-GB, SATA-3 solid-state drive with TLC                                                                             |
| 512-GB SATA-3 solid-state drive with Federal Information Processing Standard (FIPS) security and TLC                  |
| 512-GB M2 2280, PCIe3×4 solid-state drive with self-encryption (SED) and TLC                                          |
| 512-GB SATA-3 solid-state drive with SED, OPAL2, and TLC                                                              |
| 256-GB, M2 2280, PCIe, NVMe solid-state drive with SS and TLC                                                         |
| 256-GB, M2 2280, PCIe, NVMe solid-state drive                                                                         |
| 256-GB, SATA-3 solid-state drive with TLC                                                                             |
| 256-GB SATA-3 solid-state drive with FIPS security and TLC                                                            |
| 256-GB M2 2280, PCIe3×4 solid-state drive with SED and TLC                                                            |
| 256-GB SATA-3 solid-state drive with SED, OPAL2, and TLC                                                              |
| 128-GB, M2 2280, PCle3×4, NVMe solid-state drive with TLC                                                             |
| 128-GB, M2 2280, PCle3×4, NVMe solid-state drive                                                                      |
|                                                                                                    |

#### Description

118-GB, M2 2280, PCIe, NVMe solid-state drive

16-GB, M2 2280, PCIe3×2, NVMe solid-state drive with TLC

# Miscellaneous parts

Description

For use in Argentina

For use in Australia and New Zealand

**Power cord** with C13 receptacle, 1.83-meter (6.00-feet)

For use in Brazil

For use in Denmark

For use in Europe

For use in Israel

For use in Italy

For use in the North America

For use in the People's Republic of China

For use in South Africa

For use in South Korea

For use in Switzerland

For use in Taiwan

For use in the United Kingdom and Singapore

Power cord with C13 receptacle, 1.83-meter (6.00-feet) 5-15P for use in Thailand

Power cord with C13 receptacle, 1.83-meter (6.00-feet) 6-amp for use in India

**Power cord** with 7A certification for use in Japan

Power cord with Option-949 adapter ROHS

#### Adapters:

 ${\it HP\ DisplayPort-to-DVI\ SL\ adapter}$ 

HP DisplayPort-to-HDMI 2.0 adapter

HP DisplayPort-to-VGA adapter

HP USB-to-serial port adapter

HP USB Type-C-to-DisplayPort adapter

HP USB Type-C-to-DisplayPort adapter

HP USB Type-C-to-USB Type-A hub

| Description                                                                       |
|-----------------------------------------------------------------------------------|
| Cables:                                                                           |
|                                                                                   |
| DisplayPort cable (1.83-m)                                                        |
| DisplayPort—to—VGA cable                                                          |
| DVI monitor cable                                                                 |
| Hard drive SATA power cable (2×2-pin)                                             |
| Optical drive SATA power cable (2×2-pin)                                          |
| SATA cable (straight–to–right angle connector, 11-in.)                            |
| SATA cable (straight–to–right angle connector, 11-in., RF solution)               |
| SATA cable (straight–to–straight connector, 11-in.)                               |
| SATA cable (straight–to–straight connector, 11-in., RF solution)                  |
| SATA cable (straight–to–straight connector, 14-in.)                               |
| SATA cable (straight–to–straight connector, 14-in., RF solution)                  |
| Wireless antenna cable (internal)                                                 |
| Expansion cards:                                                                  |
| DisplayPort option board                                                          |
| HDMI option board                                                                 |
| Parallel port PCIe x1 card                                                        |
| VGA option board                                                                  |
| Graphics cards:                                                                   |
| AMD Radeon R7 430 2-GB 2DP Card                                                   |
| AMD Radeon R7 430 2-GB LP 2DP PCIe×16 2nd GFX                                     |
| AMD Radeon R7 430 2-GB LP 2DP PCIe×16 GFX                                         |
| AMD Radeon R7 430 2-GB LP DP VGA PCIe x16                                         |
| AMD Radeon R7 430 PCle×16 GFX (for use only in the People's Republic of China)    |
| AMD Radeon RX550 4-GB 2DP Card                                                    |
| AMD Radeon RX550 4-GB FH 2DP 1HDMI PCIe×16                                        |
| AMD Radeon RX580 4-GB FH 3DP 1HDMI PCIe×16 GFX                                    |
| Keyboards:                                                                        |
| HP antimicrobial slim business keyboard for use in the People's Republic of China |
| HP conferencing keyboard:                                                         |
| For use in Asia/Pacific countries and regions                                     |
| For use in Belgium                                                                |
| For use in Bulgaria                                                               |
| For use in Canada                                                                 |

| Description                                                  |
|--------------------------------------------------------------|
| For use in Denmark                                           |
| For use in Denmark, Finland, and Norway                      |
| For use in France                                            |
| For use in Germany                                           |
| For use in Greece                                            |
| For use in Hungary                                           |
| For use in India                                             |
| For use in Israel                                            |
| For use in Italy                                             |
| For use in the Netherlands                                   |
| For use in Norway                                            |
| For use in the People's Republic of China                    |
| For use in Poland                                            |
| For use in Portugal                                          |
| For use in Romania                                           |
| For use in Russia                                            |
| For use in Saudi Arabia                                      |
| For use in Spain                                             |
| For use in Sweden                                            |
| For use in Switzerland                                       |
| For use in Turkey                                            |
| For use in the United Kingdom and Singapore                  |
| For use in the United States                                 |
| HP essential keyboard:                                       |
| For use in India                                             |
| For use in Japan                                             |
| For use in Latin America                                     |
| For use in the People's Republic of China                    |
| For use in Taiwan                                            |
| For use in Thailand                                          |
| For use in the United States                                 |
| HP Premium Wireless Keyboard/Mouse Kit:                      |
| For use in Belgium                                           |
| For use in Bosnia, Herzegovina, Crotia, Slovenia, Yugoslavia |

| Description                                                       |
|-------------------------------------------------------------------|
| For use in Bulgaria                                               |
| For use in Canada                                                 |
| For use in Denmark                                                |
| For use in Denmark, Finland, and Norway                           |
| For use in France                                                 |
| For use in Germany                                                |
| For use in Greece                                                 |
| For use in Hungary                                                |
| For use in Israel                                                 |
| For use in Italy                                                  |
| For use in Latin America                                          |
| For use in the Netherlands                                        |
| For use in the Northwest Africa                                   |
| For use in Norway                                                 |
| For use in Portugal                                               |
| For use in Romania                                                |
| For use in Russia                                                 |
| For use in Saudi Arabia                                           |
| For use in Spain                                                  |
| For use in Sweden                                                 |
| For use in Switzerland                                            |
| For use in Taiwan                                                 |
| For use in Turkey                                                 |
| For use in the United Kingdom and Singapore                       |
| For use in the United States                                      |
| HP PS/2 slim Windows 8 keyboard:                                  |
| For use in Belgium                                                |
| For use in Bosnia, Herzegovina, Croatia, Slovenia, and Yugoslavia |
| For use in Brazil                                                 |
| For use in Bulgaria                                               |
| For use in Canada                                                 |
| For use in the Czech Republic and Slovakia                        |
| For use in Denmark                                                |
| For use in Denmark, Finland, and Norway                           |
|                                                                   |

| Description                                   |
|-----------------------------------------------|
| For use in France                             |
| For use in Germany                            |
| For use in Greece                             |
| For use in Hungary                            |
| For use in India                              |
| For use in Israel                             |
| For use in Italy                              |
| For use in Japan                              |
| For use in Latin America                      |
| For use in the Netherlands                    |
| For use in Northwest Africa                   |
| For use in Norway                             |
| For use in the People's Republic of China     |
| For use in Portugal                           |
| For use in Romania                            |
| For use in Russia                             |
| For use in Saudi Arabia                       |
| For use in South Korea                        |
| For use in Spain                              |
| For use in Sweden                             |
| For use in Switzerland                        |
| For use in Taiwan                             |
| For use in Thailand                           |
| For use in Turkey                             |
| For use in the United Kingdom and Singapore   |
| For use in the United States                  |
| HP USB slim business keyboard in grey finish: |
| For use in Belgium                            |
| For use in France                             |
| For use in Germany                            |
| HP USB collaboration keyboard:                |
| For use in Belgium                            |
| For use in Bulgaria                           |
| For use in Denmark                            |

| Description                                 |
|---------------------------------------------|
| For use in Denmark, Finland, and Norway     |
| For use in France                           |
| For use in Germany                          |
| For use in Greece                           |
| For use in Hungary                          |
| For use in Israel                           |
| For use in Italy                            |
| For use in the Netherlands                  |
| For use in Northwest Africa                 |
|                                             |
| For use in Norway                           |
| For use in Portugal                         |
| For use in Romania                          |
| For use in Russia                           |
| For use in Saudi Arabia                     |
| For use in SCC                              |
| For use in Spain                            |
| For use in Sweden                           |
| For use in Switzerland                      |
| For use in Taiwan                           |
| For use in Turkey                           |
| For use in the United Kingdom and Singapore |
| For use in the United States                |
| HP USB premium keyboard:                    |
| For use in Belgium                          |
| For use in Bulgaria                         |
| For use in Canada                           |
| For use in Denmark                          |
| For use in Denmark, Finland, and Norway     |
| For use in France                           |
| For use in Germany                          |
| For use in Greece                           |
| For use in Hungary                          |
| For use in Israel                           |
| For use in Italy                            |
|                                             |

| Description                                                       |
|-------------------------------------------------------------------|
| For use in Latin America                                          |
| For use in the Netherlands                                        |
| For use in Northwest Africa                                       |
| For use in Norway                                                 |
| For use in Portugal                                               |
| For use in Romania                                                |
| For use in Russia                                                 |
| For use in Saudi Arabia                                           |
| For use in SCC                                                    |
| For use in Spain                                                  |
| For use in Sweden                                                 |
| For use in Switzerland                                            |
| For use in Taiwan                                                 |
| For use in Turkey                                                 |
| For use in the United Kingdom and Singapore                       |
| For use in the United States                                      |
| HP USB slim Windows 8 keyboard:                                   |
| For use in Belgium                                                |
| For use in Bosnia, Herzegovina, Croatia, Slovenia, and Yugoslavia |
| For use in Bulgaria                                               |
| For use in Canada                                                 |
| For use in the Czech Republic and Slovakia                        |
| For use in Denmark                                                |
| For use in Denmark, Finland, and Norway                           |
| For use in France                                                 |
| For use in Germany                                                |
| For use in Greece                                                 |
| For use in Hungary                                                |
| For use in India                                                  |
| For use in Israel                                                 |
| For use in Italy                                                  |
| For use in Japan                                                  |
| For use in Latin America                                          |
| For use in the Netherlands                                        |

| Description                                                       |
|-------------------------------------------------------------------|
| For use in Northwest Africa                                       |
| For use in Norway                                                 |
| For use in the People's Republic of China                         |
| For use in Portugal                                               |
| For use in Romania                                                |
| For use in Russia                                                 |
| For use in Saudi Arabia                                           |
| For use in South Korea                                            |
| For use in Spain                                                  |
| For use in Sweden                                                 |
| For use in Switzerland                                            |
| For use in Taiwan                                                 |
| For use in Thailand                                               |
| For use in Turkey                                                 |
| For use in the United Kingdom and Singapore                       |
| For use in the United States                                      |
| HP USB slim Windows 8 keyboard with PCR:                          |
| For use in Brazil                                                 |
| For use in Latin America                                          |
| HP USB SmartCard slim keyboard with CCID:                         |
| For use in Belgium                                                |
| For use in Bosnia, Herzegovina, Croatia, Slovenia, and Yugoslavia |
| For use in Brazil                                                 |
| For use in Bulgaria                                               |
| For use in Canada                                                 |
| For use in the Czech Republic and Slovakia                        |
| For use in Denmark                                                |
| For use in Denmark, Finland, and Norway                           |
| For use in France                                                 |
| For use in Germany                                                |
| For use in Greece                                                 |
| For use in Hungary                                                |
| For use in India                                                  |
| For use in Israel                                                 |

| For use in Italy  For use in Japan  For use in Latin America  For use in the Netherlands  For use in Northwest Africa  For use in Norway |
|----------------------------------------------------------------------------------------------------|
| For use in Japan  For use in Latin America  For use in the Netherlands  For use in Northwest Africa                                      |
| For use in Latin America  For use in the Netherlands  For use in Northwest Africa                                                        |
| For use in Northwest Africa                                                                                                    |
| For use in Northwest Africa                                                                                                    |
|                                                                                                    |
| For use in Norway                                                                                                    |
|                                                                                                    |
| For use in the People's Republic of China                                                                                                |
| For use in Portugal                                                                                                    |
| For use in Romania                                                                                                    |
| For use in Russia                                                                                                    |
| For use in Saudi Arabia                                                                                                    |
| For use in South Korea                                                                                                    |
| For use in Spain                                                                                                    |
| For use in Sweden                                                                                                    |
| For use in Switzerland                                                                                                    |
| For use in Taiwan                                                                                                    |
| For use in Thailand                                                                                                    |
| For use in Turkey                                                                                                    |
| For use in the United Kingdom and Singapore                                                                                              |
| For use in the United States                                                                                                    |
| HP wireless collaboration keyboard:                                                                                                    |
| For use in Belgium                                                                                                    |
| For use in Bulgaria                                                                                                    |
| For use in Canada                                                                                                    |
| For use in Denmark                                                                                                    |
| For use in Denmark, Finland, and Norway                                                                                                  |
| For use in France                                                                                                    |
| For use in Germany                                                                                                    |
| For use in Greece                                                                                                    |
| For use in Hungary                                                                                                    |
| For use in Israel                                                                                                    |
| For use in Italy                                                                                                    |
| For use in Latin America                                                                                                    |
| For use in the Netherlands                                                                                                    |

| Description                                 |
|---------------------------------------------|
| For use in Northwest Africa                 |
| For use in Norway                           |
| For use in Portugal                         |
| For use in Romania                          |
| For use in Russia                           |
|                                             |
| For use in Saudi Arabia                     |
| For use in SCC                              |
| For use in Spain                            |
| For use in Sweden                           |
| For use in Switzerland                      |
| For use in Taiwan                           |
| For use in Turkey                           |
| For use in the United Kingdom and Singapore |
| For use in the United States                |
| HP wireless premium keyboard:               |
| For use in Belgium                          |
| For use in Bulgaria                         |
| For use in Canada                           |
| For use in Denmark                          |
| For use in Denmark, Finland, and Norway     |
| For use in France                           |
| For use in Germany                          |
| For use in Greece                           |
| For use in Hungary                          |
| For use in Israel                           |
| For use in Italy                            |
| For use in Latin America                    |
| For use in the Netherlands                  |
| For use in Northwest Africa                 |
| For use in Norway                           |
| For use in Portugal                         |
| For use in Romania                          |
| For use in Russia                           |
| For use in Saudi Arabia                     |
|                                             |

| Description                                                       |
|-------------------------------------------------------------------|
| For use in SCC                                                    |
| For use in Spain                                                  |
| For use in Sweden                                                 |
| For use in Switzerland                                            |
| For use in Taiwan                                                 |
| For use in Turkey                                                 |
| For use in the United Kingdom and Singapore                       |
| For use in the United States                                      |
| HP wireless Windows 8 keyboard/mouse combination with dongle:     |
| For use in Belgium                                                |
| For use in Bosnia, Herzegovina, Croatia, Slovenia, and Yugoslavia |
| For use in Brazil                                                 |
| For use in Bulgaria                                               |
| For use in Canada                                                 |
| For use in the Czech Republic and Slovakia                        |
| For use in Denmark                                                |
| For use in Denmark, Finland, and Norway                           |
| For use in France                                                 |
| For use in Germany                                                |
| For use in Greece                                                 |
| For use in Hungary                                                |
| For use in Israel                                                 |
| For use in Italy                                                  |
| For use in Japan                                                  |
| For use in Latin America                                          |
| For use in the Netherlands                                        |
| For use in Northwest Africa                                       |
| For use in Norway                                                 |
| For use in the People's Republic of China                         |
| For use in Portugal                                               |
| For use in Russia                                                 |
| For use in Saudi Arabia                                           |
| For use in South Korea                                            |
| For use in Spain                                                  |

| Description                                                       |
|-------------------------------------------------------------------|
| For use in Sweden                                                 |
| For use in Switzerland                                            |
| For use in Taiwan                                                 |
| For use in Thailand                                               |
| For use in Turkey                                                 |
| For use in the United Kingdom and Singapore                       |
| For use in the United States                                      |
| Katydid black USB keyboard with U.S. layout:                      |
| For use in Brazil                                                 |
| For use in KD2                                                    |
| Moonraker Healthcare USB wired keyboard:                          |
| For use in Canada                                                 |
| For use in Latin America                                          |
| For use in the United Kingdom                                     |
| For use in the United States                                      |
| Unbranded USB keyboard:                                           |
| For use in Australia                                              |
| For use in Belgium                                                |
| For use in Bosnia, Herzegovina, Croatia, Slovenia, and Yugoslavia |
| For use in Bulgaria                                               |
| For use in Canada                                                 |
| For use in the Czech Republic and Slovakia                        |
| For use in Denmark                                                |
| For use in France                                                 |
| For use in Greece                                                 |
| For use in Hungary                                                |
| For use in Israel                                                 |
| For use in Italy                                                  |
| For use in Latin America                                          |
| For use in Northwest Africa                                       |
| For use in Norway                                                 |
| For use in Portugal                                               |
| For use in Romania                                                |
| For use in Russia                                                 |
|                                                                   |

| Description                                                       |
|-------------------------------------------------------------------|
| For use in Saudi Arabia                                           |
| For use in Spain                                                  |
| For use in Sweden and Finland                                     |
| For use in Switzerland                                            |
| For use in Turkey                                                 |
| For use in the United Kingdom and Singapore                       |
| Unbranded USB keyboard ME:                                        |
| For use in Belgium                                                |
| For use in Bosnia, Herzegovina, Croatia, Slovenia, and Yugoslavia |
| For use in Brazil                                                 |
| For use in Bulgaria                                               |
| For use in Canada                                                 |
| For use in the Czech Republic and Slovakia                        |
| For use in Denmark                                                |
| For use in Denmark, Finland, and Norway                           |
| For use in France                                                 |
| For use in Germany                                                |
| For use in Greece                                                 |
| For use in Hungary                                                |
| For use in India                                                  |
| For use in Israel                                                 |
| For use in Italy                                                  |
| For use in Japan                                                  |
| For use in Latin America                                          |
| For use in the Netherlands                                        |
| For use in Northwest Africa                                       |
| For use in Norway                                                 |
| For use in the People's Republic of China                         |
| For use in Portugal                                               |
| For use in Romania                                                |
| For use in Russia                                                 |
| For use in Saudi Arabia                                           |
| For use in South Korea                                            |
| For use in Spain                                                  |

| Description                                                       |
|-------------------------------------------------------------------|
| For use in Sweden                                                 |
| For use in Switzerland                                            |
| For use in Taiwan                                                 |
| For use in Thailand                                               |
| For use in Turkey                                                 |
| For use in United Kingdom and Singapore                           |
| For use in the United States                                      |
| Unbranded USB slim business keyboard in grey finish:              |
| For use in Belgium                                                |
| For use in Germany                                                |
| Unbranded USB SmartCard slim keyboard with CCID:                  |
| For use in Belgium                                                |
| For use in Bosnia, Herzegovina, Croatia, Slovenia, and Yugoslavia |
| For use in Brazil                                                 |
| For use in Bulgaria                                               |
| For use in Canada                                                 |
| For use in the Czech Republic and Slovakia                        |
| For use in Denmark                                                |
| For use in France                                                 |
| For use in Germany                                                |
| For use in Greece                                                 |
| For use in Hungary                                                |
| For use in India                                                  |
| For use in Israel                                                 |
| For use in Italy                                                  |
| For use in Japan                                                  |
| For use in Latin America                                          |
| For use in the Netherlands                                        |
| For use in Northwest Africa                                       |
| For use in Norway                                                 |
| For use in the People's Republic of China                         |
| For use in Portugal                                               |
| For use in Romania                                                |
| For use in Russia                                                 |
|                                                                   |

| Description                                                       |
|-------------------------------------------------------------------|
| For use in Saudi Arabia                                           |
| For use in South Korea                                            |
|                                                                   |
| For use in Spain                                                  |
| For use in Sweden and Finland                                     |
| For use in Switzerland                                            |
| For use in Taiwan                                                 |
| For use in Thailand                                               |
| For use in Turkey                                                 |
| For use in the United Kingdom and Singapore                       |
| For use in the United States                                      |
| Unbranded USB SmartCard slim keyboard with CCID:                  |
| For use in Belgium                                                |
| For use in Bosnia, Herzegovina, Croatia, Slovenia, and Yugoslavia |
| For use in Brazil                                                 |
| For use in Bulgaria                                               |
| Unbranded USB/PS2 BFRAPVC washable Windows 8 keyboard:            |
| For use in Canada                                                 |
| For use in Latin America                                          |
| For use in the United Kingdom                                     |
| For use in the United States                                      |
| Solenoid lock                                                     |
| Mouse:                                                            |
| HP PS/2 optical mouse                                             |
| HP USB antimicrobial mouse                                        |
| HP USB hardened mouse                                             |
| HP USB laser mouse                                                |
| HP USB mouse in grey finish                                       |
| HP USB mouse in grey finish v.2                                   |
| HP USB optical mouse                                              |
| HP USB premium mouse                                              |
| Moonraker Healthcare USB wired mouse                              |
| USB PS/2 washable mouse                                           |
| USB 3.0 SD Card reader                                            |

# 3 Routine care, SATA drive guidelines, and disassembly preparation

This chapter provides general service information for the computer. Adherence to the procedures and precautions described in this chapter is essential for proper service.

⚠ CAUTION: When the computer is plugged into an AC power source, voltage is always applied to the system board. The power cord must be disconnected from the power source before opening the computer to prevent system board or component damage.

## Electrostatic discharge information

A sudden discharge of static electricity from your finger or other conductor can destroy static-sensitive devices or microcircuitry. Often the spark is neither felt nor heard, but damage occurs. An electronic device exposed to electrostatic discharge (ESD) may not appear to be affected at all and can work perfectly throughout a normal cycle. The device may function normally for a while, but it has been degraded in the internal layers, reducing its life expectancy.

Networks built into many integrated circuits provide some protection, but in many cases, the discharge contains enough power to alter device parameters or melt silicon junctions.

#### Generating static

The following table shows how humidity affects the electrostatic voltage levels generated by different activities. A product can be degraded by 700 volts.

- Different activities generate different amounts of static electricity.
- Static electricity increases as humidity decreases.

|                                 | Relative Humidity |          |          |
|---------------------------------|-------------------|----------|----------|
| Event                           | 55%               | 40%      | 10%      |
| Walking across carpet           | 7,500 V           | 15,000 V | 35,000 V |
| Walking across vinyl floor      | 3,000 V           | 5,000 V  | 12,000 V |
| Motions of bench worker         | 400 V             | 800 V    | 6,000 V  |
| Removing DIPs from plastic tube | 400 V             | 700 V    | 2,000 V  |
| Removing DIPs from vinyl tray   | 2,000 V           | 4,000 V  | 11,500 V |
| Removing DIPs from Styrofoam    | 3,500 V           | 5,000 V  | 14,500 V |
| Removing bubble pack from PCB   | 7,000 V           | 20,000 V | 26,500 V |
| Packing PCBs in foam-lined box  | 5,000 V           | 11,000 V | 21,000 V |

#### Preventing electrostatic damage to equipment

Many electronic components are sensitive to ESD. Circuitry design and structure determine the degree of sensitivity. The following packaging and grounding precautions are necessary to prevent damage to electric components and accessories.

- To avoid hand contact, transport products in static-safe containers such as tubes, bags, or boxes.
- Protect all electrostatic-sensitive parts and assemblies with conductive or approved containers or packaging.
- Keep electrostatic-sensitive parts in their containers until they arrive at static-free stations.
- Place items on a grounded surface before removing them from their containers.
- Always be properly grounded when touching a sensitive component or assembly.
- Avoid contact with pins, leads, or circuitry.
- Place reusable electrostatic-sensitive parts from assemblies in protective packaging or conductive foam.

#### Personal grounding methods and equipment

Use the following equipment to prevent static electricity damage to equipment:

- Wrist straps are flexible straps with a maximum of one-megohm ± 10% resistance in the ground cords. To provide proper ground, a strap must be worn snugly against bare skin. The ground cord must be connected to the banana plug connector on the grounding mat or workstation and fit snugly into it.
- Heel straps/Toe straps/Boot straps can be used at standing workstations and are compatible with most types of shoes or boots. On conductive floors or dissipative floor mats, use them on both feet with a maximum of one-megohm ± 10% resistance between the operator and ground.

| Static Shielding Protection Levels |         |
|------------------------------------|---------|
| Method                             | Voltage |
| Antistatic plastic                 | 1,500   |
| Carbon-loaded plastic              | 7,500   |
| Metallized laminate                | 15,000  |

## Grounding the work area

To prevent static damage at the work area, observe the following precautions:

- Cover the work surface with approved static-dissipative material. Provide a wrist strap connected to the work surface and use properly grounded tools and equipment.
- Use static-dissipative mats, foot straps, or air ionizers to give added protection.
- Handle electrostatic-sensitive components, parts, and assemblies by the case or PCB laminate. Handle them only at static-free work areas.
- Turn off power and input signals before inserting and removing connectors or test equipment.
- Use fixtures made of static-safe materials when fixtures must directly contact dissipative surfaces.
- Keep work area free of non-conductive materials such as ordinary plastic assembly aids and Styrofoam.
- Use field service tools, such as cutters, screwdrivers, and vacuums, that are conductive.

#### Recommended materials and equipment

The following grounding equipment is recommended to prevent electrostatic damage:

- Antistatic tape
- Antistatic smocks, aprons, or sleeve protectors
- Conductive bins and other assembly or soldering aids
- Conductive foam
- Conductive tabletop workstations with ground cords of one-megohm +/- 10% resistance
- Static-dissipative table or floor mats with hard ties to ground
- Field service kits
- Static awareness labels
- Wrist straps and footwear straps providing one-megohm +/- 10% resistance
- Material handling packages
- Conductive plastic bags
- Conductive plastic tubes
- Conductive tote boxes
- Opaque shielding bags
- Transparent metallized shielding bags
- Transparent shielding tubes

## Operating guidelines

To prevent overheating and to help prolong the life of the computer:

- Keep the computer away from excessive moisture, direct sunlight, and extremes of heat and cold.
- Operate the computer on a sturdy, level surface. Leave a 10.2 cm (4-inch) clearance on all vented sides of the computer and above the monitor to permit the required airflow.
- Never restrict the airflow into the computer by blocking any vents or air intakes. Do not place the keyboard, with the keyboard feet down, directly against the front of the desktop unit as this also restricts airflow.
- Occasionally clean the air vents on all vented sides of the computer. Lint, dust, and other foreign matter can block the vents and limit the airflow. Be sure to unplug the computer before cleaning the air vents.
- Never operate the computer with the cover or side panel removed.
- Do not stack computers on top of each other or place computers so near each other that they are subject to each other's re-circulated or preheated air.
- If the computer is to be operated within a separate enclosure, intake and exhaust ventilation must be provided on the enclosure, and the same operating guidelines listed above will still apply.
- Keep liquids away from the computer and keyboard.
- Never cover the ventilation slots on the monitor with any type of material.
- Install or enable power management functions of the operating system or other software, including sleep states.

#### Routine care

#### General cleaning safety precautions

- 1. Never use solvents or flammable solutions to clean the computer.
- 2. Never immerse any parts in water or cleaning solutions; apply any liquids to a clean cloth and then use the cloth on the component.
- 3. Always unplug the computer when cleaning with liquids or damp cloths.
- 4. Always unplug the computer before cleaning the keyboard, mouse, or air vents.
- 5. Disconnect the keyboard before cleaning it.
- 6. Wear safety glasses equipped with side shields when cleaning the keyboard.

#### Cleaning the computer case

Follow all safety precautions in General cleaning safety precautions on page 25 before cleaning the computer.

To clean the computer case, follow the procedures described below:

- To remove light stains or dirt, use plain water with a clean, lint-free cloth or swab.
- For stronger stains, use a mild dishwashing liquid diluted with water. Rinse well by wiping the surface with a cloth or swab dampened with clear water.
- For stubborn stains, use isopropyl (rubbing) alcohol. No rinsing is needed; alcohol will evaporate quickly without leaving a residue.
- After cleaning, always wipe the unit with a clean, lint-free cloth.
- Occasionally clean the air vents on the computer. Lint and other foreign matter can block the vents and limit the airflow.

## Cleaning the keyboard

Follow all safety precautions in General cleaning safety precautions on page 25 before cleaning the keyboard.

To clean the tops of the keys or the keyboard body, follow the procedures described in <u>Cleaning the computer</u> <u>case on page 25</u>.

When cleaning debris from under the keys, review all rules in <u>General cleaning safety precautions on page 25</u> before following these procedures:

- Visible debris underneath or between the keys may be removed by vacuuming or shaking.
- Canned, pressurized air may be used to clean debris from under the keys. Caution should be used as too much air pressure can dislodge lubricants applied under the wide keys.
- If you want to remove a key, use a specially designed key puller to prevent damage to the keys. This tool is available through many electronics supply outlets.

- **CAUTION:** Never remove a wide, level key (like the space bar) from the keyboard. If these keys are improperly removed or installed, the keyboard may not function properly.
- Cleaning under a key may be done with a swab moistened with isopropyl alcohol and then squeezed out. Be careful not to wipe away lubricants necessary for proper key functions. Use tweezers to remove any fibers or dirt in confined areas. Allow the parts to air dry before reassembly.

### Cleaning the monitor

- Wipe the monitor screen with a towelette designed for cleaning monitors or with a clean cloth moistened with water. Do not use sprays or aerosols directly on the screen; the liquid may seep into the housing and damage a component. Never use solvents or flammable liquids on the monitor.
- To clean the monitor body follow the procedures in <u>Cleaning the computer case on page 25</u>.

#### Cleaning the mouse

Before cleaning the mouse, ensure that the power to the computer is turned off.

- Clean the mouse ball by first removing the retaining plate and the ball from the housing. Pull out any debris from the ball socket and wipe the ball with a clean, dry cloth before reassembly.
- To clean the mouse body, follow the procedures in <u>Cleaning the computer case on page 25</u>.

### Service considerations

Listed below are some of the considerations that you should keep in mind during the disassembly and assembly of the computer.

#### Tools and software requirements

To service the computer, you need the following:

- Torx T-15 screwdriver
- Flat-bladed screwdriver (may sometimes be used in place of the Torx screwdriver)
- Phillips #2 screwdriver
- Diagnostics software

#### Screws

The screws used in the computer are not interchangeable. They may have standard or metric threads and may be of different lengths. If an incorrect screw is used during the reassembly process, it can damage the unit. HP strongly recommends that all screws removed during disassembly be kept with the part that was removed, then returned to their proper locations.

⚠ CAUTION: Metric screws have a black finish. U.S. screws have a silver finish and are used on hard drives only.

**CAUTION:** As each subassembly is removed from the computer, it should be placed away from the work area to prevent damage.

#### Cables and connectors

Most cables used throughout the unit are flat, flexible cables. These cables must be handled with care to avoid damage. Apply only the tension required to seat or unseat the cables during insertion or removal from the connector. Handle cables by the connector whenever possible. In all cases, avoid bending or twisting the cables, and ensure that the cables are routed in such a way that they cannot be caught or snagged by parts being removed or replaced.

 $\triangle$  CAUTION: When servicing this computer, ensure that cables are placed in their proper location during the reassembly process. Improper cable placement can damage the computer.

#### **Hard Drives**

Handle hard drives as delicate, precision components, avoiding all physical shock and vibration. This applies to failed drives as well as replacement spares.

- If a drive must be mailed, place the drive in a bubble-pack mailer or other suitable protective packaging and label the package "Fragile: Handle With Care."
- Do not remove hard drives from the shipping package for storage. Keep hard drives in their protective packaging until they are actually mounted in the computer.
- Avoid dropping drives from any height onto any surface.
- If you are inserting or removing a hard drive, turn off the computer. Do not remove a hard drive while the computer is on or in standby mode.
- Before handling a drive, ensure that you are discharged of static electricity. While handling a drive, avoid touching the connector.
- Do not use excessive force when inserting a drive.
- Avoid exposing a hard drive to liquids, temperature extremes, or products that have magnetic fields such as monitors or speakers.

## Lithium coin cell battery

The battery that comes with the computer provides power to the real-time clock and has a minimum lifetime of about three years.

See the appropriate removal and replacement chapter for the chassis you are working on in this guide for instructions on the replacement procedures.

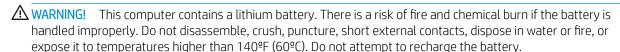

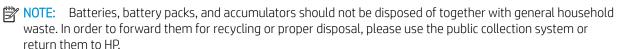

## SMART ATA drives

The Self Monitoring Analysis and Recording Technology (SMART) ATA drives for HP personal computers have built-in drive failure prediction that warns the user or network administrator of an impending failure (crash) of the hard drive. The SMART drive tracks fault prediction and failure indication parameters such as reallocated sector count, spin retry count, and calibration retry count. If the drive determines that a failure is imminent, it generates a fault alert.

#### Removal and replacement procedures 4

Adherence to the procedures and precautions described in this chapter is essential for proper service. After completing all necessary removal and replacement procedures, run the Diagnostics utility to verify that all components operate properly.

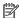

NOTE: Not all features listed in this guide are available on all computers.

## Preparation for disassembly

**MARNING!** Voltage is always present on the system board when the computer is plugged into an active AC outlet. To avoid possible personal injury and damage to the equipment the power cord should be disconnected from the computer and/or the AC outlet before opening the computer.

See Routine care, SATA drive quidelines, and disassembly preparation on page 22 for initial safety procedures.

- Remove/disengage any security devices that prohibit opening the computer.
- Remove all removable media, such as compact discs or USB flash drives, from the computer.
- Turn off the computer properly through the operating system, then turn off any external devices. 3.
- Disconnect the power cord from the power outlet and disconnect any external devices.
  - **CAUTION:** Turn off the computer before disconnecting any cables.

Regardless of the power-on state, voltage is always present on the system board as long as the system is plugged into an active AC outlet. In some systems the cooling fan is on even when the computer is in the "Standby," or "Suspend" modes. The power cord should always be disconnected before servicing a unit.

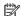

NOTE: During disassembly, label each cable as you remove it, noting its position and routing. Keep all screws with the removed components.

# Access panel

- 1. Prepare the computer for disassembly (see <u>Preparation for disassembly on page 28</u>).
- 2. Position the computer with the rear toward you.
- 3. Loosen the access panel security screw (1).
- 4. Use the access panel release handle (2) to pull the access panel back.
- 5. Remove the access panel (3).

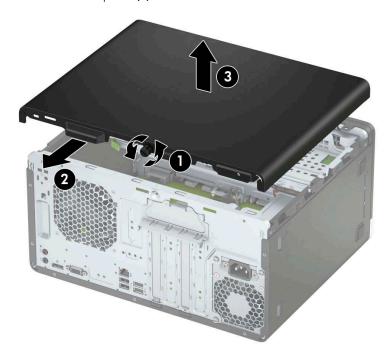

Reverse this procedure to install the access panel.

# Optical drive

- 1. Prepare the computer for disassembly (see <u>Preparation for disassembly on page 28</u>).
- 2. Remove the access panel (see Access panel on page 29).
- 3. Disconnect the power cable (1) from the optical drive.
- 4. Disconnect the data cable (2) from the optical drive.

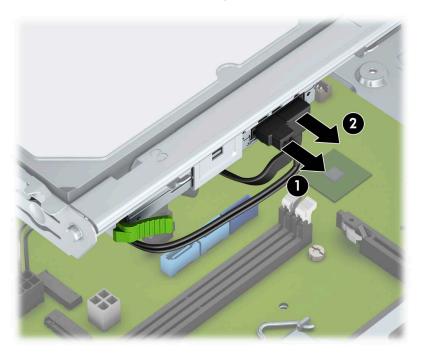

- 5. Press the optical drive release latch (1).
- 6. Remove the optical drive (2).

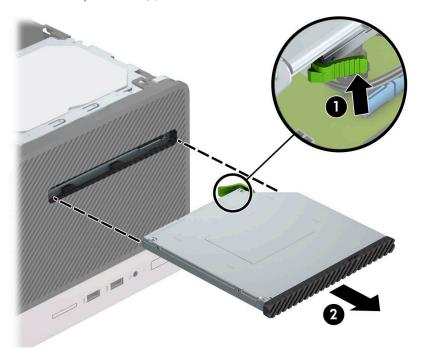

Reverse this procedure to install the optical drive.

# **Dust filter**

- Prepare the computer for disassembly (see <u>Preparation for disassembly on page 28</u>). 1.
- 2. Remove the access panel (see <u>Access panel on page 29</u>).
- Position the computer in the tower mode with the front facing you. 3.
- Remove the dust filter from the computer chassis. 4.

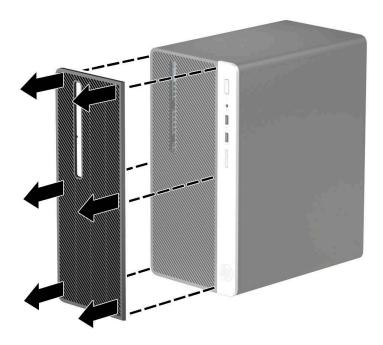

Reverse this procedure to install the dust filter.

# Front bezel

- 1. Prepare the computer for disassembly (see <u>Preparation for disassembly on page 28</u>).
- 2. Remove the access panel (see Access panel on page 29).
- 3. Detach the three clips (1) on the top edge of the front bezel from the tabs on the computer chassis.
- 4. Swing the top edge of the front cover (2) away from the computer chassis.

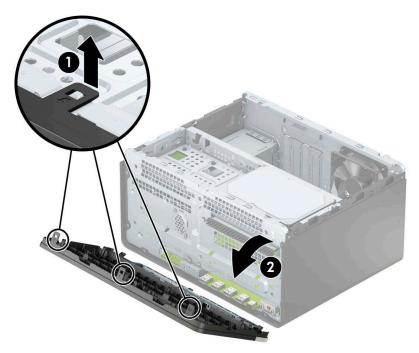

5. Remove the front bezel.

Reverse this procedure to install the front bezel.

# Drive cage

Follow these steps to remove the drive cage:

- 1. Prepare the computer for disassembly (see <u>Preparation for disassembly on page 28</u>).
- 2. Remove the access panel (see <u>Access panel on page 29</u>).
- 3. Disconnect the power cable (1) from the 3.5-inch hard drive.
- 4. Disconnect the data cable (2) from the 3.5-inch hard drive.

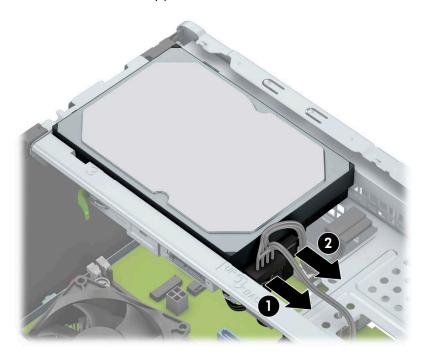

5. Disconnect the power cable (1) from the 2.5-inch hard drive.

6. Disconnect the data cable (2) from the 2.5-inch hard drive.

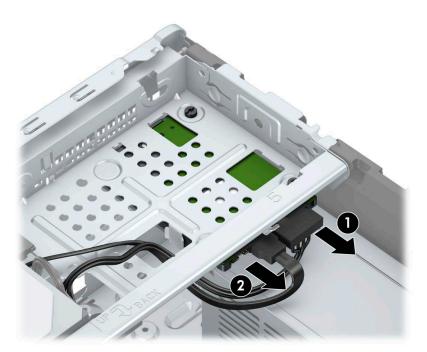

- 7. Lift the rear edge of the drive cage (1) to disengage it from the computer chassis.
- 8. Slide the drive cage (2) away from the computer chassis.
- 9. Remove the drive cage (3).

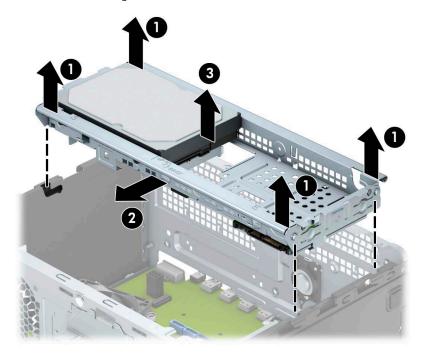

Reverse this procedure to install the drive cage.

# Hard drives

Follow these steps to remove a 3.5-inch hard drive:

- 1. Prepare the computer for disassembly (see <u>Preparation for disassembly on page 28</u>).
- 2. Remove the access panel (see Access panel on page 29).
- 3. Remove the drive cage (see <u>Drive cage on page 33</u>).
- 4. Remove the two Torx-15 M3.0×9.0 screws (1) that secure the 3.5-inch hard drive to the drive cage.
- 5. Slide the 3.5-inch hard drive (2) to the right, and then remove the 3.5-inch hard drive.

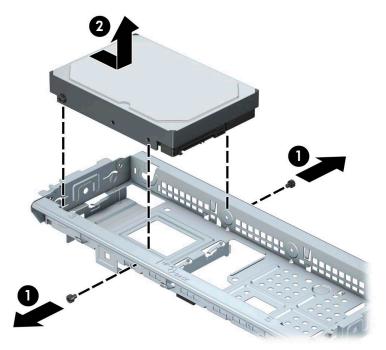

Follow these steps to remove a 2.5-inch hard drive:

- 1. Prepare the computer for disassembly (see <u>Preparation for disassembly on page 28</u>).
- 2. Remove the access panel (see Access panel on page 29).
- 3. Remove the drive cage (see <u>Drive cage on page 33</u>).
- 4. Remove the three Torx-15 M3.0×9.0 screws (1) that secure the 2.5-inch hard drive to the drive cage.

5. Remove the 2.5-inch hard drive (2) from the drive cage.

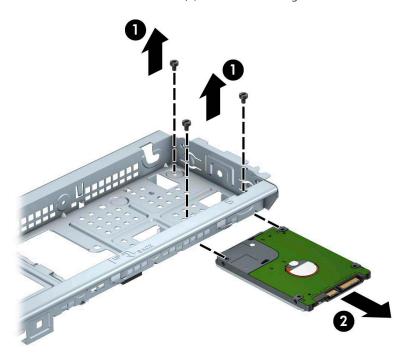

Reverse this procedure to install the hard drives.

# Fan

Follow these steps to remove the speaker:

- 1. Prepare the computer for disassembly (see <u>Preparation for disassembly on page 28</u>).
- 2. Remove the access panel (see <u>Access panel on page 29</u>).
- 3. Position the computer with the front panel toward you.
- 4. Disconnect the fan cable (1) from the system board.
- 5. Remove the three Phillips screws (2) that secure the fan to the computer chassis.
- 6. Remove the fan (3).

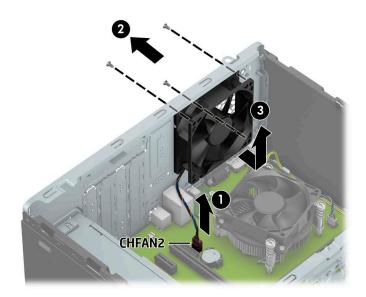

Reverse this procedure to install the fan.

# WLAN module

⚠ CAUTION: To prevent an unresponsive system, replace the wireless module only with a wireless module authorized for use in the computer by the governmental agency that regulates wireless devices in your country or region. If you replace the module and then receive a warning message, remove the module to restore device functionality, and then contact technical support.

Before removing the WLAN module, follow these steps:

- 1. Prepare the computer for disassembly (see <u>Preparation for disassembly on page 28</u>).
- 2. Remove the access panel (see Access panel on page 29).
- 3. Remove the front bezel (see Front bezel on page 32).
- 4. Remove the drive cage (see <u>Drive cage on page 33</u>).

## Remove the WLAN module:

- 1. Disconnect the WLAN antenna cables (1) from the terminals on the WLAN module.
  - NOTE: The WLAN antenna cable labeled "1/MAIN" connects to the WLAN module "Main" terminal. The WLAN antenna cable labeled "2/AUX" connects to the WLAN module "Aux" terminal.
- 2. Remove the Phillips M2.0×3.5 screw (2) that secures the WLAN module to the system board. (The module tilts up.)
- 3. Remove the WLAN module (3) by pulling the module away from the slot at an angle.
- NOTE: WLAN modules are designed with notches to prevent incorrect insertion.

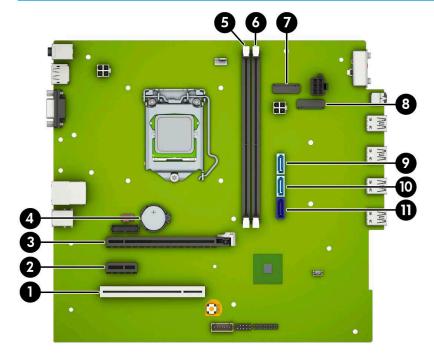

Reverse this procedure to install the WLAN module.

# Solid-state drive

Before removing the solid-state drive, follow these steps:

- 1. Prepare the computer for disassembly (see <u>Preparation for disassembly on page 28</u>).
- 2. Remove the access panel (see Access panel on page 29).
- 3. Remove the front bezel (see Front bezel on page 32).
- 4. Remove the drive cage (see <u>Drive cage on page 33</u>).

Remove the solid-state drive:

- 1. Remove the Phillips screw (1) that secures the solid-state drive to the computer chassis.
- 2. Remove the solid-state drive (2) by pulling it away from the connector.
- NOTE: Solid-state drives are designed with notches to prevent incorrect insertion.

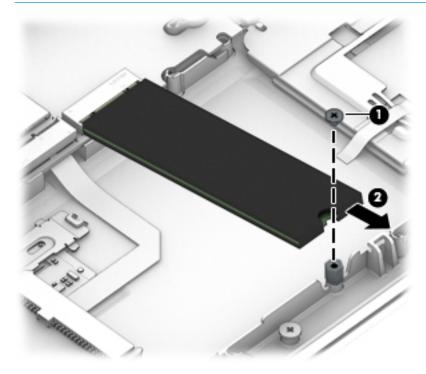

Reverse this procedure to install the solid-state drive.

# Memory module

The computer has four memory module sockets.

**CAUTION:** You must disconnect the power cord and wait approximately 30 seconds for the power to drain before adding or removing memory modules. Regardless of the power-on state, voltage is always supplied to the memory modules as long as the computer is plugged into an active AC outlet. Adding or removing memory modules while voltage is present may cause irreparable damage to the memory modules or system board.

The memory module sockets have gold-plated metal contacts. When upgrading the memory, it is important to use memory modules with gold-plated metal contacts to prevent corrosion and/or oxidation resulting from having incompatible metals in contact with each other.

Static electricity can damage the electronic components of the computer or optional cards. Before beginning these procedures, ensure that you are discharged of static electricity by briefly touching a grounded metal object.

When handling a memory module, be careful not to touch any of the contacts. Doing so may damage the module.

Follow these steps to remove a memory module:

- Prepare the computer for disassembly (see Preparation for disassembly on page 28).
- 2. Remove the front bezel (see Front bezel on page 32).
- Remove the drive cage (see <u>Drive cage on page 33</u>).

Remove the memory module:

- Open both latches (1) of the memory module socket.
- Remove the memory module (2) from the socket.

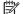

NOTE: Memory modules are designed with notches to prevent incorrect insertion.

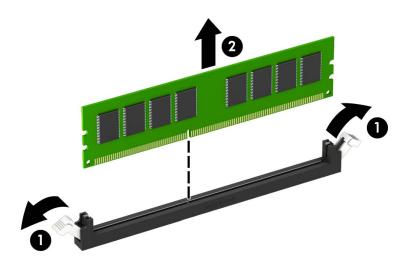

Reverse this procedure to install a memory module. Reconfigure the computer, if necessary.

# Speaker

Follow these steps to remove the speaker:

- 1. Prepare the computer for disassembly (see <u>Preparation for disassembly on page 28</u>).
- 2. Remove the access panel (see Access panel on page 29).
- 3. Remove the front bezel (see Front bezel on page 32).
- 4. Remove the drive cage (see <u>Drive cage on page 33</u>).

## Remove the speaker:

- 1. Position the computer with the front panel toward you.
- 2. Disconnect the speaker cable (1) from the system board.
- 3. Remove the two Torx-15 M3.0×9.0 screws (2) that secure the speaker to the computer chassis.
- 4. Remove the speaker (3).

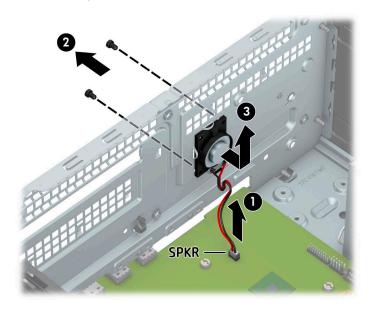

Reverse this procedure to install the speaker.

# Power supply

Follow these steps to remove the power supply:

- 1. Prepare the computer for disassembly (see <u>Preparation for disassembly on page 28</u>).
- 2. Remove the access panel (see Access panel on page 29).
- 3. Remove the front bezel (see Front bezel on page 32).
- 4. Remove the drive cage (see <u>Drive cage on page 33</u>).

## Remove the speaker:

- 1. Position the computer with the rear panel toward you.
- 2. Disconnect the power supply P1 (1), P2 (2), and P3 (3) cables from the system board.
- 3. Release the power supply P3 cable from the two retention clips (4) built into the fan-sink.
- 4. Remove the three Torx-15 M3.0×9.0 screws **(5)** that secure the power supply to the computer chassis.
- 5. Press down on the power supply release tab **(6)**.
- 6. Slide the power supply forward, and then lift and remove the power supply (7).

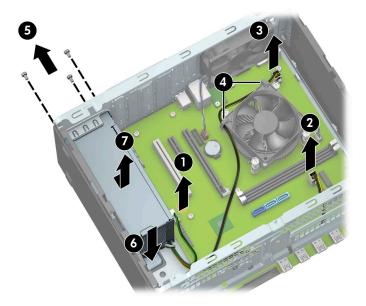

Reverse this procedure to install the power supply.

# Fan-sink

NOTE: The fan-sink spare park kit includes replacement thermal material.

Follow these steps to remove the fan-sink:

- 1. Prepare the computer for disassembly (see Preparation for disassembly on page 28).
- 2. Remove the access panel (see Access panel on page 29).
- 3. Remove the front bezel (see Front bezel on page 32).
- 4. Remove the drive cage (see <u>Drive cage on page 33</u>).

### Remove the fan-sink:

- 1. Disconnect the fan-sink cable (1) from the system board.
- 2. Release the power supply P3 cable from the two retention clips (2) built into the fan-sink.
- Loosen the four slotted Torx-15 captive screws (3) that secure the fan-sink to the computer chassis. 3.
  - NOTE: Due to the adhesive nature of the thermal material located between the fan-sink and the processor, it may be necessary to move the fan-sink from side to side when removing the it.
- Remove the fan-sink (4). 4.

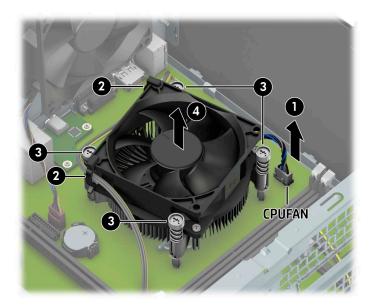

Reverse this procedure to install the fan-sink.

# **Processor**

NOTE: The processor spare park kit includes replacement thermal material.

Follow these steps to remove the fan-sink:

- Prepare the computer for disassembly (see Preparation for disassembly on page 28), and then remove the following components:
- 2. Remove the access panel (see Access panel on page 29), and then remove the following components:
  - Front bezel (see Front bezel on page 32)
  - b. Drive cage (see <u>Drive cage on page 33</u>)
  - Fan-sink (see Fan-sink on page 43) c.

## Remove the processor:

- Depress the processor release lever (1), and then slide the lever to the right until it clears the locking clip.
- Swing the processor release lever (2) up and back as far as it will go.
- 3. Swing the processor retention bracket (3) up and back as far as it will go.

4. Lift the processor (4) straight up, and remove it.

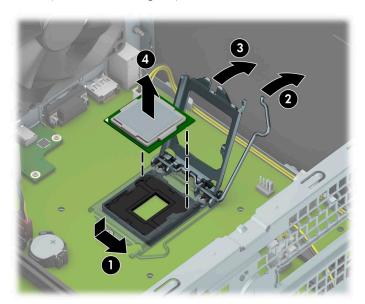

CAUTION: When installing the processor, the gold triangle (1) on the processor must be aligned with the triangle icon (2) embossed on the system board. Failure to follow this caution can result in damage to the pins on the processor and system board processor socket.

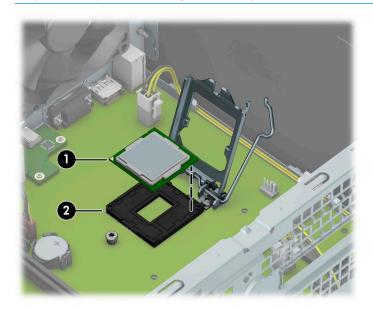

Reverse this procedure to install the processor.

# System board

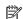

NOTE: The system board spare park kit includes replacement thermal material.

Follow these steps to remove the system board:

- Prepare the computer for disassembly (see Preparation for disassembly on page 28).
- Remove the access panel (see <u>Access panel on page 29</u>), and then remove the following components:
  - Front bezel (see Front bezel on page 32) a.
  - b. WLAN module (see WLAN module on page 38)
  - Solid-state drive (see Solid-state drive on page 39) c.
  - d. Drive cage (see <u>Drive cage on page 33</u>)
  - Fan-sink (see Fan-sink on page 43) e.
- NOTE: When replacing the system board, be sure that the processor (see Processor on page 44) and connector board (see Connector board on page 48) are removed from the defective system board and installed on the replacement system board.
- Disconnect the following cables from the system board:
  - (1) Fan cable
  - (2) Power supply P1 cable
  - (3) Drive data cables (three locations)
  - (4) Speaker cable
  - (5) Power supply P3 cable
  - (6) Power supply P2 cable
  - (7) Drive power cable

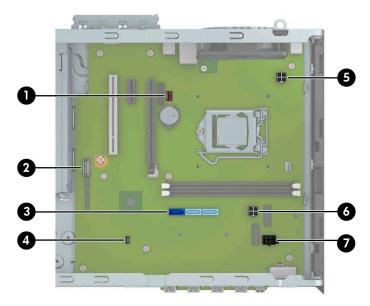

4. Remove the eight Torx-15 M3.0×9.0 screws that secure the system board to the computer chassis.

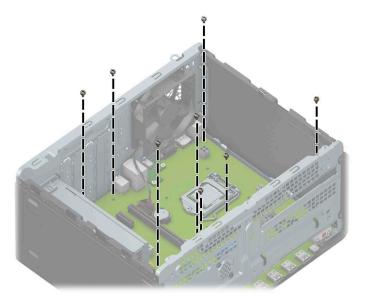

- 5. Slide the system board (1) forward through the opening in the front of the computer chassis.
- 6. Swing the rear edge of the system board (2) up and forward until the components on the rear edge are clear of the rear panel.
- 7. Remove the system board (3) by sliding the rear edge up and back at an angle.

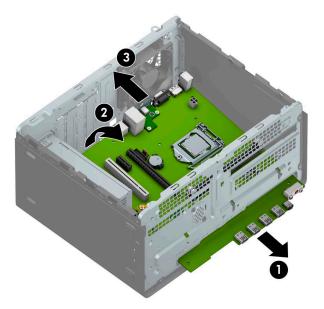

Reverse this procedure to install the system board.

# Connector board

Follow these steps to remove the connector board:

- 1. Prepare the computer for disassembly (see <u>Preparation for disassembly on page 28</u>).
- 2. Remove the access panel (see Access panel on page 29), and then remove the following components:
  - a. Front bezel (see Front bezel on page 32)
  - **b.** WLAN module (see <u>WLAN module on page 38</u>)
  - **c.** Solid-state drive (see <u>Solid-state drive on page 39</u>)
  - **d.** Drive cage (see <u>Drive cage on page 33</u>)
  - e. Fan-sink (see Fan-sink on page 43)
  - f. System board (see System board on page 46)

### Remove the connector board:

- 1. Remove the two Phillips PM2.0×3.5 screws (1) that secure the connector board to the system board.
- 2. Remove the connector board (2).
  - NOTE: When the connector board is removed, make sure the connector board bracket does not become separated from the board.

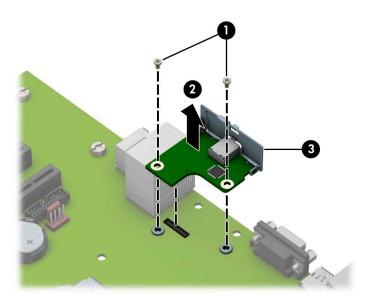

Reverse this procedure to install the connector board.

# 5 Computer Setup (F10) Utility

# Computer Setup (F10) Utilities

Use Computer Setup (F10) Utility to do the following:

- Change settings from the defaults or restore the settings to default values.
- View the system configuration, including settings for processor, graphics, memory, audio, storage, communications, and input devices.
- Modify the boot order of bootable devices such as hard drives, optical drives, or USB flash media devices.
- Enter the Asset Tag or property identification number assigned by the company to this computer.
- Enable the power-on password prompt during system restarts (warm boots) as well as during power-on.
- Establish an administrator password that controls access to the Computer Setup (F10) Utility and the settings described in this section.
- Establish minimum requirements for valid passwords, including length and required types of characters.
- Secure integrated I/O functionality, including the serial, USB, or audio, or embedded NIC, so that they cannot be used until they are unsecured.
- Enable or disable different types of boot sources.
- Configure features such as Secure Boot, power management, virtualization support, and language and keyboard type used in Setup and POST.
- Replicate the system setup by saving system configuration information on a USB device and restoring it on one or more computers.
- Enable or disable DriveLock security or securely erase a hard drive (when supported by drive).

# Using Computer Setup (F10) Utilities

Computer Setup can be accessed only by turning the computer on or restarting the system. To access the Computer Setup Utilities menu, complete the following steps:

- 1. Turn on or restart the computer.
- 2. Repeatedly press F10 when the monitor light turns green to access the utility.
  - You can also press Esc to a menu that allows you to access different options available at startup, including the Computer Setup utility.
  - NOTE: If you do not press F10 at the appropriate time, you must restart the computer and again repeatedly press F10 when the monitor light turns green to access the utility.
- 3. A choice of four headings appears in the Computer Setup Utilities menu: Main, Security, Advanced, and UEFI Drivers.
- NOTE: Selecting UEFI Drivers restarts the computer into the 3rd party option ROM management application. You can access this application directly by pressing F3 during startup.
- 4. Use the arrow (left and right) keys to select the appropriate heading. Use the arrow (up and down) keys to select the option you want, then press Enter. To return to the Computer Setup Utilities menu, press Esc.
- 5. To apply and save changes, select Main > Save Changes and Exit.
  - If you have made changes that you do not want applied, select **Ignore Changes and Exit**.
  - To restore settings from the Advanced and Main menus to original values, select **Apply Factory Defaults and Exit**.
  - To restore settings from the Advanced and Main menus to those previously saved by **Save Custom Defaults**, select **Apply Custom Defaults and Exit**. If no custom defaults have been saved, then factory defaults are used.
- NOTE: Settings in the **Security** menu are not modified by **Apply Defaults**. Those values are reset by **Restore Security Settings to Default** at the bottom of the **Security** menu.
- NOTE: Not all settings shown in the following sections are available for all models

CAUTION: Do NOT turn the computer power OFF while the BIOS is saving the Computer Setup (F10) changes because the settings could become corrupted. It is safe to turn off the computer only after exiting the F10 Setup screen.

# Computer Setup-Main

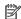

NOTE: Support for specific Computer Setup options may vary depending on the hardware configuration.

## Table 5-1 Computer Setup—Main

| Option             | Description                                                                                                    |  |  |  |
|--------------------|----------------------------------------------------------------------------------------------------|--|--|--|
| System Information | Lists all information in following list if <b>Advanced System Information</b> is selected. Lists smaller subset if <b>Basi System Information</b> is selected.                                                                                  |  |  |  |
|                    | Product name                                                                                                    |  |  |  |
|                    | Installed memory size                                                                                                    |  |  |  |
|                    | Processor type                                                                                                    |  |  |  |
|                    | Processor cache size (L1/L2/L3)                                                                                                    |  |  |  |
|                    | <ul> <li>Processor speed</li> </ul>                                                                                                    |  |  |  |
|                    | MicroCode Revision                                                                                                    |  |  |  |
|                    | <ul> <li>Processor Stepping</li> </ul>                                                                                                    |  |  |  |
|                    | DIMM size (for each installed module)                                                                                                    |  |  |  |
|                    | System BIOS version                                                                                                    |  |  |  |
|                    | ME Firmware version (Intel only)                                                                                                    |  |  |  |
|                    | Video BIOS version                                                                                                    |  |  |  |
|                    | Super I/O Firmware version                                                                                                    |  |  |  |
|                    | Born On Date                                                                                                    |  |  |  |
|                    | Serial Number                                                                                                    |  |  |  |
|                    | SKU number                                                                                                    |  |  |  |
|                    | UUID (Universally Unique Identifier)                                                                                                    |  |  |  |
|                    | Asset Tracking Number                                                                                                    |  |  |  |
|                    | Feature Byte                                                                                                    |  |  |  |
|                    | Build ID                                                                                                    |  |  |  |
|                    | Product Family                                                                                                    |  |  |  |
|                    | System Board ID                                                                                                    |  |  |  |
|                    | System Board CT                                                                                                    |  |  |  |
|                    | Integrated MAC Address                                                                                                    |  |  |  |
| System Diagnostics | If the hard drive has the HP Advanced Diagnostics installed, the application will launch. If HP Advanced Diagnostics is not installed, then a basic version built into the BIOS will provide the capability to perform the following functions: |  |  |  |
|                    | Memory Test                                                                                                    |  |  |  |
|                    | Hard Drive Check                                                                                                    |  |  |  |
|                    | • Language                                                                                                    |  |  |  |
| Update System BIOS | Lets you update the system BIOS from www.hp.com or another network server, from a removable USB driv<br>or from a file located on the hard drive.                                                                                               |  |  |  |

'Check HP.com for BIOS Updates' or 'Check the Network for BIOS Updates'

The string that appears here depends on the setting in 'BIOS Update Preferences'.

Table 5-1 Computer Setup—Main (continued)

| Option                             | Description                                                                                                    |  |  |  |
|------------------------------------|----------------------------------------------------------------------------------------------------|--|--|--|
|                                    | Lock BIOS Version                                                                                                    |  |  |  |
|                                    | If this option is checked, the system is locked to the current BIOS version and updates are not allowed                                                                                                    |  |  |  |
|                                    | BIOS Update Preferences                                                                                                    |  |  |  |
|                                    | Allows the administrator to select the source of network updates (www.hp.com or another network server) and allows configuration of a periodic check for updates, including policies for:                                           |  |  |  |
|                                    | ■ Check for updates and prompt the user to accept or reject the update at that time                                                                                                    |  |  |  |
|                                    | ■ Check for updates and install all new versions                                                                                                    |  |  |  |
|                                    | <ul> <li>Check for updates and install only new versions marked important</li> </ul>                                                                                                    |  |  |  |
|                                    | Network Configuration Settings                                                                                                    |  |  |  |
|                                    | Update BIOS Using Local Media                                                                                                    |  |  |  |
|                                    | Lets you access files on either USB storage or the hard drive. The HP BIOS Update and Recovery application included in BIOS Softpaqs at www.hp.com will copy the BIOS file to the correct location on the hard drive or USB device. |  |  |  |
| System IDs                         | Lets you set the following values:                                                                                                    |  |  |  |
|                                    | Asset Tracking Number                                                                                                    |  |  |  |
|                                    | Ownership Tag                                                                                                    |  |  |  |
| Replicated Setup                   | Backup current settings to USB device                                                                                                    |  |  |  |
|                                    | Saves system configuration to a formatted USB flash media device.                                                                                                    |  |  |  |
|                                    | Restore current settings from USB device                                                                                                    |  |  |  |
|                                    | Restores system configuration from a USB flash media device.                                                                                                    |  |  |  |
| Save Custom Defaults               | Saves the current system configuration settings as the custom default set.                                                                                                    |  |  |  |
| Apply Custom Defaults and Exit     | Applies the custom default settings to the computer after rebooting. Does not apply to options in the <b>Security</b> menu.                                                                                                    |  |  |  |
| Apply Factory Defaults and<br>Exit | Restores the factory system configuration settings to the computer after rebooting. Does not apply to options in the <b>Security</b> menu.                                                                                          |  |  |  |
| Ignore Changes and Exit            | Exits Computer Setup without applying or saving any changes.                                                                                                    |  |  |  |
| Save Changes and Exit              | Saves changes to current system configuration, exits Computer Setup, and reboots.                                                                                                    |  |  |  |

# Computer Setup—Security

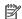

NOTE: Support for specific Computer Setup options may vary depending on the hardware configuration.

## Table 5-2 Computer Setup—Security

| Option                                                                                   | Description                                                                                                    |
|------------------------------------------------------------------------------------------|----------------------------------------------------------------------------------------------------|
| Set up BIOS Administrator<br>Password                                                    | Lets you set and enable a BIOS administrator password, which includes the following privileges:                                                                               |
|                                                                                          | Manage other BIOS users                                                                                                    |
|                                                                                          | Full access to BIOS policy and settings                                                                                                    |
|                                                                                          | Unlock the computer when other BIOS users fail the preboot authentication.                                                                                                    |
|                                                                                          | <b>NOTE:</b> Creating a BIOS user disables the Fast Boot option.                                                                                                    |
|                                                                                          | <b>NOTE:</b> If the password is set, it is required to change Computer Setup options, update the BIOS, and make changes to certain plug and play settings under Windows.      |
| Change BIOS Administrator                                                                | Lets you change the BIOS administrator password.                                                                                                    |
| <b>Password</b> (This selection is active only if a BIOS administrator password is set.) | You must know the current password to be able to change it.                                                                                                    |
| Password Policies                                                                        | Let you set the guidelines for a valid password. Options include:                                                                                                    |
|                                                                                          | Password minimum length                                                                                                    |
|                                                                                          | Requires at least one symbol                                                                                                    |
|                                                                                          | Requires at least one number                                                                                                    |
|                                                                                          | Requires at least one upper case character                                                                                                    |
|                                                                                          | Requires at least one lower case character                                                                                                    |
|                                                                                          | Allow spaces                                                                                                    |
|                                                                                          | Clear Password Jumper                                                                                                    |
|                                                                                          | Select 'Honor' to allow or 'Ignore' to not allow the absence of the password jumper to clear the passwords a boot up. Default is 'Honor'.                                     |
| Security Configuration                                                                   | TPM Embedded Security                                                                                                    |
|                                                                                          | TPM Device                                                                                                    |
|                                                                                          | Lets you set the Trusted Platform Module as available or hidden.                                                                                                    |
|                                                                                          | TPM State                                                                                                    |
|                                                                                          | Select to enable the TPM.                                                                                                    |
|                                                                                          | TPM Clear                                                                                                    |
|                                                                                          | Select to reset the TPM to an unowned state. After the TPM is cleared, it is also turned off. To temporarily suspend TPM operations, turn the TPM off instead of clearing it. |
|                                                                                          | <b>CAUTION:</b> Clearing the TPM resets it to factory defaults and turns it off. You will lose all created keys and data protected by those keys.                             |
|                                                                                          | BIOS Sure Start                                                                                                    |
|                                                                                          | Verify Boot Block on every Boot                                                                                                    |

## Verify Boot Block on every Boot

Select to check validity of boot block region each boot. If not selected, boot block region will be validated on power cycles.

Table 5-2 Computer Setup—Security (continued)

## Option Description Data Recovery Policy Select 'Automatic' or 'Manual' to set data recovery policy. 'Manual' lets you select whether or not to execute recovery of a corrupted region if it is detected. Set Up BIOS Power-On Lets you set and enable a BIOS power-on password. The power-on password prompt appears after a power Password cycle or reboot. If the user does not enter the correct power-on password, the unit will not boot. Change BIOS Power-On Lets you change the BIOS power-on password. Password (This selection is You must know the current password to be able to change it. active only if a BIOS power-on password is set.) Allows you to assign or modify a master or user password for hard drives. When this feature is enabled, DriveLock the user is prompted to provide one of the DriveLock passwords during POST. If neither is successfully entered, the hard drive will remain inaccessible until one of the passwords is successfully provided during a subsequent cold-boot sequence. NOTE: This selection will only appear when at least one drive that supports the DriveLock feature is attached to the system. **CAUTION:** Be aware that these settings take place immediately. A save is not necessary. CAUTION: Be sure to document the DriveLock password. Losing a DriveLock password will render a drive permanently locked. After you select a drive, the following options are available: Set DriveLock Master Password. Sets the drive's master password but does not enable DriveLock. **Enable DriveLock**. Sets the drive's user password and enables DriveLock. Secure Erase Lets you select a hard drive to completely erase. Once a hard drive has been erased with a program that utilizes Secure Erase firmware commands, no file recovery program, partition recovery program, or other data recovery method will be able to extract data from the drive. Save/Restore MBR of NOTE: Windows 10 systems are generally not formatted to include an MBR. Instead they use GUID Partition the system hard drive Table (GPT) format, which better supports large hard drives. Enabling this feature will save the Master Boot Record (MBR) of the system hard drive. If the MBR gets changed, the user will be prompted to restore the MBR. Default is disabled. The MBR contains information needed to successfully boot from a disk and to access the data stored on the disk. Master Boot Record Security may prevent unintentional or malicious changes to the MBR, such as those caused by some viruses or by the incorrect use of certain disk utilities. It also allows you to recover the "last known good" MBR, should changes to the MBR be detected when the system is restarted. NOTE: Most operating systems control access to the MBR of the current bootable disk; the BIOS cannot prevent changes that may occur while the operating system is running. Restores the backup Master Boot Record to the current bootable disk. Default is disabled. Only appears if all of the following conditions are true: MBR security is enabled A backup copy of the MBR has been previously saved The current bootable disk is the same disk from which the backup copy was saved CAUTION: Restoring a previously saved MBR after a disk utility or operating system has modified the MBR, may cause the data on the disk to become inaccessible. Only restore a previously saved MBR if you are

confident that the current bootable disk's MBR has been corrupted or infected with a virus.

Smart Cover

Cover Lock (Lock/Unlock)

Table 5-2 Computer Setup—Security (continued)

| Option                               | Description                                                                                                    |
|--------------------------------------|----------------------------------------------------------------------------------------------------|
|                                      | Default is 'Unlock'.                                                                                                    |
|                                      | Cover Removal Sensor (Disabled/Notify user/Administrator password)                                                                                                    |
|                                      | Lets you disable the cover sensor or configure what action is taken if the computer cover was removed. Default is 'Disabled'.                                                                                                    |
|                                      | <b>NOTE: Notify user</b> alerts the user with a POST error on the first boot after the sensor detects removal of the cover. If the password is set, <b>Administrator Password</b> requires that the password be entered to boot the computer if the sensor detects that the cover has been removed. |
| System Management<br>Command         | Allows authorized personnel to reset security settings during a service event. Default is enabled.                                                                                                    |
| Restore Security Settings to Default | This action resets security devices, clears BIOS passwords (not including DriveLock), and restores settings in the <b>Security menu</b> to factory defaults.                                                                                                    |

# Computer Setup—Advanced

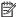

NOTE: Support for specific Computer Setup options may vary depending on the hardware configuration.

| Table 5-3 Computer Setup—Advanced (for advanced users) |                                                                                                    |  |  |
|--------------------------------------------------------|----------------------------------------------------------------------------------------------------|--|--|
| Option                                                 | Heading                                                                                                    |  |  |
| Display Language                                       | Lets you select the language of the menus in F10 Setup and the keyboard layout.                                                                                                    |  |  |
| Scheduled Power-On                                     | This feature wakes the system up from a powered off state at a specified date and time.                                                                                                    |  |  |
| Boot Options                                           | Select the devices that the computer can boot from, as well as other options, including:                                                                                                    |  |  |
|                                                        | <ul> <li>Startup Menu Delay(sec). Enabling this feature will add a user-specified delay to the POST process. One purpose for the delay is to provide additional time to activate hotkeys such as Esc for the Startup Menu or F10 for Computer Setup.</li> </ul> |  |  |
|                                                        | Fast Boot. Default is enabled.                                                                                                    |  |  |
|                                                        | CD-ROM Boot. Default is enabled.                                                                                                    |  |  |
|                                                        | Network (PXE) Boot. Default is enabled.                                                                                                    |  |  |
|                                                        | Prompt on Memory Size Change. Default is enabled.                                                                                                    |  |  |
|                                                        | Prompt on Fixed Storage Change. Default is disabled.                                                                                                    |  |  |
|                                                        | After Power Loss. Default is Power Off.                                                                                                    |  |  |
|                                                        | <ul> <li>Power off—causes the computer to remain powered off when power is restored.</li> </ul>                                                                                                    |  |  |
|                                                        | <ul> <li>Power on—causes the computer to power on automatically as soon as power is restored.</li> </ul>                                                                                                    |  |  |
|                                                        | <ul> <li>Previous state—causes the computer to power on automatically as soon as power is restored, if it was on when power was lost.</li> </ul>                                                                                                    |  |  |
|                                                        | <b>NOTE:</b> If the system is configured to 'Power On from Keyboard Ports' (see Power Management Options), then this setting is forced to 'Power On'.                                                                                                    |  |  |
|                                                        | <ul> <li>Audio Alerts During Boot. Default is enabled. When disabled, most audible beeps from errors, warnings,<br/>and password prompts during boot up are suppressed.</li> </ul>                                                                              |  |  |
|                                                        | UEFI Boot Order.                                                                                                    |  |  |

Default is enabled. Specify the order in which UEFI boot sources (such as a internal hard drive, USB hard drive, USB optical drive, or internal optical drive) are checked for a bootable operating system image.

### Table 5-3 Computer Setup—Advanced (for advanced users) (continued)

#### Option

#### Heading

UEFI boot sources always have precedence over legacy boot sources.

Legacy Boot Order

Specify the order in which legacy boot sources (such as a network interface card, internal hard drive, USB optical drive, or internal optical drive) are checked for a bootable operating system image.

Specify the order of attached hard drives. The first hard drive in the order will have priority in the boot sequence and will be recognized as drive C (if any devices are attached).

**NOTE:** To drag a device to a preferred place, press Enter.

**NOTE:** MS-DOS drive lettering assignments may not apply after a non-MS-DOS operating system has started.

#### Shortcut to Temporarily Override Boot Order

To boot **one time** from a device other than the default device specified in Boot Order, restart the computer and press Esc (to access the Startup menu) and then F9 (Boot Menu), or only F9 (skipping the Startup menu) when the monitor light turns green. After POST is completed, a list of bootable devices is displayed. Use the arrow keys to select the preferred bootable device and press Enter. The computer then boots from the selected non-default device for this one time.

#### Secure Boot Configuration

#### Configure Legacy Support and Secure Boot

Legacy Support – Lets you turn off all legacy support on the computer, including booting to DOS, running legacy graphics cards, booting to legacy devices, and so on.

Secure Boot – Lets you make sure an operating system is legitimate before booting to it, making Windows resistant to malicious modification from preboot to full OS booting, preventing firmware attacks. UEFI and Windows Secure Boot only allow code signed by pre-approved digital certificates to run during the firmware and OS boot process.

Default is 'Legacy Support Enable and Secure Boot Disable' for non-Windows configurations. Default is 'Legacy Support Disable and Secure Boot Enable' for Windows 10 configurations.

#### Secure Boot Key Management

Lets you manage the custom key settings.

#### Clear Secure Boot Keys

Lets you delete any previously loaded custom boot keys. Clearing keys will disable secure boot. Default is disabled.

#### Reset Secure Boot keys to factory defaults

Default is disabled.

#### Enable MS UEFI CA key

Disabling this setting alters the Secure Boot key list to further restrict the allowed software components. Set this option to 'disable' to support Device Guard.

## System Options

## Configure Storage Controller for RAID (enable/disable)

Lets you enable onboard RAID. Default is disabled.

#### POST Prompt for RAID Configuration (Intel only)

When disabled, the prompt for 'RAID option ROM' in legacy mode is suppressed.

### **SVM CPU Virtualization** (AMD only)

Controls the virtualization features of the processor. Changing this setting requires turning the computer off and then back on. Default is disabled.

#### Virtualization Technology (VTx) (Intel only)

### Table 5-3 Computer Setup—Advanced (for advanced users) (continued)

#### Option

#### Heading

Controls the virtualization features of the processor. Changing this setting requires turning the computer off and then back on. Default is disabled.

#### Virtualization Technology for Directed I/O (VTd) (Intel only)

Controls virtualization DMA remapping features of the chipset. Changing this setting requires turning the computer off and then back on. Default is disabled.

#### PCI Express Slot x (enable/disable)

Lets you disable individual expansion slots.

#### Allow PCIe/PCI SERR# Interrupt (enable/disable)

Allows PCI devices to report PCI/PCIe System Error signals, such as address parity errors, data parity errors, and critical errors other than parity. Default is enabled.

#### Power Button Override (disable/4 sec/15 sec)

Lets you disable or enable and select the number of seconds you have to hold down the power button for it to force the system to power off. Default is '4 sec'.

#### **Built-In Device Options**

#### **Embedded LAN Controller**

Select to show the device in the operating system. Default is enabled.

#### Wake On LAN

Lets you either disable the Wake On LAN feature, or configure where the computer boots, including the network or hard drive. Default is Boot to Network.

#### **Dust Filter**

Select to enable the Dust Filter replacement reminder, which can be set for 15, 30, 60, 90, 120, or 180 days. The reminder will show during POST after the reminder timer has expired.

#### Video Memory Size

Use this option to manage graphics memory allocation. The value you choose is allocated permanently to graphics and is unavailable to the operating system.

#### **Audio Device**

Select to show the device in the operating system. Default is enabled.

#### Internal Speakers (does not affect external speakers)

Clear to disable the chassis speaker or speakers. This function is applicable to normal audio playback in the operating system and does not affect the error or warning beeps during POST. Default is enabled.

#### Integrated Microphone

Clear to disable the integrated microphone. This does not affect devices plugged into audio jacks. Default is enabled.

#### Integrated Camera

Clear to disable the integrated webcam. Default is enabled.

#### Increase Idle Fan Speed(%)

Sets idle fan speed percentage. This setting only changes the minimum fan speed. The fan is still automatically controlled.

## Fingerprint Device

Select to show the device in the operating system. Default is enabled.

#### Touch Panel

# Table 5-3 Computer Setup—Advanced (for advanced users) (continued) Option Heading Clear to disable the display panel touch feature. Default is enabled. Port Options Allows you to hide the following ports from the operating system: Serial port A Serial port B SATA0 SATA1 SATA2 SATA3 SATA5 Front USB ports Rear USB ports USB charging port function Media card reader Restrict USB Devices Specify the following categories of USB devices to enable: Allow all USB devices Allow only keyboard and mouse Allow all but storage devices and hubs. When some devices are restricted, the system will disable USB ports that do not meet the allowed criteria. This feature is usually combined with similar policies within the operating system since USB devices can be moved to different ports. The ports disabled by the BIOS will remain disabled until the system is restarted.

### Option ROM Launch Policy

These policies control whether Legacy Option ROMs or UEFI drivers are loaded. Default is 'All legacy' for non-Windows configurations. Default is 'All UEFI' for Windows 10.

### Configure Option ROM Launch Policy

- All legacy
- All UEFI
- All UEFI except video

## Power Management Options

## Runtime Power Management (enable/disable)

Allows certain operating systems to reduce processor voltage and frequency when the current software load does not require the full capabilities of the processor. Default is enabled.

#### Extended Idle Power States (enable/disable)

Allows certain operating systems to decrease the processors power consumption when the processor is idle. Default is enabled.

#### S5 Maximum Power Savings (enable/disable)

Enabling this feature reduces the power of the system as much as possible in the S5 state. Power is removed from the wake up circuitry, the expansion slots, and any management features while in S5. Default is disabled.

SATA Power Management (enable/disable)

### Table 5-3 Computer Setup—Advanced (for advanced users) (continued)

#### Option

#### Heading

Enables or disables SATA bus and/or device power management. Default is enabled.

#### PCI Express Power Management (enable/disable)

Enabling this option permits the PCI Express links to use Active Power State Management (ASPM) to enter lower power states while not in use. Default is enabled.

#### Unique Sleep State Blink Rates (enable/disable)

This feature is designed to provide a visual indication of what sleep state the system is in. Each sleep state has a unique blink pattern. Default is disabled.

NOTE: A normal shutdown goes to the S4 state for Windows 10.

SO (On) = Solid white LED.

S3 (Stand By)= 3 blinks at 1Hz (50% duty cycle) followed by a pause of 2 seconds (white LED) — repeated cycles of 3 blinks and a pause.

S4 (Hibernation)= 4 blinks at 1Hz (50% duty cycle) followed by a pause of 2 seconds (white LED) — repeated cycles of 4 blinks and a pause.

S5 (Soft Off) = LED is off.

#### Power On from Keyboard Ports (enable/disable)

When enabled, this feature allows a key press to power on the system when it is off (S5 state). If using a USB keyboard, it must be plugged into one of the rear ports labeled with the keyboard icon. Default is disabled.

# Remote Management Options

Active Management (AMT) (Intel only) (enable/disable). Default is enabled.

Allows you to discover, repair, and protect networked computing devices.

USB Key Provisioning Support (enable/disable) Default is disabled.

USB Redirection Support (enable/disable). Default is enabled.

USB redirection allows USB devices plugged into a client computer to be transparently redirected to the guest operating system.

Unconfigure AMT on next boot (Do Not Apply/Apply). Default is 'Do Not Apply'.

SOL Terminal Emulation Mode (ANSI / VT100). Default is ANSI.

SOL terminal emulation mode is only activated during remote AMT redirection operations. The emulation options allow administrators to select which mode works best with their console.

Show Unconfigure ME Confirmation Prompt (enable/disable). Default is enabled.

Verbose Boot Messages (enable/disable). Default is enabled.

Verbose boot shows additional logging information during the boot. mainly for debugging if something goes wrong during bootup.

Watchdog Timer (enable/disable). Default is enabled.

Allows you to set amount of time for a operating system and BIOS watchdog alert to be sent if the timers are not deactivated. BIOS watchdog is deactivated by BIOS and would indicate that a halt occurred during execution if the alert is sent to the management console. An operating system alert is deactivated by the operating system image and would indicate that a hang occurred during its initialization.

- OS Watchdog Timer (min.) (5/10/15/20/25). Default is 5 min.
- BIOS Watchdog Timer (min.) (5/10/15/20/25). Default is 5 min.

## CIRA Timeout (min.) (1/2/3/4/Never)

CIRA is Customer Initiated Remote Assistance, an Intel service to help users employing Active Management Technology (AMT).

# **Recovering the Configuration Settings**

This method of recovery requires that you first perform the Save to Removable Media command with the Computer Setup (F10) Utility before **Restore** is needed. (See Computer Setup—Main on page 51 in the Computer Setup—File table.)

The Save to Removable Media option creates a file named HPSETURTXT on an inserted USB flash media device. This file can be edited to change the settings on Restore. An asterisk (\*) marks the selected option for a setting.

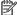

NOTE: It is recommended that you save any modified computer configuration settings to a USB flash media device and save the device for possible future use.

To restore the configuration, insert the USB flash media device with the saved configuration and perform the Restore from Removable Media command with the Computer Setup (F10) Utility. (See Computer Setup-Main on page 51 in the Computer Setup—File table.)

## 6 Troubleshooting without diagnostics

This chapter provides information on how to identify and correct minor problems, such as USB devices, hard drive, graphics, audio, memory, and software problems. If you encounter problems with the computer, refer to the tables in this chapter for probable causes and recommended solutions.

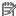

NOTE: For information on specific error messages that may appear on the screen during Power-On Self-Test (POST) at startup, refer to POST error messages and diagnostic front panel LEDs and audible codes on page 87.

# Safety and comfort

**MARNING!** Misuse of the computer or failure to establish a safe and comfortable work environment may result in discomfort or serious injury. Refer to the Safety & Comfort Guide at http://www.hp.com/ergo for more information on choosing a workspace and creating a safe and comfortable work environment. For more information, refer to the Safety & Regulatory Information guide.

# Before you call for technical support

If you are having problems with the computer, try the appropriate solutions below to try to isolate the exact problem before calling for technical support.

- Run the HP diagnostic tool.
- Run the hard drive self-test in Computer Setup. Refer to Computer Setup (F10) Utility on page 49 for more information.
- Check the Power LED on the front of the computer to see if it is flashing red. The flashing lights are error codes that will help you diagnose the problem. Refer to POST error messages and diagnostic front panel LEDs and audible codes on page 87 for more information.
- If the screen is blank, plug the monitor into a different video port on the computer if one is available. Or, replace the monitor with a monitor that you know is functioning properly.
- If you are working on a network, plug another computer with a different cable into the network connection. There may be a problem with the network plug or cable.
- If you recently added new hardware, remove the hardware and see if the computer functions properly.
- If you recently installed new software, uninstall the software and see if the computer functions properly.
- Boot the computer to the Safe Mode to see if it will boot without all of the drivers loaded. When booting the operating system, use "Last Known Configuration."
- Refer to the comprehensive online technical support at <a href="http://www.hp.com/support">http://www.hp.com/support</a>.
- Refer to Helpful hints on page 62 in this guide.

To assist you in resolving problems online, HP Instant Support Professional Edition provides you with self-solve diagnostics. If you need to contact HP support, use HP Instant Support Professional Edition's online chat feature. Access HP Instant Support Professional Edition at: http://www.hp.com/go/ispe.

Access the Business Support Center (BSC) at http://www.hp.com/go/bizsupport for the latest online support information, software and drivers, proactive notification, and worldwide community of peers and HP experts. If it becomes necessary to call for technical assistance, be prepared to do the following to ensure that your service call is handled properly:

- Be in front of your computer when you call.
- Write down the computer serial number, product ID number, and monitor serial number before calling.
- Spend time troubleshooting the problem with the service technician.
- Remove any hardware that was recently added to your system.
- Remove any software that was recently installed.
- Restore the system from the Recovery Disc Set that you created or restore the system to its original factory condition in System Software Requirement Disks (SSRD).
- CAUTION: Restoring the system will erase all data on the hard drive. Be sure to back up all data files before running the restore process.
- NOTE: For sales information and warranty upgrades (Care Packs), call your local authorized service provider or dealer.

# Helpful hints

If you encounter problems with the computer, monitor, or software, see the following list of general suggestions before taking further action:

- Check that the computer and monitor are plugged into a working electrical outlet.
- Check that the voltage select switch (some models) is set to the appropriate voltage for your region (115V or 230V).
- Check that the computer is turned on and the white power light is on.
- Check that the monitor is turned on and the green monitor light is on.
- Check the Power LED on the front of the computer to see if it is flashing red. The flashing lights are error
  codes that will help you diagnose the problem. Refer to <u>POST error messages and diagnostic front panel
  LEDs and audible codes on page 87</u> for more information.
- Turn up the brightness and contrast controls of the monitor if the monitor is dim.
- Press and hold any key. If the system beeps, then the keyboard should be operating correctly.
- Check all cable connections for loose connections or incorrect connections.
- Wake the computer by pressing any key on the keyboard or pressing the power button. If the system
  remains in suspend mode, shut down the computer by pressing and holding the power button for at least
  four seconds then press the power button again to restart the computer. If the system will not shut down,
  unplug the power cord, wait a few seconds, then plug it in again. The computer will restart if it is set to
  power on automatically as soon as power is restored in Computer Setup. If it does not restart, press
  the power button to start the computer.
- Reconfigure the computer after installing a non-plug and play expansion board or other option. See <u>Solving</u> hardware installation problems on page 79 for instructions.
- Be sure that all the needed device drivers have been installed. For example, if you are using a printer, you need a driver for that model printer.
- Remove all bootable media (CD/DVD or USB device) from the system before turning it on.

- If you have installed an operating system other than the factory-installed operating system, check to be sure that it is supported on the system.
- If the system has multiple video sources (embedded, PCI, or PCI-Express adapters) installed (embedded video on some models only) and a single monitor, the monitor must be plugged into the monitor connector on the source selected as the primary VGA adapter. During boot, the other monitor connectors are disabled and if the monitor is connected into these ports, the monitor will not function. You can select which source will be the default VGA source in Computer Setup.

⚠ CAUTION: When the computer is plugged into an AC power source, there is always voltage applied to the system board. You must disconnect the power cord from the power source before opening the computer to prevent system board or component damage.

# Solving general problems

You may be able to easily resolve the general problems described in this section. If a problem persists and you are unable to resolve it yourself or if you feel uncomfortable about performing the operation, contact an authorized dealer or reseller.

MARNING! When the computer is plugged into an AC power source, voltage is always applied to the system board. To reduce the risk of personal injury from electrical shock and/or hot surfaces, be sure to disconnect the power cord from the wall outlet and allow the internal system components to cool before touching.

#### Cannot access the Computer Setup (F10) Utility when booting the computer.

| Cause                                                                                                    | Solution                                                                                                    |
|----------------------------------------------------------------------------------------------------|----------------------------------------------------------------------------------------------------|
| The Computer Setup (F10) Utility is set to "fast boot" causing the F10 access screen to display too briefly when booting the computer. | Before turning on the computer, press and hold F10. Turn on the computer and continue to hold F10 until the Computer Setup (F10) Utility is displayed. |
|                                                                                                    | - or –                                                                                                    |
|                                                                                                    | Follow the Windows instructions for rebooting the computer into the Computer Setup (F10) Utility.                                                      |

## Computer appears locked up and will not turn off when the power button is pressed.

| Cause                                                   | Sol | ution                                                                                   |
|---------------------------------------------------------|-----|-----------------------------------------------------------------------------------------|
| Software control of the power switch is not functional. | 1.  | Press and hold the power button for at least four seconds until the computer turns off. |
|                                                         | 2.  | Disconnect the power cord from the electrical outlet.                                   |

## Computer will not respond to keyboard or mouse.

| Cause                       | Solution                                                                                                    |
|-----------------------------|----------------------------------------------------------------------------------------------------|
| Computer is in Sleep state. | To resume from Sleep state, press the power button.                                                                                                    |
|                             | CAUTION: When attempting to resume from Sleep state, do not hold down the power button for more than four seconds. Otherwise, the computer will shut down and you will lose any unsaved data. |
| System has locked up.       | Restart computer.                                                                                                    |

## Computer date and time display is incorrect.

| Cause                                                                                                    | Solution                                                                                                    |
|----------------------------------------------------------------------------------------------------|----------------------------------------------------------------------------------------------------|
| RTC (real-time clock) battery may need to be replaced.  NOTE: Connecting the computer to a live AC outlet prolongs the life of the RTC battery. | Reset the date and time under <b>Control Panel</b> (Computer Setup can also be used to update the RTC date and time). If the problem persists, replace the RTC battery. See the Removal and Replacement section for instructions on installing a new battery, or contact an authorized dealer or reseller for RTC battery replacement. |
|                                                                                                    | To access Control Panel, type control panel in the taskbar search box, and then select Control Panel.                                                                                                    |

### There is no sound or sound volume is too low.

| Cause                                  | Solı | ution                                                                                                    |
|----------------------------------------|------|----------------------------------------------------------------------------------------------------|
| System volume may be set low or muted. | 1.   | Check the Computer Setup settings to make sure the internal system speaker is not muted (this setting does not affect the external speakers). |
|                                        | 2.   | Make sure the external speakers are properly connected and powered on and that the speakers' volume control is set correctly.                 |
|                                        | 3.   | Use the system volume control available in the operating system to make sure the speakers are not muted or to increase the volume.            |

## Cannot remove computer cover or access panel.

| Cause                                                    | Solution                                                                                                    |
|----------------------------------------------------------|----------------------------------------------------------------------------------------------------|
| Smart Cover Lock, featured on some computers, is locked. | Unlock the Smart Cover Lock using Computer Setup.                                                                                                    |
|                                                          | In case of forgotten password, power loss, or computer malfunction, you must manually disable the Smart Cover lock . A key to unlock the Smart Cover Lock is not available from HP. Keys are typically available from a hardware store. |

## Poor performance.

| Cause                 | Solution                                                                                                    |
|-----------------------|----------------------------------------------------------------------------------------------------|
| Processor is too hot. | <ol> <li>Make sure airflow to the computer is not blocked. Leave a<br/>10.2-cm (4-inch) clearance on all vented sides of<br/>the computer and above the monitor to permit the required<br/>airflow.</li> </ol> |
|                       | <ol><li>Make sure fans are connected and working properly (some<br/>fans only operate when needed).</li></ol>                                                                                                  |
|                       | 3. Make sure the processor fan-sink is installed properly.                                                                                                    |
| Hard drive is full.   | Transfer data from the hard drive to create more space on the hard drive.                                                                                                    |
| Low on memory.        | Add more memory.                                                                                                    |

# Poor performance.

| Cause                                                                                  | Solution                                                                                                    |
|----------------------------------------------------------------------------------------|----------------------------------------------------------------------------------------------------|
| Hard drive fragmented.                                                                 | Defragment hard drive.                                                                                                    |
| Program previously accessed did not release reserved memory back to the system.        | Restart the computer.                                                                                                    |
| Virus resident on the hard drive.                                                      | Run virus protection program.                                                                                                    |
| Too many applications running.                                                         | Close unnecessary applications to free up memory.                                                                                                    |
|                                                                                        | 2. Add more memory.                                                                                                    |
|                                                                                        | <ol><li>Some applications run in the background and can be closed by<br/>right-clicking on their corresponding icons in the task tray. To<br/>prevent these applications from launching at startup:</li></ol>                                  |
|                                                                                        | a. Type msconfig in the taskbar search box, and then<br>select msconfig.                                                                                                    |
|                                                                                        | <ul> <li>On the Startup tab of the System Configuration Utility,<br/>click Open Task Manager.</li> </ul>                                                                                                    |
|                                                                                        | c. Select applications that you do not want to launch<br>automatically, and the click <b>Disable</b> .                                                                                                    |
| Some software applications, especially games, are stressful on the graphics subsystem. | <ol> <li>Lower the display resolution for the current application or<br/>consult the documentation that came with the application for<br/>suggestions on how to improve performance by adjusting<br/>parameters in the application.</li> </ol> |
|                                                                                        | 2. Add more memory.                                                                                                    |
|                                                                                        | 3. Upgrade the graphics solution.                                                                                                    |
| Cause unknown.                                                                         | Restart the computer.                                                                                                    |

# Computer powered off automatically and the Power LED flashes red four times and then white two times.

| Cause                                                   | Solution | ı                                                                                                    |
|---------------------------------------------------------|----------|----------------------------------------------------------------------------------------------------|
| Processor thermal protection activated:                 |          | nsure that the computer air vents are not blocked and                                                                     |
| A fan may be blocked or not turning.                    |          | ne processor cooling fan is running.                                                                                      |
| -or-                                                    |          | pen the access panet, press the power button, and see if<br>he processor fan (or other system fan) spins. If the fan does |
| The fan-sink is not properly attached to the processor. |          | ot spin, make sure the fan cable is plugged onto the system<br>pard header.                                               |
|                                                         | 3. If f  | fan a plugged in and not spinning, replace it.                                                                            |

# System does not power on and the LEDs on the front of the computer are not flashing.

| Cause                      | Solution                                                                                                    |
|----------------------------|----------------------------------------------------------------------------------------------------|
| System unable to power on. | Press and hold the power button for less than 4 seconds. If the hard drive LED turns white, then:                                                                                                    |
|                            | <ol> <li>If equipped with a voltage selector, check that the voltage<br/>selector (located on the rear of the power supply) is set to<br/>the appropriate voltage. Proper voltage setting depends on<br/>your region.</li> </ol> |

#### System does not power on and the LEDs on the front of the computer are not flashing.

| Cause | Solution                                                                                                    |     |
|-------|----------------------------------------------------------------------------------------------------|-----|
|       | 2. Remove the expansion cards one at a time until the 5V_aux light on the system board turns on.                             |     |
|       | 3. Replace the system board.                                                                                                 |     |
|       | -or-                                                                                                    |     |
|       | Press and hold the power button for less than 4 seconds. If the hodrive LED does not turn on white then:                     | ard |
|       | 1. Check that the unit is plugged into a working AC outlet.                                                                  |     |
|       | 2. Open the access panel and check that the power button cab is properly connected to the system board.                      | ole |
|       | <b>3.</b> Check that the power supply cables are properly connected the system board.                                        | to  |
|       | 4. Check to see if the 5V_aux light on the system board is turn on. If it is turned on, then replace the power button assemb |     |
|       | 5. If the 5V_aux light on the system board is off, then replace the power supply.                                            |     |
|       | 6. Replace the system board.                                                                                                 |     |

# Solving power problems

Common causes and solutions for power problems are listed in the following table.

# Power supply shuts down intermittently.

| Cause                                                                                                    | Solution                                                |
|----------------------------------------------------------------------------------------------------|---------------------------------------------------------|
| If equipped with a voltage selector, voltage selector switch on rear of computer chassis (some models) not switched to correct line voltage (115V or 230V). | Select the proper AC voltage using the selector switch. |
| Power supply will not turn on because of internal power supply fault.                                                                                       | Replace the power supply.                               |

Computer powered off automatically and the Power LED flashes red two times, once every second, followed by a two second pause, and the computer beeps two times. (Beeps stop after fifth iteration but LEDs continue flashing.) Computer powered off automatically and the Power LED flashes red four times and then white two times.

| Cause                                                   | Sol                                                                        | ution                                                                                                    |
|---------------------------------------------------------|----------------------------------------------------------------------------|----------------------------------------------------------------------------------------------------|
| Processor thermal protection activated:                 | 1.                                                                         | Ensure that the computer air vents are not blocked and                                                                   |
| A fan may be blocked or not turning.                    |                                                                            | the processor cooling fan is running.                                                                                    |
| -or-                                                    | 2.                                                                         | Open the access panel, press the power button, and see if the processor fan (or other system fan) spins. If the fan does |
| The fan-sink is not properly attached to the processor. | not spin, make sure the fan cable is plugged onto the sys<br>board header. | not spin, make sure the fan cable is plugged onto the system board header.                                               |
|                                                         | 3.                                                                         | If fan a plugged in and not spinning, replace it.                                                                        |

Power LED flashes red four times, once every second, followed by a two second pause, and the computer beeps four times. (Beeps stop after fifth iteration but LEDs continue flashing.) Computer powered off automatically and the Power LED flashes red three times and then white four times.

| Cause                                       | Sol | ution                                                                                                    |
|---------------------------------------------|-----|----------------------------------------------------------------------------------------------------|
| Power failure (power supply is overloaded). | 1.  | If equipped with a voltage selector, check that the voltage selector, located on the rear of the power supply (some models), is set to the appropriate voltage. Proper voltage setting depends on your region.                                                                                                    |
|                                             | 2.  | Open the access panel and ensure the power supply cable is seated into the connector on the system board.                                                                                                    |
|                                             | 3.  | Check if a device is causing the problem by removing ALL attached devices (such as hard drives or optical drives). Power on the system. If the system enters POST, then power off and replace one device at a time and repeat this procedure until failure occurs. Replace the device that is causing the failure. Continue adding devices one at a time to ensure all devices are functioning properly. |
|                                             | 4.  | Replace the power supply.                                                                                                    |
|                                             | 5.  | Replace the system board.                                                                                                    |

# Solving hard drive problems

## Hard drive error occurs.

| Cause                                    | Solution                                                                                                    |
|------------------------------------------|----------------------------------------------------------------------------------------------------|
| Hard disk has bad sectors or has failed. | <ol> <li>Type file in the taskbar search box, and then select File<br/>Explorer from the list of applications. In the left column,<br/>expand This PC, right-click on a drive, select Properties, and<br/>then select the Tools tab. Under Error checking click Check.</li> </ol> |
|                                          | 2. Use a utility to locate and block usage of bad sectors. If necessary, reformat the hard disk.                                                                                                    |

# Disk transaction problem.

| Cause                                                                    | Solution                                                                                                    |
|--------------------------------------------------------------------------|----------------------------------------------------------------------------------------------------|
| Either the directory structure is bad or there is a problem with a file. | Type file in the taskbar search box, and then select <b>File Explorer</b> from the list of applications. In the left column, expand <b>This PC</b> , right-click on a drive, select <b>Properties</b> , and then select the <b>Tools</b> tab. Under <b>Error checking</b> click <b>Check</b> . |

#### Drive not found (identified).

| Cause                                                                      | Solution                                                                                                    |
|----------------------------------------------------------------------------|----------------------------------------------------------------------------------------------------|
| Cable could be loose.                                                      | Check cable connections.                                                                                                    |
| The system may not have automatically recognized a newly installed device. | See reconfiguration directions in the <u>Solving hardware installation</u> <u>problems on page 79</u> section. If the system still does not recognize the new device, check to see if the device is listed within |

## Drive not found (identified).

| Cause                                                                         | Solution                                                                                                    |
|-------------------------------------------------------------------------------|----------------------------------------------------------------------------------------------------|
|                                                                               | Computer Setup. If it is listed, the probable cause is a driver problem. If it is not listed, the probable cause is a hardware problem.             |
|                                                                               | If this is a newly installed drive, run the Computer Setup utility and try adding a POST delay under <b>Advanced</b> > <b>Boot Options</b> .        |
| The device is attached to a SATA port that has been hidden in Computer Setup. | Run the Computer Setup utility and ensure <b>Device Available</b> is selected for the device's SATA port in <b>Advanced</b> > <b>Port Options</b> . |
| Drive responds slowly immediately after power-up.                             | Run Computer Setup and increase the POST Delay in <b>Advanced</b> > <b>Boot Options</b> .                                                           |

# Nonsystem disk/NTLDR missing message.

| Cause                                                                                       | Solution                                                                                                    |
|---------------------------------------------------------------------------------------------|----------------------------------------------------------------------------------------------------|
| The system is trying to start from the hard drive but the hard drive may have been damaged. | Perform Drive Protection System (DPS) testing in system ROM.                                                                                                    |
| System files missing or not properly installed.                                             | Insert bootable media and restart the computer.                                                                                                    |
|                                                                                             | <ol><li>Boot to the windows installation media and select<br/>the recovery option. If only a restore kit is available, then<br/>select the File Backup Program option, and then restore<br/>the system.</li></ol> |
|                                                                                             | 3. Install system files for the appropriate operating system.                                                                                                    |
| Hard drive boot has been disabled in Computer Setup.                                        | Run the Computer Setup utility and enable the hard drive entry in the <b>Advanced &gt; Boot Options</b> list.                                                                                                    |
| Bootable hard drive is not attached as first in a multi-hard drive configuration.           | If attempting to boot from a hard drive, ensure it is attached to the system board dark blue SATA connector.                                                                                                    |
| Bootable hard drive is not listed first in the Boot Order.                                  | Run the Computer Setup utility and select <b>Advanced</b> > <b>Boot Options</b> and ensure the bootable hard drive is listed immediately under the <b>Hard Drive</b> entry.                                       |

# Computer will not boot from hard drive.

| Cause                                                                         | Solution                                                                                                    |  |
|-------------------------------------------------------------------------------|----------------------------------------------------------------------------------------------------|--|
| The device is attached to a SATA port that has been hidden in Computer Setup. | <ol> <li>Check SATA cable connections.</li> <li>Run the Computer Setup utility and ensure Device Available is selected for the device's SATA port in Advanced &gt; Port Options.</li> </ol>                                                                                                    |  |
| Boot order is not correct.                                                    | Run the Computer Setup utility and change boot sequence in <b>Advanced</b> > <b>Boot Options</b> .                                                                                                    |  |
| Hard drive is damaged.                                                        | Observe if the front panel Power LED is blinking RED and if any beeps are heard. See <u>POST error messages and diagnostic front panel LEDs and audible codes on page 87</u> to determine possible causes for the blinking red and beep codes.  See the Worldwide Limited Warranty for terms and conditions. |  |

# Computer seems to be locked up.

| Cause                                              | Solution                                                                                                    |
|----------------------------------------------------|----------------------------------------------------------------------------------------------------|
| Program in use has stopped responding to commands. | 1. Use the task manager to close programs that do not respond.                                                                                                    |
|                                                    | <ol><li>Attempt the normal Windows "Shut Down" procedure. If this<br/>fails, press the power button for four or more seconds to turn<br/>off the power. To restart the computer, press the power<br/>button again.</li></ol> |

# Solving media card reader problems

# Media card will not work in a digital camera after formatting it in Windows.

| Cause                                                                                                    | Solution                                                                                                    |
|----------------------------------------------------------------------------------------------------|----------------------------------------------------------------------------------------------------|
| By default, Windows will format any media card with a capacity greater than 32MB with the FAT32 format. Some digital cameras use the FAT (FAT16 & FAT12) format and can not operate with a FAT32 formatted card. | Either format the media card in the digital camera or select FAT file system to format the media card in a computer with Windows. |

# A write-protected or locked error occurs when attempting to write to the media card.

| Cause                                                                                                    | Solution                                                                                                    |
|----------------------------------------------------------------------------------------------------|----------------------------------------------------------------------------------------------------|
| Media card is locked. Locking the media card is a safety feature that prevents writing to and deleting from an SD/Memory Stick/PRO card. | If using an SD card, make sure that the lock tab located on the right of the SD card is not in the locked position. If using a Memory Stick/PRO card, make sure that the lock tab located on the bottom of the Memory Stick/PRO card is not in the locked position. |

# Can not write to the media card.

| Cause                                                                                                    | Solution                                                                                                    |
|----------------------------------------------------------------------------------------------------|----------------------------------------------------------------------------------------------------|
| The media card is a read-only memory (ROM) card.                                                                                         | Check the manufacturer's documentation included with your card to see if it writable. Refer to the previous section for a list of compatible cards.                                                                                                    |
| Media card is locked. Locking the media card is a safety feature that prevents writing to and deleting from an SD/Memory Stick/PRO card. | If using an SD card, make sure that the lock tab located on the right of the SD card is not in the locked position. If using a Memory Stick/PRO card, make sure that the lock tab located on the bottom of the Memory Stick/PRO card is not in the locked position. |

# Unable to access data on the media card after inserting it into a slot.

| Cause                                                                                        | Solution                                                                                                    |
|----------------------------------------------------------------------------------------------|----------------------------------------------------------------------------------------------------|
| The media card is not inserted properly, is inserted in the wrong slot, or is not supported. | Ensure that the card is inserted properly with the gold contact on the correct side. The green LED will light if inserted properly. |

## Do not know how to remove a media card correctly.

| Cause                                                     | Solution                                                                                                    |
|-----------------------------------------------------------|----------------------------------------------------------------------------------------------------|
| The computer's software is used to safely eject the card. | Type file in the taskbar search box, and then select <b>File Explorer</b> from the list of applications. In the left column, expand <b>This PC</b> , right-click on the corresponding drive icon, and then select <b>Eject</b> . Pull the card out of the slot. |
|                                                           | NOTE: Never remove the card when the green LED is flashing                                                                                                    |

# After installing the media card reader and booting to Windows, the reader and the inserted cards are not recognized by the computer.

| Cause                                                                                                    | Solution                                                                                                    |
|----------------------------------------------------------------------------------------------------|----------------------------------------------------------------------------------------------------|
| The operating system needs time to recognize the device if the reader was just installed into the computer and you are turning the PC on for the first time. | Wait a few seconds so that the operating system can recognize the reader and the available ports, and then recognize the media inserted in the reader. |

## After inserting a media card in the reader, the computer attempts to boot from the media card.

| Cause                                        | Solution |                                                                                                    |
|----------------------------------------------|----------|----------------------------------------------------------------------------------------------------|
| The inserted media card has boot capability. | 1.       | If you do not want to boot from the media card, remove it during boot or do not select the option to boot from the inserted media card during the boot process. |
|                                              | 2.       | During POST (Power On Self-Test), press F9 to modify the boot menu.                                                                                             |
|                                              | 3.       | Change the boot sequence in F10 Computer Setup.                                                                                                    |

# Solving display problems

If you encounter display problems, see the documentation that came with the monitor and to the common causes and solutions listed in the following table.

# Blank screen (no video).

| Cause                                                                                                    | Solution                                                                                    |
|----------------------------------------------------------------------------------------------------|---------------------------------------------------------------------------------------------|
| Monitor is not turned on and the monitor light is not on.                                                    | Turn on the monitor and check that the monitor light is on.                                 |
| Bad monitor.                                                                                                 | Try a different monitor.                                                                    |
| The cable connections are not correct.                                                                       | Check the cable connection from the monitor to the computer and to the electrical outlet.   |
| You may have a screen blanking utility installed or energy saver features are enabled.                       | Press any key or click the mouse button and type your password (if set).                    |
| System ROM is corrupted; system is running in Boot Block Emergency Recovery Mode (indicated by eight beeps). | Reflash the system ROM with the latest BIOS image.                                          |
| You are using a fixed-sync monitor and it will not sync at the resolution chosen.                            | Be sure that the monitor can accept the same horizontal scan rate as the resolution chosen. |
| Computer is in Sleep state.                                                                                  | Press the power button to resume from Sleep state.                                          |

## Blank screen (no video).

| Cause                                                                 | Solution                                                                                                    |  |
|-----------------------------------------------------------------------|----------------------------------------------------------------------------------------------------|--|
|                                                                       | <b>CAUTION:</b> When attempting to resume from Sleep state, do not hold down the power button for more than four seconds. Otherwise, the computer will shut down and you will lose any unsaved data.     |  |
| Monitor cable is plugged into the wrong connector.                    | Systems may have a monitor connection on both the motherboard or an add-in card. Try moving the monitor connection to a different connector on the back of the computer                                  |  |
| Monitor settings in the computer are not compatible with the monitor. | <ol> <li>In Control Panel, select Category from the View by list, then<br/>under Appearance and Personalization, select Adjust screen<br/>resolution.</li> </ol>                                         |  |
|                                                                       | To access Control Panel, type control panel in the taskbar search box, and then select <b>Control Panel</b> from the list of applications.                                                               |  |
|                                                                       | <ol><li>Expand the <b>Resolution</b> box, and then use the sliding control to<br/>reset the resolution.</li></ol>                                                                                        |  |
| Monitor is configured to use an input that is not active.             | Use the monitor's on-screen menu controls to select the input that is being driven by the system. Refer to the monitor's user documentation for more information on the on-screen controls and settings. |  |

Blank screen and the power LED flashes Red five times, once every second, followed by a two second pause, and the computer beeps five times. (Beeps stop after fifth iteration but LEDs continue flashing.)

| Cause                   | Solution |                                                           |
|-------------------------|----------|-----------------------------------------------------------|
| Pre-video memory error. | 1.       | Reseat DIMMs. Power on the system.                        |
|                         | 2.       | Replace DIMMs one at a time to isolate the faulty module. |
|                         | 3.       | Replace third-party memory with HP memory.                |
|                         | 4.       | Replace the system board.                                 |

Blank screen and the power LED flashes Red six times, once every second, followed by a two second pause, and the computer beeps six times. (Beeps stop after fifth iteration but LEDs continue flashing.)

| Cause                     | Solution                                                          |  |
|---------------------------|-------------------------------------------------------------------|--|
| Pre-video graphics error. | For systems with a graphics card:                                 |  |
|                           | 1. Reseat the graphics card (if applicable). Power on the system. |  |
|                           | 2. Replace the graphics card (if applicable).                     |  |
|                           | 3. Replace the system board.                                      |  |
|                           | For systems with integrated graphics, replace the system board.   |  |

Blank screen and the power LED flashes Red seven times, once every second, followed by a two second pause, and the computer beeps seven times. (Beeps stop after fifth iteration but LEDs continue flashing.)

| Cause                                                       | Solution                  |
|-------------------------------------------------------------|---------------------------|
| System board failure (ROM detected failure prior to video). | Replace the system board. |

# Monitor does not function properly when used with energy saver features.

| Cause                                                                                       | Solution                              |
|---------------------------------------------------------------------------------------------|---------------------------------------|
| Monitor without energy saver capabilities is being used with energy saver features enabled. | Disable monitor energy saver feature. |

# Dim characters.

| Cause                                                      | Solution                                                                                                    |
|------------------------------------------------------------|----------------------------------------------------------------------------------------------------|
| The brightness and contrast controls are not set properly. | Adjust the monitor brightness and contrast controls.                                                                         |
| Cables are not properly connected.                         | Check that the graphics cable is securely connected to the graphics card (if applicable) or video connector and the monitor. |

# Blurry video or requested resolution cannot be set.

| Cause                                                                                    | Solution                                               |
|------------------------------------------------------------------------------------------|--------------------------------------------------------|
| If the graphics controller was upgraded, the correct graphics drivers may not be loaded. | Install the video drivers included in the upgrade kit. |
| Monitor is not capable of displaying requested resolution.                               | Change requested resolution.                           |
| Graphics card is bad.                                                                    | Replace the graphics card.                             |

# The picture is broken up, rolls, jitters, or flashes.

| Cause                                                                                 | Solution |                                                                                                    |
|---------------------------------------------------------------------------------------|----------|----------------------------------------------------------------------------------------------------|
| The monitor connections may be incomplete or the monitor may be incorrectly adjusted. | 1.       | Be sure the monitor cable is securely connected to the computer.                                                                                                    |
|                                                                                       | 2.       | In a two-monitor system or if another monitor is in close proximity, be sure the monitors are not interfering with each other's electromagnetic field by moving them apart. |
|                                                                                       | 3.       | Fluorescent lights or fans may be too close to the monitor.                                                                                                    |
| Monitor needs to be degaussed.                                                        |          | auss the monitor. Refer to the documentation that came with monitor for instructions.                                                                                       |

# Image is not centered.

| Cause                         | Solution                                                                                                    |
|-------------------------------|----------------------------------------------------------------------------------------------------|
| Position may need adjustment. | Press the monitor's Menu button to access the OSD menu. Select <b>ImageControl/ Horizontal Position</b> or <b>Vertical Position</b> to adjust the horizontal or vertical position of the image. |

# "No Connection, Check Signal Cable" displays on screen.

| Cause                                | Solution                                                                                |
|--------------------------------------|-----------------------------------------------------------------------------------------|
| Monitor video cable is disconnected. | Connect the video cable between the monitor and computer.                               |
|                                      | <b>CAUTION:</b> Ensure that the computer power is off while connecting the video cable. |

## "Out of Range" displays on screen.

| Cause                                                                            | Solution                                                                                                    |
|----------------------------------------------------------------------------------|----------------------------------------------------------------------------------------------------|
| Video resolution and refresh rate are set higher than what the monitor supports. | Restart the computer and enter Safe Mode. Change the settings to a supported setting then restart the computer so that the new settings take effect.                   |
|                                                                                  | To enter Safe Mode:                                                                                                    |
|                                                                                  | 1. Log into the computer using an Administrator account.                                                                                                    |
|                                                                                  | <ol> <li>Type msconfig in the taskbar search box, and then select<br/>msconfig from the list of applications.</li> </ol>                                               |
|                                                                                  | 3. Click the <b>Boot</b> tab, select <b>Safe boot</b> and then click <b>OK</b> .                                                                                       |
|                                                                                  | When your computer is in safe mode, <b>Safe Mode</b> displays in the corners of your monitor. To exit safe mode, restart your computer and let Windows start normally. |

## High pitched noise coming from inside a flat panel monitor.

| Cause                                             | Solution                                   |  |
|---------------------------------------------------|--------------------------------------------|--|
| Brightness and/or contrast settings are too high. | Lower brightness and/or contrast settings. |  |

Fuzzy focus; streaking, ghosting, or shadowing effects; horizontal scrolling lines; faint vertical bars; or unable to center the picture on the screen (flat panel monitors using an analog VGA input connection only).

| Cause                                                                                                    | Solution                                                                                                    |  |
|----------------------------------------------------------------------------------------------------|----------------------------------------------------------------------------------------------------|--|
| Flat panel monitor's internal digital conversion circuits may be unable to correctly interpret the output synchronization of the graphics card. | <ol> <li>Select the monitor's Auto-Adjustment option in the monitor's on-screen display menu.</li> <li>Manually synchronize the Clock and Clock Phase on-screen</li> </ol> |  |
|                                                                                                    | display functions. To download a SoftPaq that will assist you with the synchronization, go to the following Web site, select                                               |  |

Fuzzy focus; streaking, ghosting, or shadowing effects; horizontal scrolling lines; faint vertical bars; or unable to center the picture on the screen (flat panel monitors using an analog VGA input connection only).

| Cause                                                         | Solution |                                                                                                    |
|---------------------------------------------------------------|----------|----------------------------------------------------------------------------------------------------|
|                                                               |          | the appropriate monitor, and download either SP32347 or SP32202: <a href="http://www.hp.com/support">http://www.hp.com/support</a> |
| Graphics card is not seated properly or is bad (some models). | 1.       | Reseat the graphics card.                                                                                                    |
|                                                               | 2.       | Replace the graphics card.                                                                                                    |

## Certain typed symbols do not appear correct.

| Cause                                                           | Solution                                                                                                    |
|-----------------------------------------------------------------|----------------------------------------------------------------------------------------------------|
| The font you are using does not support that particular symbol. | Use the Character Map to locate and select the appropriate symbol.<br>You can copy the symbol from the Character Map into a document. |
|                                                                 | Type $\mathtt{ch}$ in the taskbar search box, and then select $\textbf{CharacterMap}$ from the list of applications.                  |

# Solving audio problems

If the computer has audio features and you encounter audio problems, see the common causes and solutions listed in the following table.

#### Sound cuts in and out.

| Cause                                                          | Solution                                             |
|----------------------------------------------------------------|------------------------------------------------------|
| Processor resources are being used by other open applications. | Shut down all open processor-intensive applications. |

# Sound does not come out of the speaker or headphones.

| Cause                                                                                   | Solution                                                                                                    |
|-----------------------------------------------------------------------------------------|----------------------------------------------------------------------------------------------------|
| Software volume control is turned down or muted.                                        | Double-click the <b>Speaker</b> icon on the taskbar, then make sure that <b>Mute</b> is not selected and use the volume slider to adjust the volume.                                         |
| Audio is hidden in Computer Setup.                                                      | Enable the audio in Computer Setup: <b>Advanced</b> > <b>Built-in Device Options</b> .                                                                                                    |
| The external speakers are not turned on.                                                | Turn on the external speakers.                                                                                                    |
| The audio device may be connected to the wrong jack.                                    | Ensure that the device is connected to the correct jack on the computer. The speakers should be plugged into the line-out jack and the headphones should be plugged into the headphone jack. |
| External speakers plugged into the wrong audio jack on a recently installed sound card. | See the sound card documentation for proper speaker connection.<br>The rear audio jack output is the green receptacle.                                                                       |
| Headphones or devices connected to the line-out connector mute the internal speaker.    | Turn on and use headphones or external speakers, if connected, or disconnect headphones or external speakers.                                                                                |
| Computer is in Sleep state.                                                             | Press the power button to resume from Sleep state.                                                                                                    |

# Sound does not come out of the speaker or headphones.

| Cause                                                                                                    | Solution                                                                                                    |
|----------------------------------------------------------------------------------------------------|----------------------------------------------------------------------------------------------------|
|                                                                                                    | CAUTION: When attempting to resume from Sleep state, do not hold down the power button for more than four seconds. Otherwise, the computer will shut down and you will lose any unsaved data. |
| Internal speaker is disabled in Computer Setup.                                                                              | Enable the internal speaker in Computer Setup. Select <b>Advanced</b> > <b>Built-in Device Options</b> .                                                                                      |
| The application is set to use a different audio device than speakers.                                                        | Some graphics cards support audio over the DisplayPort connection (if applicable), so multiple audio devices may be listed in Device Manager. Make sure the correct device is being used.     |
|                                                                                                    | To access Device Manager, type device manager in the taskbar search box, and then select <b>Device Manager</b> from the list of applications.                                                 |
| Some applications can select which audio output device is used.                                                              | Make sure the application has selected the correct audio device.                                                                                                    |
| The operating system controls may be set to use a different audio device as the default output device than what is expected. | Set the operating system to use the correct audio device.                                                                                                    |

# Sound from headphones is not clear or muffled.

| Cause                                                                                                    | Solution                                                                       |
|----------------------------------------------------------------------------------------------------|--------------------------------------------------------------------------------|
| Headphones are plugged into the rear audio output connector. The rear audio output connector is for powered audio devices and is not designed for headphone use. | Plug the headphones into the headphone connector on the front of the computer. |

# Computer appears to be locked up while recording audio.

| Cause                      | Solution                                                                                                    |
|----------------------------|----------------------------------------------------------------------------------------------------|
| The hard disk may be full. | Before recording, make sure there is enough free space on the hard disk. You can also try recording the audio file in a compressed format. |

# Line-in jack is not functioning properly.

| Cause                                                                   | Solution                                                                                                |
|-------------------------------------------------------------------------|----------------------------------------------------------------------------------------------------|
| Jack has been reconfigured in the audio driver or application software. | In the audio driver or application software, reconfigure the jack or set the jack to its default value. |

# There is no sound or very weak sound is detected by the headset microphone.

| Cause                                         | Solution                                                                                                    |
|-----------------------------------------------|----------------------------------------------------------------------------------------------------|
| The incorrect style of headset is being used. | The front headset jack supports only Cellular Telephone Industries Association (CTIA) style headsets. Open Mobile Terminal Platform (OMTP) style headsets are not supported. These styles of headsets differ by the way that the microphone signals are oriented on the |

## There is no sound or very weak sound is detected by the headset microphone.

| Cause | Solution                                                                                                    |
|-------|----------------------------------------------------------------------------------------------------|
|       | connector. To solve the issue, use a CTIA style headset or a commercially available adapter that will convert from OMTP to CTIA signaling. |

## There is no sound or sound volume is too low.

| Cause                                                                                                    | Solution                                                                                                    |
|----------------------------------------------------------------------------------------------------|----------------------------------------------------------------------------------------------------|
| The application is set to use a different audio device than speakers.                                                        | Some graphics cards support audio over the DisplayPort connection (if applicable), so multiple audio devices may be listed in Device Manager. Make sure the correct device is being used. |
|                                                                                                    | To access Device Manager, type device manager in the taskbar search box, and then select <b>Device Manager</b> from the list of applications.                                             |
| Some applications can select which audio output device is used.                                                              | Make sure the application has selected the correct audio device.                                                                                                    |
| The operating system controls may be set to use a different audio device as the default output device than what is expected. | Set the operating system to use the correct audio device.                                                                                                    |

# Solving printer problems

If you encounter printer problems, see the documentation that came with the printer and to the common causes and solutions listed in the following table.

# Printer will not print.

| Cause                                                                         | Solution                                                                                                    |
|-------------------------------------------------------------------------------|----------------------------------------------------------------------------------------------------|
| Printer is not turned on and online.                                          | Turn the printer on and make sure it is online.                                                                       |
| The correct printer drivers for the application are not installed.            | Install the correct printer driver for the application.                                                               |
|                                                                               | 2. Try printing using the MS-DOS command:                                                                             |
|                                                                               | <pre>DIR C:\ &gt; [printer port]</pre>                                                                                |
|                                                                               | where [printer port] is the address of the printer being used. If the printer works, reload the printer driver.       |
|                                                                               | To run MS-DOS commands, press the Windows key + $\rm r$ , type cmd in the <b>Open</b> box, and then click <b>OK</b> . |
| If you are on a network, you may not have made the connection to the printer. | Make the proper network connections to the printer.                                                                   |
| Printer may have failed.                                                      | Run printer self-test.                                                                                                |

## Printer will not turn on.

| Cause                                     | Solution                                                             |
|-------------------------------------------|----------------------------------------------------------------------|
| The cables may not be connected properly. | Reconnect all cables and check the power cord and electrical outlet. |

## Printer prints garbled information.

| Cause                                                            | Solution                                                                        |
|------------------------------------------------------------------|---------------------------------------------------------------------------------|
| The correct printer driver for the application is not installed. | Install the correct printer driver for the application.                         |
| The cables may not be connected properly.                        | Reconnect all cables.                                                           |
| Printer memory may be overloaded.                                | Reset the printer by turning it off for one minute, then turn it back on. $ \\$ |

## Printer will not print.

| Cause                            | Solution                                           |
|----------------------------------|----------------------------------------------------|
| The printer may be out of paper. | Check the paper tray and refill it if it is empty. |

# Solving keyboard and mouse problems

If you encounter keyboard or mouse problems, see the documentation that came with the equipment and to the common causes and solutions listed in the following table.

A wireless keyboard/mouse is not working correctly. Symptoms include lagging mouse movement, jumpy mouse/keyboard, or no function of mouse/keyboard and external drive.

| Cause                                                                                                    | Solution                                                                                                    |
|----------------------------------------------------------------------------------------------------|----------------------------------------------------------------------------------------------------|
| If your computer is equipped with USB 3.0 ports, connected USB 3.0 devices can interfere with the wireless keyboard USB receiver. | Connect the wireless keyboard USB receiver to a USB 2.0 port that is separated from ports with USB 3.0 devices. If you still experience interference, you may have to place the connectors farther apart using an external USB hub. |

## Keyboard commands and typing are not recognized by the computer.

| Cause                                              | Solution                                                                                                    |
|----------------------------------------------------|----------------------------------------------------------------------------------------------------|
| Keyboard connector is not properly connected.      | Shut down the computer, reconnect the keyboard to the back of the computer, and then restart the computer.                                                                                          |
| Program in use has stopped responding to commands. | Shut down your computer using the mouse and then restart the computer.                                                                                                    |
| Keyboard needs repairs.                            | See the Worldwide Limited Warranty for terms and conditions.                                                                                                    |
| Computer is in Sleep state.                        | Press the power button to resume from Sleep state.                                                                                                    |
|                                                    | <b>CAUTION:</b> When attempting to resume from Sleep date, do not hold down the power button for more than four seconds. Otherwise, the computer will shut down and you will lose any unsaved data. |

# Mouse does not respond to movement or is too slow.

| Cause                                                                  | Solution                                                                                                    |
|------------------------------------------------------------------------|----------------------------------------------------------------------------------------------------|
| Mouse connector is not properly plugged into the back of the computer. | Shut down the computer using the keyboard.                                                                                                    |
|                                                                        | <ol> <li>Press the Ctrl and Esc keys at the same time (or press<br/>the Windows logo key) to display the Start menu.</li> </ol>                                                                      |
|                                                                        | <ol><li>Use the arrow keys to scroll to and select the power icon at<br/>the top right on the menu, and then press Enter.</li></ol>                                                                  |
|                                                                        | 3. Use the arrow keys to select <b>Shut Down</b> , and then press <b>Enter</b> .                                                                                                    |
|                                                                        | <ol> <li>After the shutdown is complete, plug the mouse connector<br/>into the back of the computer (or the keyboard) and restart.</li> </ol>                                                        |
| Program in use has stopped responding to commands.                     | Shut down the computer using the keyboard then restart the computer.                                                                                                    |
| Mouse may need cleaning.                                               | Remove the roller ball cover on the mouse and clean the internal components.                                                                                                    |
| Mouse may need repair.                                                 | See the Worldwide Limited Warranty for terms and conditions.                                                                                                    |
| Computer is in Sleep state.                                            | Press the power button to resume from Sleep state.                                                                                                    |
|                                                                        | <b>CAUTION:</b> When attempting to resume from Sleep state, do not hold down the power button for more than four seconds. Otherwise, the computer will shut down and you will lose any unsaved data. |

# $\label{eq:move-will} \mbox{Mouse will only move vertically, horizontally, or movement is jerky.}$

| Cause                                                                                       | Solution                                                                                                    |
|---------------------------------------------------------------------------------------------|----------------------------------------------------------------------------------------------------|
| Mouse roller ball or the rotating encoder shafts that make contact with the ball are dirty. | Remove roller ball cover from the bottom of the mouse and clean the internal components with a mouse cleaning kit available from most computer stores. |

# Solving hardware installation problems

You may need to reconfigure the computer when you add or remove hardware, such as an additional drive or expansion card. If you install a plug and play device, Windows automatically recognizes the device and configures the computer. If you install a non-plug and play device, you must reconfigure the computer after completing installation of the new hardware. In Windows, use the **Add Hardware Wizard** and follow the instructions that appear on the screen.

To open the Add Hardware Wizard, open a Command Prompt and open hdwwiz.exe.

⚠ WARNING! When the computer is plugged into an AC power source, voltage is always applied to the system board. To reduce the risk of personal injury from electrical shock and/or hot surfaces, be sure to disconnect the power cord from the wall outlet and allow the internal system components to cool before touching.

# Table 6-1 Solving hardware installation problems

## A new device is not recognized as part of the system.

| Cause                                                                                                    | Solution                                                                                                    |
|----------------------------------------------------------------------------------------------------|----------------------------------------------------------------------------------------------------|
| Device is not seated or connected properly.                                                                                 | Ensure that the device is properly and securely connected and that pins in the connector are not bent down.                                                                                                    |
| Cable(s) of new external device are loose or power cables are unplugged.                                                    | Ensure that all cables are properly and securely connected and that pins in the cable or connector are not bent down.                                                                                                    |
| Power switch of new external device is not turned on.                                                                       | Turn off the computer, turn on the external device, then turn on the computer to integrate the device with the computer system.                                                                                                    |
| When the system advised you of changes to the configuration, you did not accept them.                                       | Reboot the computer and follow the instructions for accepting the changes.                                                                                                    |
| A plug and play board may not automatically configure when added if the default configuration conflicts with other devices. | Use Windows Device Manager to deselect the automatic settings for the board and choose a basic configuration that does not cause a resource conflict. You can also use Computer Setup to reconfigure or disable devices to resolve the resource conflict. |
|                                                                                                    | To access Device Manager, type device manager in the taskbar search box, and then select <b>Device Manager</b> from the list of applications.                                                                                                    |
| USB ports on the computer are disabled in Computer Setup.                                                                   | Run the Computer Setup utility and ensure that <b>Device available</b> is selected for appropriate USB ports under <b>Advanced</b> > <b>Port Options</b> .                                                                                                |

#### Computer will not start.

| Cause                                                                                                 | Sol | ution                                                                                                    |
|----------------------------------------------------------------------------------------------------|-----|----------------------------------------------------------------------------------------------------|
| Wrong memory modules were used in the upgrade or memory modules were installed in the wrong location. | 1.  | Review the documentation that came with the system to determine if you are using the correct memory modules and to verify the proper installation. |
|                                                                                                    |     | <b>NOTE:</b> DIMM1 or XMM1 must always be installed. DIMM1 must be installed before DIMM2, and DIMM3 must be installed before DIMM4.               |
|                                                                                                    | 2.  | Observe the beeps and LED lights on the front of the computer. Beeps and flashing LEDs are codes for specific problems.                            |
|                                                                                                    | 3.  | If you still cannot resolve the issue, contact Customer Support.                                                                                   |

# Power LED flashes Red three times and then white two times.

| Cause                                      | Solution                                                                                                    |
|--------------------------------------------|----------------------------------------------------------------------------------------------------|
| Memory is installed incorrectly or is bad. | <b>CAUTION:</b> To avoid damage to the DIMMs or the system board, you must unplug the computer power cord before attempting to reseat, install, or remove a DIMM module. |
|                                            | 1. Reseat DIMMs. Power on the system.                                                                                                    |
|                                            | 2. Replace DIMMs one at a time to isolate the faulty module.                                                                                                    |
|                                            | <b>NOTE:</b> DIMM1 or XMM1 must always be installed. DIMM1 must be installed before DIMM2, and DIMM3 must be installed before DIMM4                                      |
|                                            | 3. Replace third-party memory with HP memory.                                                                                                    |
|                                            | 4. Replace the system board.                                                                                                    |

# Solving network problems

Some common causes and solutions for network problems are listed in the following table. These guidelines do not discuss the process of debugging the network cabling.

Table 6-2 Solving network problems

#### Network driver does not detect network controller.

| Cause                           | Solution                                                                                                    |       |
|---------------------------------|----------------------------------------------------------------------------------------------------|-------|
| Network controller is disabled. | Run Computer Setup and enable network controller.                                                                                         |       |
|                                 | <ol><li>Enable the network controller in the operating system<br/>Device Manager.</li></ol>                                               | using |
|                                 | To access Device Manager, type device manager in the taskbar search box, and then select <b>Device Manag</b> et the list of applications. |       |
| Incorrect network driver.       | Check the network controller documentation for the correct or obtain the latest driver from the manufacturer's Web site                   |       |

## Network status link light never flashes.

# NOTE: The network status light is supposed to flash when there is network activity.

| Cause                                      | Solution                                                                                                    |
|--------------------------------------------|----------------------------------------------------------------------------------------------------|
| No active network is detected.             | Check cabling and network equipment for proper connection.                                                                                                  |
| Network controller is not set up properly. | Check for the device status within Windows, such as Device<br>Manager for driver load and the Network Connections applet within<br>Windows for link status. |
|                                            | To access Device Manager, type device manager in the taskbar search box, and then select <b>Device Manager</b> from the list of applications.               |
| Network controller is disabled.            | Run Computer Setup and enable network controller.                                                                                                    |

Table 6-2 Solving network problems (continued)

# Network status link light never flashes.

NOTE: The network status light is supposed to flash when there is network activity.

| Cause                                  | Solution                                                                                                    |  |
|----------------------------------------|----------------------------------------------------------------------------------------------------|--|
|                                        | <ol><li>Enable the network controller in the operating system using<br/>Device Manager.</li></ol>                                             |  |
|                                        | To access Device Manager, type device manager in the taskbar search box, and then select <b>Device Manager</b> from the list of applications. |  |
| Network driver is not properly loaded. | Reinstall network drivers.                                                                                                    |  |
| System cannot autosense the network.   | Disable auto-sensing capabilities and force the system into the correct operating mode.                                                       |  |

# Diagnostics reports a failure.

| Cause                                                                        | Solution                                                                                                    |  |
|------------------------------------------------------------------------------|----------------------------------------------------------------------------------------------------|--|
| The cable is not securely connected.                                         | Ensure that the cable is securely attached to the network connector and that the other end of the cable is securely attached to the correct device. |  |
| The cable is attached to the incorrect connector.                            | Ensure that the cable is attached to the correct connector.                                                                                         |  |
| There is a problem with the cable or a device at the other end of the cable. | Ensure that the cable and device at the other end are operating correctly.                                                                          |  |
| The network controller is defective.                                         | Contact an authorized service provider.                                                                                                    |  |

# Diagnostics passes, but the computer does not communicate with the network.

| Cause                                                                                    | Solution                                                                                                    |
|------------------------------------------------------------------------------------------|----------------------------------------------------------------------------------------------------|
| Network drivers are not loaded, or driver parameters do not match current configuration. | Make sure the network drivers are loaded and that the driver parameters match the configuration of the network controller.                 |
|                                                                                          | Make sure the correct network client and protocol is installed.                                                                            |
| The network controller is not configured for this computer.                              | Select the <b>Network and Sharing Center</b> icon in the <b>Control Panel</b> and configure the network controller.                        |
|                                                                                          | To access Control Panel, type control panel in the taskbar search box, and then select <b>Control Panel</b> from the list of applications. |

# Network controller stopped working when an expansion board was added to the computer.

| Cause                                    | Solution                                                                                                    |
|------------------------------------------|----------------------------------------------------------------------------------------------------|
| The network controller requires drivers. | Verify that the drivers were not accidentally deleted when the drivers for a new expansion board were installed. |

# Network controller stops working without apparent cause.

| Cause                                                   | Solution                                                                                                    |
|---------------------------------------------------------|----------------------------------------------------------------------------------------------------|
| The files containing the network drivers are corrupted. | Reinstall the network drivers using the Windows recovery tools.                                                                                     |
|                                                         | If necessary, download the softpaq from the web (from a different computer).                                                                        |
| The cable is not securely connected.                    | Ensure that the cable is securely attached to the network connector and that the other end of the cable is securely attached to the correct device. |
| The network controller is defective.                    | Contact an authorized service provider.                                                                                                    |

## New network card will not boot.

| Cause                                                                                   | Solution                                                                                           |
|-----------------------------------------------------------------------------------------|----------------------------------------------------------------------------------------------------|
| New network card may be defective or may not meet industry-<br>standard specifications. | Install a working, industry-standard NIC, or change the boot sequence to boot from another source. |

# Cannot connect to network server when attempting Remote System Installation.

| Cause                                              | Solution                                                                                                    |
|----------------------------------------------------|----------------------------------------------------------------------------------------------------|
| The network controller is not configured properly. | Verify Network Connectivity, that a DHCP Server is present, and that the Remote System Installation Server contains the NIC drivers for your NIC. |

# System setup utility reports unprogrammed EEPROM.

| Cause                | Solution                                |
|----------------------|-----------------------------------------|
| Unprogrammed EEPROM. | Contact an authorized service provider. |

# Solving memory problems

If you encounter memory problems, some common causes and solutions are listed in the following table.

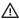

⚠ CAUTION: Power may still be supplied to the DIMMs when the computer is turned off (depending on the Management Engine (ME) settings). To avoid damage to the DIMMs or the system board, you must unplug the computer power cord before attempting to reseat, install, or remove a memory module.

For those systems that support ECC memory, HP does not support mixing ECC and non-ECC memory. Otherwise, the computer will not boot the operating system.

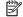

NOTE: The memory count will be affected by configurations with the Management Engine (ME) enabled. The ME uses 8MB of system memory in single channel mode or 16MB of memory in dual-channel mode to download, decompress, and execute the ME firmware for Out-of-Band (OOB), third-party data storage, and other management functions.

## System will not boot or does not function properly after installing additional memory modules.

| Cause                                                                                                    | Solution                                                                                                    |
|----------------------------------------------------------------------------------------------------|----------------------------------------------------------------------------------------------------|
| A memory module is not installed in the DIMM1 or XMM1 socket.                                                        | Ensure that a memory module is installed in the DIMM1 or XMM1 socket on the system board. This socket must be populated with a memory module. |
| Memory module is not the correct type or speed grade for the system or the new memory module is not seated properly. | Replace module with the correct industry-standard device for the computer. On some models, ECC and non-ECC memory modules cannot be mixed.    |

#### Out of memory error.

| Cause                                              | Solution                                                                  |
|----------------------------------------------------|---------------------------------------------------------------------------|
| You have run out of memory to run the application. | Check the application documentation to determine the memory requirements. |

# Memory count during POST is wrong.

| Cause                                              | Solution                                                                                      |  |
|----------------------------------------------------|-----------------------------------------------------------------------------------------------|--|
| The memory modules may not be installed correctly. | Check that the memory modules have been installed correctly and that proper modules are used. |  |
| Integrated graphics may use system memory.         | No action required.                                                                           |  |

#### Insufficient memory error during operation.

| Cause                                                               | Solution                                                                              |
|---------------------------------------------------------------------|---------------------------------------------------------------------------------------|
| Too many Terminate and Stay Resident programs (TSRs) are installed. | Delete any TSRs that you do not need.                                                 |
| You have run out of memory for the application.                     | Check the memory requirements for the application or add more memory to the computer. |

Power LED flashes Red five times, once every second, followed by a two second pause, and the computer beeps five times. (Beeps stop after fifth iteration but LEDs continue flashing.)

| Cause                                      | Solution |                                                           |
|--------------------------------------------|----------|-----------------------------------------------------------|
| Memory is installed incorrectly or is bad. | 1.       | Reseat DIMMs. Power on the system.                        |
|                                            | 2.       | Replace DIMMs one at a time to isolate the faulty module. |
|                                            | 3.       | Replace third-party memory with HP memory.                |
|                                            | 4.       | Replace the system board.                                 |

# Solving USB flash drive problems

If you encounter USB flash drive problems, common causes and solutions are listed in the following table.

#### USB flash drive is not seen as a drive letter in Windows.

| Cause                                                            | Solution                                                        |
|------------------------------------------------------------------|-----------------------------------------------------------------|
| The drive letter after the last physical drive is not available. | Change the default drive letter for the flash drive in Windows. |

## USB flash drive not found (identified).

| Cause                                                                        | Solution                                                                                       |
|------------------------------------------------------------------------------|------------------------------------------------------------------------------------------------|
| The device is attached to a USB port that has been hidden in Computer Setup. | Run the Computer Setup utility and enable USB ports in <b>Advanced</b> > <b>Port Options</b> . |
| The device was not properly seated before power-up.                          | Ensure the device is fully inserted into the USB port before applying power to the system      |

# System will not boot from USB flash drive.

| Cause                                                           | Solution                                                                                                    |
|-----------------------------------------------------------------|----------------------------------------------------------------------------------------------------|
| Boot order is not correct.                                      | Run the Computer Setup utility and change boot sequence in <b>Advanced</b> > <b>Boot Options</b> .                                                                            |
| Removable Media Boot is disabled in the Computer Setup utility. | Run the Computer Setup utility and enable booting to removable media in <b>Advanced</b> > <b>Boot Options</b> . Ensure USB is enabled in <b>Storage</b> > <b>Boot Order</b> . |

# The computer boots to DOS after making a bootable flash drive.

| Cause                     | Solution                                                       |
|---------------------------|----------------------------------------------------------------|
| Flash drive is bootable.  | Install the flash drive only after the operating system boots. |
| Flash drive is defective. | Try a different flash drive.                                   |

# Solving front panel component problems

If you encounter problems with devices connected to the front panel, refer to the common causes and solutions listed in the following table.

## A USB device, headphone, or microphone is not recognized by the computer.

| Cause                                                     | Solution                                                                                                    |  |
|-----------------------------------------------------------|----------------------------------------------------------------------------------------------------|--|
| Device is not properly connected.                         | 1. Turn off the computer.                                                                                                    |  |
|                                                           | 2. Reconnect the device to the front of the computer and restart the computer.                                                |  |
| The device does not have power.                           | If the USB device requires AC power, be sure one end is connected to the device and one end is connected to a live outlet.    |  |
| The correct device driver is not installed.               | Install the correct driver for the device.                                                                                    |  |
|                                                           | 2. You might need to reboot the computer.                                                                                     |  |
| The cable from the device to the computer does not work.  | 1. If possible, replace the cable.                                                                                            |  |
|                                                           | 2. Restart the computer.                                                                                                    |  |
| The device is not working.                                | 1. Replace the device.                                                                                                    |  |
|                                                           | 2. Restart the computer.                                                                                                    |  |
| USB ports on the computer are disabled in Computer Setup. | Run the Computer Setup utility and ensure that the USB ports are set to <b>Enabled</b> in <b>Security &gt; USB Security</b> . |  |

# Solving Internet access problems

If you encounter Internet access problems, consult your Internet Service Provider (ISP) or refer to the common causes and solutions listed in the following table.

## Unable to connect to the Internet.

| Cause                                                                                                    | Solution                                                                                                    |  |
|----------------------------------------------------------------------------------------------------|----------------------------------------------------------------------------------------------------|--|
| Internet Service Provider (ISP) account is not set up properly.                                                                                                    | Verify Internet settings or contact your ISP for assistance.                                                                                                    |  |
| Web browser is not set up properly.                                                                                                    | Verify that the Web browser is installed and set up to work with your ISP.                                                                                                    |  |
| Cable/DSL modem is not plugged in.                                                                                                    | Plug in cable/DSL modem. You should see a "power" LED light on the front of the cable/DSL modem.                                                                                        |  |
| Cable/DSL service is not available or has been interrupted due to bad weather.                                                                                                    | Try connecting to the Internet at a later time or contact your ISP. (If the cable/DSL service is connected, the "cable" LED light on the front of the cable/DSL modem will be on.)      |  |
| The CATS UTP cable is disconnected.                                                                                                    | Connect the CAT5 UTP cable between the cable modem and the computers's RJ-45 connector. (If the connection is good, the "PC" LED light on the front of the cable/DSL modem will be on.) |  |
| IP address is not configured properly.                                                                                                    | Contact your ISP for the correct IP address.                                                                                                    |  |
| Cookies are corrupted. (A "cookie" is a small piece of information that a Web server can store temporarily with the Web browser. This is useful for bouring the browser remember come specific | Type control panel in the taskbar search box, and then select <b>Control Panel</b> from the list of applications.                                                                       |  |
| is useful for having the browser remember some specific information that the Web server can later retrieve.)                                                                                   | 2. Click Internet Options.                                                                                                    |  |

#### Unable to connect to the Internet.

| Cause | Solution                                                                                           |  |
|-------|----------------------------------------------------------------------------------------------------|--|
|       | 3. In the <b>Browsing history</b> section, click the <b>Delete</b> button.                         |  |
|       | <ol> <li>Select the Cookies and website data check box and click<br/>the Delete button.</li> </ol> |  |

#### Cannot automatically launch Internet programs.

| Cause                                                        | Solution                                           |
|--------------------------------------------------------------|----------------------------------------------------|
| You must log on to your ISP before some programs will start. | Log on to your ISP and launch the desired program. |

# Solving software problems

Most software problems occur as a result of the following:

- The application was not installed or configured correctly.
- There is insufficient memory available to run the application.
- There is a conflict between applications.
- Be sure that all the needed device drivers have been installed.
- If you have installed an operating system other than the factory-installed operating system, check to be sure it is supported on the system.

If you encounter software problems, see the applicable solutions listed in the following table.

## Computer will not continue and the HP logo does not display.

| Cause                                | Solution                                                                                                    |
|--------------------------------------|----------------------------------------------------------------------------------------------------|
| ROM issue - POST error has occurred. | Observe the beeps and LED lights on the front of the computer. See <u>POST error messages and diagnostic front panel LEDs and audible codes on page 87</u> to determine possible causes. |
|                                      | See the Worldwide Limited Warranty for terms and conditions.                                                                                                    |

## "Illegal Operation has Occurred" error message is displayed.

| Cause                                                                       | Solution                                                                                                    |
|-----------------------------------------------------------------------------|----------------------------------------------------------------------------------------------------|
| Software being used is not Microsoft-certified for your version of Windows. | Verify that the software is certified by Microsoft for your version of Windows (see program packaging for this information). |
| Configuration files are corrupt.                                            | If possible, save all data, close all programs, and restart the computer.                                                    |

# POST error messages and diagnostic front panel LEDs and audible codes

This appendix lists the error codes, error messages, and the various indicator light and audible sequences that you may encounter during Power-On Self-Test (POST) or computer restart, the probable source of the problem, and steps you can take to resolve the error condition.

POST Message Disabled suppresses most system messages during POST, such as memory count and non-error text messages. If a POST error occurs, the screen will display the error message. To manually switch to the POST Messages Enabled mode during POST, press any key (except F10, F11, or F12). The default mode is POST Message Disabled.

The speed at which the computer loads the operating system and the extent to which it is tested are determined by the POST mode selection.

Quick Boot is a fast startup process that does not run all of the system level tests, such as the memory test. Full Boot runs all of the ROM-based system tests and takes longer to complete.

Full Boot may also be enabled to run every 1 to 30 days on a regularly scheduled basis. To establish the schedule, reconfigure the computer to the Full Boot Every x Days mode, using Computer Setup.

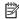

NOTE: For more information on Computer Setup, see Computer Setup (F10) Utility on page 49.

# POST numeric codes and text messages

This section covers those POST errors that have numeric codes associated with them. The section also includes some text messages that may be encountered during POST.

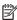

NOTE: The computer will beep once after a POST text message is displayed on the screen.

| Control panel message          | Description                                                                  | Recommended action                                                                       |
|--------------------------------|------------------------------------------------------------------------------|------------------------------------------------------------------------------------------|
| 002-Option ROM Checksum Error  |                                                                              | 1. Verify the correct ROM.                                                               |
|                                | checksum.                                                                    | 2. Flash the ROM if needed.                                                              |
|                                |                                                                              | 3. If an expansion board was recently added, remove it to see if the problem remains.    |
|                                | 4. Clear CMOS. (See <u>Password security and</u> resetting CMOS on page 94.) |                                                                                          |
|                                |                                                                              | 5. If the message disappears, there may be a problem with the expansion card.            |
|                                |                                                                              | <b>6.</b> Replace the system board.                                                      |
| 003-System Board Failure       | DMA or timers.                                                               | Clear CMOS. (See Password security and resetting CMOS on page 94.)                       |
|                                |                                                                              | 2. Remove expansion boards.                                                              |
|                                |                                                                              | 3. Replace the system board.                                                             |
| 005-Real-Time Clock Power Loss | Invalid time or date in configuration memory.                                | Reset the date and time under <b>Control Panel</b> (Computer Setup can also be used). If |

| Control panel message                                                                                                    | Description                                                                     | Recommended action                                                                                                    |
|----------------------------------------------------------------------------------------------------|---------------------------------------------------------------------------------|----------------------------------------------------------------------------------------------------|
|                                                                                                    | RTC (real-time clock) battery may need to be replaced.                          | the problem persists, replace the RTC battery.<br>See the Removal and Replacement section for<br>instructions on installing a new battery.      |
| 008–Microcode Patch Error                                                                                                    | Processor is not supported by the BIOS.                                         | 1. Upgrade BIOS to proper version.                                                                                                    |
|                                                                                                    |                                                                                 | 2. Change the processor.                                                                                                    |
| 009-PMM Allocation Error during MEBx                                                                                                    | Memory error during POST execution of                                           | Reboot the computer.                                                                                                    |
| Download the Management Engine (ME) BIOS Extensions option ROM.                                                                         | = = =                                                                           | 2. Unplug the power cord, re-seat the memory modules, and reboot the computer.                                                                  |
|                                                                                                    |                                                                                 | 3. If the memory configuration was recently changed, unplug the computer, restore the original memory configuration, and reboot the computer.   |
|                                                                                                    |                                                                                 | 4. If the error persists, replace the system board.                                                                                             |
| 00A-Product Information Not Valid                                                                                                    | The product information programmed into the system board is missing or invalid. | Use Computer Setup to update this information.                                                                                                  |
| OOB-MEBx Module did not checksum correctly  Memory error during POST execution of the Management Engine (ME) BIOS Extension option ROM. |                                                                                 | 1. Reboot the computer.                                                                                                    |
|                                                                                                    | 3 3                                                                             | 2. Unplug the power cord, re-seat the memory modules, and reboot the computer.                                                                  |
|                                                                                                    |                                                                                 | 3. If the memory configuration was recently changed, unplug the power cord, restore the original memory configuration, and reboot the computer. |
|                                                                                                    |                                                                                 | 4. If the error persists, replace the system board.                                                                                             |
| 00C-PMM Deallocation Error during MEBx                                                                                                  | Memory error during POST execution of                                           | 1. Reboot the computer.                                                                                                    |
| Cleanup                                                                                                    | the Management Engine (ME) BIOS Extensions option ROM.                          | 2. Unplug the power cord, re-seat the memory modules, and reboot the computer.                                                                  |
|                                                                                                    |                                                                                 | 3. If the memory configuration was recently changed, unplug the power cord, restore the original memory configuration, and reboot the computer. |
|                                                                                                    |                                                                                 | 4. If the error persists, replace the system board.                                                                                             |
| 00D-Setup Error during MEBx Execution                                                                                                   | MEBx selection or exit resulted in a setup failure.                             | 1. Reboot the computer.                                                                                                    |
|                                                                                                    | 2. Unplug the power cord, re-seat the memory modules, and reboot the computer.  |                                                                                                    |
|                                                                                                    |                                                                                 | 3. If the memory configuration was recently changed, unplug the power cord, restore the original memory configuration, and reboot the computer. |
|                                                                                                    |                                                                                 | 4. If the error persists, replace the system board.                                                                                             |

| Control panel message                                            | Description                                                                                                    | Recommended action                                                                                                    |  |
|------------------------------------------------------------------|----------------------------------------------------------------------------------------------------|----------------------------------------------------------------------------------------------------|--|
| 00E-Inventory Error during MEBx Execution                        | BIOS information passed to the MEBx resulted in a failure.                                                                                 | 1. Reboot the computer.                                                                                                    |  |
|                                                                  |                                                                                                    | 2. If the error persists, update to the latest BIOS version.                                                                                                    |  |
|                                                                  |                                                                                                    | 3. If the error still persists, replace the system board.                                                                                                    |  |
| 00F-Interface Error during MEBx Execution                        | MEBx operation experienced a hardware error                                                                                                | 1. Reboot the computer.                                                                                                    |  |
|                                                                  | during communication with the ME.                                                                                                    | 2. If the error persists, update to the latest BIOS version.                                                                                                    |  |
|                                                                  |                                                                                                    | 3. If the error still persists, replace the system board.                                                                                                    |  |
| 100-Front Audio Not Connected                                    | Front audio cable has been detached or unseated from system board.                                                                         | Reconnect or replace front audio cable.                                                                                                    |  |
| 2E1-MemorySize Error                                             | Memory amount has changed since the last boot (memory added or removed).                                                                   | The system memory size is different from the last startup. The most common reason is the removal of memory from the system board. Press the F1 key to save the memory changes. If this message persists, verify that the memory modules are installed correctly. |  |
| 2E2-Memory Error                                                 | Memory module configuration failed during boot up.                                                                                         | Ensure memory modules are correctly installed.                                                                                                    |  |
|                                                                  |                                                                                                    | 2. Verify proper memory module type.                                                                                                    |  |
|                                                                  |                                                                                                    | 3. Remove and replace the identified faulty memory module(s).                                                                                                    |  |
|                                                                  |                                                                                                    | 4. If the error persists after replacing memory modules, replace the system board.                                                                                                    |  |
| 2E3-Incompatible Memory Module in Memory                         | A memory module in memory socket identified in the error message is missing critical SPD information, or is incompatible with the chipset. | Verify proper memory module type.                                                                                                    |  |
| Socket(s) X, X,                                                  |                                                                                                    | 2. Try another memory socket.                                                                                                    |  |
|                                                                  |                                                                                                    | 3. Replace with a supported module.                                                                                                    |  |
| 2E4-DIMM Configuration Warning                                   | The current memory configuration is not optimized.                                                                                         | Rearrange the DIMMs so that each channel has the same amount of memory.                                                                                                    |  |
| 2E5-ECC Memory Module Detected on<br>Unsupported Platform        | Recently added memory module(s) support ECC memory error correction.                                                                       | If additional memory was recently added, remove it to see if the problem remains.                                                                                                    |  |
|                                                                  |                                                                                                    | 2. Check product documentation for memory support information.                                                                                                    |  |
| 2E6—Memory Not Configured Correctly for Proper<br>MEBx Execution | DIMM1 is not installed.                                                                                                    | Make sure there is a memory module in the DIMM1 socket and that it is properly seated.                                                                                                    |  |
| 300–Configuration Change Warning                                 | The storage device configuration will be updated as shown.                                                                                 | Not applicable                                                                                                    |  |
| 301-Hard Disk 1: SMART Hard Drive Detects<br>Imminent Failure    | Hard drive is about to fail. (Some hard drives have a hard drive firmware patch that will fix an erroneous error message.)                 | Determine if hard drive is giving correct<br>error message. Run the Drive Protection<br>System test under using F2 Diagnostics<br>when booting the computer.                                                                                                    |  |
|                                                                  |                                                                                                    | <ol> <li>Apply hard drive firmware patch<br/>if applicable. (Available at<br/>http://www.hp.com/support.)</li> </ol>                                                                                                    |  |
|                                                                  |                                                                                                    |                                                                                                    |  |

| Control panel message                                                  | Description                                                                                                    | Recommended action                                                                                                    |
|------------------------------------------------------------------------|----------------------------------------------------------------------------------------------------|----------------------------------------------------------------------------------------------------|
| 302-Hard Disk 2: SMART Hard Drive Detects<br>Imminent Failure          | Hard drive is about to fail. (Some hard drives have a hard drive firmware patch that will fix an erroneous error message.) | <ol> <li>Determine if hard drive is giving correct<br/>error message. Run the Drive Protection<br/>System test under using F2 Diagnostics<br/>when booting the computer.</li> </ol> |
|                                                                        |                                                                                                    | <ol> <li>Apply hard drive firmware patch<br/>if applicable. (Available at<br/>http://www.hp.com/support.)</li> </ol>                                                                |
|                                                                        |                                                                                                    | 3. Back up contents and replace hard drive                                                                                                    |
| 309 – 30C: Hard Disk 3–6: SMART Hard Drive<br>Detects Imminent Failure | Hard drive is about to fail. (Some hard drives have a hard drive firmware patch that will fix an erroneous error message.) | Determine if hard drive is giving correct<br>error message. Run the Drive Protection<br>System test under using F2 Diagnostics<br>when booting the computer.                        |
|                                                                        |                                                                                                    | <ol> <li>Apply hard drive firmware patch<br/>if applicable. (Available at<br/>http://www.hp.com/support.)</li> </ol>                                                                |
|                                                                        |                                                                                                    | 3. Back up contents and replace hard drive                                                                                                    |
| 3F0–Boot Device Not Found                                              | Boot device not found.                                                                                                    | Insert boot device or load operating system.                                                                                                    |
| 3F1—Hard Disk 1 Error                                                  | Hard disk 1 error.                                                                                                    | 1. Check and/or replace cables.                                                                                                    |
|                                                                        |                                                                                                    | <ol><li>Clear CMOS. (See <u>Password security and</u><br/>resetting CMOS on page 94.)</li></ol>                                                                                     |
|                                                                        |                                                                                                    | 3. Replace the hard disk drive.                                                                                                    |
| BF2—Hard Disk 2 Error                                                  | Hard disk 2 error.                                                                                                    | Check and/or replace cables.                                                                                                    |
|                                                                        |                                                                                                    | <ol><li>Clear CMOS. (See <u>Password security and</u><br/>resetting CMOS on page 94.)</li></ol>                                                                                     |
|                                                                        |                                                                                                    | 3. Replace the hard disk drive.                                                                                                    |
| 400-Serial Port A Address Conflict Detected                            | Both external and internal serial ports are assigned to the same resources.                                                | 1. Remove any serial port expansion cards                                                                                                    |
|                                                                        |                                                                                                    | 2. Clear CMOS. (See <u>Password security and</u> resetting CMOS on page 94.)                                                                                                    |
|                                                                        |                                                                                                    | 3. Reconfigure card resources and/or run Computer Setup or Windows utilities.                                                                                                    |
| 401-Serial Port B Address Conflict Detected                            | Both external and internal serial ports are assigned to the same resources.                                                | 1. Remove any serial port expansion cards                                                                                                    |
|                                                                        |                                                                                                    | 2. Clear CMOS. (See <u>Password security and resetting CMOS on page 94</u> .)                                                                                                    |
|                                                                        |                                                                                                    | 3. Reconfigure card resources and/or run Computer Setup or Windows utilities.                                                                                                    |
| 402-Serial Port C Address Conflict Detected                            | Both external and internal serial ports are                                                                                | Remove any serial port expansion cards                                                                                                    |
|                                                                        | assigned to the same resources.                                                                                            | 2. Clear CMOS. (See <u>Password security and resetting CMOS on page 94.)</u>                                                                                                    |
|                                                                        |                                                                                                    | 3. Reconfigure card resources and/or run Computer Setup or Windows utilities.                                                                                                    |
| 403-Serial Port D Address Conflict Detected                            | Both external and internal serial ports are                                                                                | 1. Remove any serial port expansion cards                                                                                                    |
|                                                                        | assigned to the same resources.                                                                                            | 2. Clear CMOS. (See <u>Password security and</u> resetting CMOS on page 94.)                                                                                                    |
|                                                                        |                                                                                                    | 3. Reconfigure card resources and/or run Computer Setup or Windows utilities.                                                                                                    |

| Control panel message                                            | Description                                                                                                    | Recommended action                                                                                                    |  |
|------------------------------------------------------------------|----------------------------------------------------------------------------------------------------|----------------------------------------------------------------------------------------------------|--|
| 419-Out of Memory Space for Option ROMs                          | Recently added PCI expansion card contains an option ROM too large to download during POST.                                                               | If a PCI expansion card was recently added,<br>remove it to see if the problem remains.                                                                                    |  |
| 41A-Front USB1/USB2 Not Connected                                | Front USB cable has been detached or unseated from system board.                                                                                          | Reconnect or replace front USB cable.                                                                                                    |  |
| 41B-Device in PCI Express Slot Failed To Initialize              | There is an incompatibility or problem with a PCIe device and the system or PCIe link could not be configured to a valid bus width or speed.              | Try rebooting the system. If the error reoccurs, the device may not work with this system                                                                                  |  |
| 43A-USB Type-C I2C Not Connected                                 | Cable is required between I2C on card and USB-C on the system board.                                                                                      | Install cable between I2C on card and USB-C on the system board.                                                                                                    |  |
| 43B-More Than One USB type-C Cards Are<br>Installed              | More than one USB type-C card is installed.                                                                                                    | Remove USB type-C card so only one is installed.                                                                                                    |  |
| 500–BIOS Recovery                                                | A system BIOS recovery has occurred.                                                                                                    | Not applicable.                                                                                                    |  |
| 70x-Wireless Mode Not Supported                                  | The system has detected a wireless module installed in the system that is not supported and has been disabled.                                            | Replace with a supported module.                                                                                                    |  |
| 800-Keyboard Error                                               | Keyboard failure.                                                                                                    | Reconnect keyboard with computer turned off.                                                                                                    |  |
|                                                                  |                                                                                                    | 2. Check connector for bent or missing pins.                                                                                                    |  |
|                                                                  |                                                                                                    | <b>3.</b> Ensure that none of the keys are depressed.                                                                                                    |  |
|                                                                  |                                                                                                    | 4. Replace keyboard.                                                                                                    |  |
| 801-Keyboard or System Unit Error                                | Keyboard failure.                                                                                                    | Reconnect the keyboard with computer turned off.                                                                                                    |  |
|                                                                  |                                                                                                    | 2. Ensure that none of the keys are depressed.                                                                                                    |  |
|                                                                  |                                                                                                    | 3. Replace the keyboard.                                                                                                    |  |
|                                                                  |                                                                                                    | 4. Replace the system board.                                                                                                    |  |
| 900-CPU Fan Not Detected                                         | CPU fan is not connected or may have malfunctioned.                                                                                                    | 1. Reseat CPU fan.                                                                                                    |  |
|                                                                  |                                                                                                    | 2. Reseat fan cable.                                                                                                    |  |
|                                                                  |                                                                                                    | 3. Replace CPU fan.                                                                                                    |  |
| 901-Chassis, Rear Chassis, or Front Chassis Fan<br>not Detected  | Chassis, rear chassis, or front chassis fan is not connected or may have malfunctioned.                                                                   | Reseat chassis, rear chassis, or front chassis fan.                                                                                                    |  |
|                                                                  |                                                                                                    | 2. Reseat fan cable.                                                                                                    |  |
|                                                                  |                                                                                                    | 3. Replace chassis, rear chassis, or front chassis fan.                                                                                                    |  |
| 903-Computer Cover Has Been Removed Since<br>Last System Startup |                                                                                                    | N/A                                                                                                    |  |
| 904-SATA Cabling Error                                           | One or more SATA devices are improperly attached. For optimal performance, the SATA 0 and SATA 1 ports should be used for hard drives before other ports. | Ensure SATA connectors are used in ascending order. For one device, use SATA 0. For two devices, use SATA 0 and SATA 1. For three devices, use SATA 0, SATA 1, and SATA 2. |  |
| 90B-Fan Failure                                                  | The system has detected that a cooling fan is not operating correctly.                                                                                    | 1. Reseat fan.                                                                                                    |  |
|                                                                  |                                                                                                    | 2. Reseat fan cable.                                                                                                    |  |

| Control panel message             | Description                                                                                                    | Recommended action                                                      |  |
|-----------------------------------|----------------------------------------------------------------------------------------------------|-------------------------------------------------------------------------|--|
|                                   |                                                                                                    | 3. Replace fan.                                                         |  |
| 90D-System Temperature            | Thermal shutdown occurred. The system BIOS has detected your machine was previously shut down to avoid overheating. Overheating may occur if the cooling vents are blocked or the operating temperature exceeds the system specifications. The machine should return to normal operation once the situation is resolved. | Make sure system has proper airflow.                                    |  |
| 90E-Power Supply Fan Not detected | Power supply fan is not connected or may have malfunctioned.                                                                                                    | <ol> <li>Reseat power supply fan.</li> <li>Reseat fan cable.</li> </ol> |  |
|                                   |                                                                                                    | 3. Replace power supply fan.                                            |  |
| 910–Filter Warning                | Airflow filter is dirty.                                                                                                    | Replace the airflow filter.                                             |  |

# Interpreting system validation diagnostic front panel LEDs and audible codes

During the system validation phase that occurs at system startup, the BIOS validates the functionality of the following subsystems and conditions:

- AC adapter
- System board power
- Processor failure
- BIOS corruption
- Memory failure
- Graphics failure
- System board failure
- BIOS authentication failure

If an error is detected, specific patterns of long and short blinks, accompanied by long and short beeps (where applicable) are used to identify the error. These patterns will make up a two part code:

- Major the category of the error
- Minor the specific error within the category

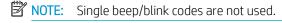

| Number of long beeps/blinks | Error category |
|-----------------------------|----------------|
| 1                           | Not used       |
| 2                           | BIOS           |
| 3                           | Hardware       |
| 4                           | Thermal        |
| 5                           | System board   |
|                             |                |

Patterns of blink/beep codes are determined by using the following parameters:

- 1 second pause occurs after the last major blink.
- 2 second pause occurs after the last minor blink.
- Beep error code sequences occur for the first 5 iterations of the pattern and then stop.
- Blink error code sequences continue until the computer is unplugged or the power button is pressed.

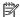

NOTE: Not all diagnostic lights and audible codes are available on all models.

The red LED blinks to represent the major error category (long blinks). The white LED blinks to represent the minor error category (short blinks). For example, '3.5' indicates 3 long red blinks and 5 short white blinks to communicate the processor is not detected.

| Category     | Major/minor code | Description                                                                                                    |
|--------------|------------------|----------------------------------------------------------------------------------------------------|
| BIOS         | 2.2              | The main area (DXE) of BIOS has become corrupted and there is no recovery binary image available.                                                                                              |
|              | 2.3              | The embedded controller policy requires the user to enter a key sequence.                                                                                                    |
|              | 2.4              | The embedded controller is checking or recovering the boot block.                                                                                                    |
| Hardware     | 3.2              | The embedded controller has timed out waiting for BIOS to return from memory initialization.                                                                                                   |
|              | 3.3              | The embedded controller has timed out waiting for BIOS to return from graphics initialization.                                                                                                 |
|              | 3.4              | The system board displays a power failure (crowbar).*                                                                                                    |
|              | 3.5              | The processor is not detected.*                                                                                                    |
|              | 3.6              | The processor does not support an enabled feature.                                                                                                    |
| Thermal      | 4.2              | A processor over temperature condition has been detected.*                                                                                                    |
|              | 4.3              | An ambient temperature over temperature condition has been detected.                                                                                                    |
|              | 4.4              | An MXM over temperature condition has been detected.                                                                                                    |
| System board | 5.2              | The embedded controller cannot find valid firmware.                                                                                                    |
|              | 5.3              | The embedded controller has timed out waiting for the BIOS.                                                                                                    |
|              | 5.4              | The embedded controller has timed out waiting for BIOS to return from system board initialization.                                                                                             |
|              | 5.5              | The embedded controller rebooted the system after a possible lockup condition had been detected through the use of a System Health Timer, Automated System Recovery Timer, or other mechanism. |

Indicates hardware triggered event; all other events are controlled by the BIOS.

# 8 Password security and resetting CMOS

This computer supports security password features, which can be established through the Computer Setup Utilities menu.

This computer supports two security password features that are established through the Computer Setup Utilities menu: administrator password and power-on password. When you establish only an administrator password, any user can access all the information on the computer except Computer Setup. When you establish only a power-on password, the power-on password is required to access Computer Setup and any other information on the computer. When you establish both passwords, only the administrator password will give you access to Computer Setup.

When both passwords are set, the administrator password can also be used in place of the power-on password as an override to log in to the computer. This is a useful feature for a network administrator.

If you forget one or both passwords, you can clear all passwords by powering off the system, opening the cover, temporarily removing the CLR\_PSWD jumper, and booting once. This will erase the administrator and power-on passwords. You must restore the jumper to create new passwords.

The computer's configuration memory (CMOS) stores information about the computer's configuration.

The CMOS jumper resets CMOS but does not clear the power-on and setup passwords.

CAUTION: Resetting the CMOS with power removed will reset the BIOS settings to factory defaults. It may be useful to back up the BIOS settings or save them as custom defaults before resetting them in case they are needed later. Back up can be performed in Computer Setup or using the BiosConfigUtility tool available from www.hp.com. See Computer Setup (F10) Utility on page 49 for information on backing up the BIOS settings.

Resetting CMOS resets BIOS settings to default, but does not clear the passwords or affect any of the other Security settings. On Intel systems with advanced manageability features, resetting CMOS will also partially unprovision AMT.

CAUTION: Stringent security is a mode where there is no physical bypass of the password function. If enabled, removing the password jumper will be ignored. To enable this mode, change the security setting Clear Password Jumper in Password Policies to Ignore.

If you lose or forget the password when in stringent security mode, the system can only be reset by System Management Command. This is a way for HP Service and Support to provide a secure method to access the BIOS and command a password reset for a specifically identified unit under the direction of the owner. This scenario may not be covered under warranty.

To prevent needing a customer service event to restore access to the system, record your configured administrator and power-on passwords in a safe place away from your computer.

NOTE: You will receive POST error messages after clearing CMOS and rebooting advising you that configuration changes have occurred. Use Computer Setup to reset any special system setups along with the date and time.

▲ CAUTION: It is important to back up the computer CMOS settings before resetting them in case they are needed later. Back up is easily done through Computer Setup. See <a href="Computer Setup">Computer Setup</a> (F10) Utility on page 49 for information on backing up the CMOS settings.

# Resetting CMOS and/or the password jumper

This computer supports security password features, which can be established through the Computer Setup Utilities menu.

This computer supports two security password features that are established through the Computer Setup Utilities menu: administrator password and power-on password. When you establish only an administrator password, any user can access all the information on the computer except Computer Setup. When you establish only a power-on password, the power-on password is required to access Computer Setup and any other information on the computer. When you establish both passwords, only the administrator password will give you access to Computer Setup.

When both passwords are set, the administrator password can also be used in place of the power-on password as an override to log in to the computer. This is a useful feature for a network administrator.

If you forget one or both passwords, you can clear all passwords by powering off the system, opening the cover, temporarily removing the CMOS/PSWD jumper, and booting once. This will erase the administrator and power-on passwords. You must restore the jumper to create new passwords.

CAUTION: Resetting the CMOS with power removed will reset the BIOS settings to factory defaults. It may be useful to back up the BIOS settings or save them as custom defaults before resetting them in case they are needed later. Back up can be performed in Computer Setup or using the BiosConfigUtility tool available from www.hp.com. See Computer Setup (F10) Utility on page 49 for information on backing up the BIOS settings.

Resetting CMOS resets BIOS settings to default, but does not clear the passwords or affect any of the other Security settings. On Intel systems with advanced manageability features, resetting CMOS will also partially unprovision AMT.

CAUTION: Stringent security is a mode where there is no physical bypass of the password function. If enabled, removing the password jumper will be ignored. To enable this mode, change the security setting Clear Password Jumper in Password Policies to Ignore.

If you lose or forget the password when in stringent security mode, the system can only be reset by System Management Command. This is a way for HP Service and Support to provide a secure method to access the BIOS and command a password reset for a specifically identified unit under the direction of the owner. This scenario may not be covered under warranty.

To prevent needing a customer service event to restore access to the system, record your configured administrator and power-on passwords in a safe place away from your computer.

NOTE: You will receive POST error messages after clearing CMOS and rebooting advising you that configuration changes have occurred. Use Computer Setup to reset any special system setups along with the date and time.

To clear CMOS, disable the power-on or administrator password features, or to clear the power-on or administrator passwords, complete the following steps:

- 1. Shut down the operating system properly, then turn off the computer and any external devices, and disconnect the power cord from the power outlet.
- 2. With the power cord disconnected, press the power button again to drain the system of any residual power.
  - ⚠ WARNING! To reduce the risk of personal injury from electrical shock and/or hot surfaces, be sure to disconnect the power cord from the wall outlet, and allow the internal system components to cool before touching.
  - <u>∧ CAUTION:</u> When the computer is plugged in, the power supply always has voltage applied to the system board even when the unit is turned off. Failure to disconnect the power cord can result in damage to the system.

Static electricity can damage the electronic components of the computer or optional equipment. Before beginning these procedures, ensure that you are discharged of static electricity by briefly touching a grounded metal object. See the *Safety & Regulatory Information* quide for more information.

- 3. Remove the access panel.
- 4. Locate the header and jumper labeled CMOS/PSWD.
- NOTE: The password jumper is blue so that it can be easily identified.
- 5. Remove the jumper from pins 1 and 2.
- 6. Place the jumper on either pin 1 or 2, but not both, so that it does not get lost.
- 7. Replace the access panel and reconnect the external equipment.
- 8. Plug in the computer and turn on power. Allow the operating system to start. This clears the current passwords and disables the password features.
- 9. Shut down the computer, unplug the power, and disconnect the external equipment.
- 10. Remove the access panel.
- 11. Place the jumper on pins 1 and 2.
- 12. Replace the access panel.
- 13. Reconnect the external equipment and plug in the computer.

# Changing a Setup or Power-on password

To change the power-on or setup password, complete the following steps:

- 1. Turn on or restart the computer.
  - To change the Setup password, go to step 2.
  - To change the Power-on password, go to step 3.
- 2. To change the Setup password, as soon as the computer turns on:
  - Press the Esc key while "Press the ESC key for Startup Menu" message is displayed.
  - Press the F10 key to enter Computer Setup.
- 3. When the key icon appears, type your current password, a slash (/) or alternate delimiter character, your new password, another slash (/) or alternate delimiter character, and your new password again as shown:
  - current password/new password/new password
- NOTE: Type the new password carefully since the characters do not appear on the screen.
- 4. Press Enter.

The new password will take effect the next time the computer is restarted.

# Deleting a Setup or Power-on password

To delete the power-on or setup password, complete the following steps:

- 1. Turn on or restart the computer.
  - To delete the Setup password, go to step 2.
  - To delete the Power-on password, go to step 3.
- 2. To delete the Setup password, as soon as the computer turns on:
  - Press the Esc key while "Press the ESC key for Startup Menu" message is displayed.
  - Press the F10 key to enter Computer Setup.
- 3. When the key icon appears, type your current password, a slash (/) or alternate delimiter character, your new password, another slash (/) or alternate delimiter character, and your new password again as shown:
  current password/
- 4. Press Enter.

# 9 Using HP PC Hardware Diagnostics (UEFI)

HP PC Hardware Diagnostics is a Unified Extensible Firmware Interface (UEFI) that allows you to run diagnostic tests to determine whether the computer hardware is functioning properly. The tool runs outside the operating system so that it can isolate hardware failures from issues that are caused by the operating system or other software components.

When HP PC Hardware Diagnostics (UEFI) detects a failure that requires hardware replacement, a 24-digit Failure ID is generated. This ID can then be provided to support to help determine how to correct the problem.

To start HP PC Hardware Diagnostics (UEFI), follow these steps:

- 1. Turn on or restart the computer, and quickly press esc
- 2. Press F2.

The BIOS searches three places for the diagnostic tools, in the following order:

a. Connected USB drive

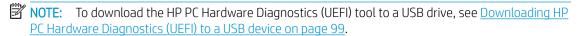

- **b.** Hard drive
- c. BIOS
- 3. When the diagnostic tool opens, select the type of diagnostic test you want to run, and then follow the onscreen instructions.
- NOTE: If you need to stop a diagnostic test, press esc.

# Downloading HP PC Hardware Diagnostics (UEFI) to a USB device

NOTE: The HP PC Hardware Diagnostics (UEFI) download instructions are provided in English only, and you must use a Windows computer to download and create the HP UEFI support environment because only .exe files are offered.

There are two options to download HP PC Hardward Diagnostics to USB device.

## Download the latest UEFI version

- 1. Go to http://www.hp.com/go/techcenter/pcdiags. The HP PC Diagnostics home page is displayed.
- 2. In the HP PC Hardware Diagnostics section, click the **Dowload** link, and then select **Run**.

# Download any version of UEFI for a specific product

- Go to <a href="http://www.hp.com/support">http://www.hp.com/support</a>, and then select your country. The HP Support page is displayed.
- Click Drivers & Downloads.
- 3. Use the categories listed to find your product.
  - or -

Click **Find Now** to let HP automatically detect your product.

- 4. Select your computer, and then select your operating system.
- In the Diagnostic section, follow the on-screen instructions to select and download the UEFI version you want.

# 10 System backup and recovery

# Backing up, restoring, and recovering

This section provides information about the following processes. The information in the section is standard procedure for most products.

- Creating recovery media and backups
- Restoring and recovering your system

For additional information, refer to Help and Support.

Type help in the taskbar search box, and then select **Help and Support**.

# Creating recovery media and backups

The following methods of creating recovery media and backups are available on select products only. Choose the available method according to your computer model.

- Use HP Recovery Manager to create HP Recovery media after you successfully set up the computer. This step creates a backup of the HP Recovery partition on the computer. The backup can be used to reinstall the original operating system in cases where the hard drive is corrupted or has been replaced. For information on creating recovery media, see Creating HP Recovery media (select products only) on page 101. For information on the recovery options that are available using the recovery media, see What you need to know before you get started on page 103.
- Use Windows tools to create system restore points and create backups of personal information. For more information, see <u>Using Windows tools on page 102</u>.
- NOTE: If storage is 32 GB or less, Microsoft System Restore is disabled by default.

### Creating HP Recovery media (select products only)

If possible, check for the presence of the Recovery partition and the Windows partition. From the Start menu, select File Explorer.

- If your computer does not list the Windows partition and the Recovery partition, you can obtain recovery media for your system from support. See the Worldwide Telephone Numbers booklet included with the computer. You can also find contact information on the HP website. Go to http://www.hp.com/support, select your country or region, and follow the on-screen instructions.
  - You can use Windows tools to create system restore points and create backups of personal information, see Using Windows tools on page 102.
- If your computer does list the Recovery partition and the Windows partition, you can use HP Recovery Manager to create recovery media after you successfully set up the computer. HP Recovery media can be used to perform system recovery if the hard drive becomes corrupted. System recovery reinstalls the original operating system and software programs that were installed at the factory and then configures the settings for the programs. HP Recovery media can also be used to customize the system or restore the factory image if you replace the hard drive.
  - Only one set of recovery media can be created. Handle these recovery tools carefully, and keep them in a safe place.
  - HP Recovery Manager examines the computer and determines the required storage capacity for the media that will be required.
  - To create recovery discs, your computer must have an optical drive with DVD writer capability, and you must use only high-quality blank DVD-R, DVD+R, DVD-R DL, or DVD+R DL discs. Do not use rewritable discs such as CD±RW, DVD±RW, double-layer DVD±RW, or BD-RE (rewritable Blu-ray) discs; they are not compatible with HP Recovery Manager software. Or, instead, you can use a high-quality blank USB flash drive.
  - If your computer does not include an integrated optical drive with DVD writer capability, but you would like to create DVD recovery media, you can use an external optical drive (purchased separately) to create recovery discs. If you use an external optical drive, it must be connected directly to a USB port on the computer; the drive cannot be connected to a USB port on an external device, such as a USB hub. If you cannot create DVD media yourself, you can obtain recovery discs for your computer from HP. See the Worldwide Telephone Numbers booklet included with the computer. You can also find contact information on the HP website. Go to http://www.hp.com/support, select your country or region, and follow the on-screen instructions.
  - Be sure that the computer is connected to AC power before you begin creating the recovery media.
  - The creation process can take an hour or more. Do not interrupt the creation process. 0
  - If necessary, you can exit the program before you have finished creating all of the recovery DVDs. HP Recovery Manager will finish burning the current DVD. The next time you start HP Recovery Manager, you will be prompted to continue.

To create HP Recovery media:

- 1. Type recovery in the taskbar search box, and then select **HP Recovery Manager**.
- 2. Select **Create recovery media**, and then follow the on-screen instructions.

If you ever need to recover the system, see Recovering using HP Recovery Manager on page 103.

### **Using Windows tools**

You can create recovery media, system restore points, and backups of personal information using Windows tools.

NOTE: If storage is 32 GB or less, Microsoft System Restore is disabled by default.

For more information and steps, see Help and Support.

Type help in the taskbar search box, and then select Help and Support.

### Restore and recovery

There are several options for recovering your system. Choose the method that best matches your situation and level of expertise:

MPORTANT: Not all methods are available on all products.

- Windows offers several options for restoring from backup, refreshing the computer, and resetting the computer to its original state. For more information see Help and Support.
  - Type help in the taskbar search box, and then select **Help and Support**.
- If you need to correct a problem with a preinstalled application or driver, use the Reinstall drivers and/or applications option (select products only) of HP Recovery Manager to reinstall the individual application or driver.
  - Type recovery in the taskbar search box, select HP Recovery Manager, select Reinstall drivers and/or applications, and then follow the on-screen instructions.
- If you want to recover the Windows partition to original factory content, you can choose the System Recovery option from the HP Recovery partition (select products only) or use the HP Recovery media. For more information, see Recovering using HP Recovery Manager on page 103. If you have not already created recovery media, see Creating HP Recovery media (select products only) on page 101.
- On select products, if you want to recover the computer's original factory partition and content, or if you have replaced the hard drive, you can use the Factory Reset option of HP Recovery media. For more information, see Recovering using HP Recovery Manager on page 103.
- On select products, if you want to remove the recovery partition to reclaim hard drive space, HP Recovery Manager offers the Remove Recovery Partition option.

For more information, see Removing the HP Recovery partition (select products only) on page 104.

### Recovering using HP Recovery Manager

HP Recovery Manager software allows you to recover the computer to its original factory state by using the HP Recovery media that you either created or that you obtained from HP, or by using the HP Recovery partition (select products only). If you have not already created recovery media, see Creating HP Recovery media (select products only) on page 101.

#### What you need to know before you get started

- HP Recovery Manager recovers only software that was installed at the factory. For software not provided with this computer, you must either download the software from the manufacturer's website or reinstall the software from the media provided by the manufacturer.
- MPORTANT: Recovery through HP Recovery Manager should be used as a final attempt to correct computer issues.
- HP Recovery media must be used if the computer hard drive fails. If you have not already created recovery media, see Creating HP Recovery media (select products only) on page 101.
- To use the Factory Reset option (select products only), you must use HP Recovery media. If you have not already created recovery media, see Creating HP Recovery media (select products only) on page 101.
- If your computer does not allow the creation of HP Recovery media or if the HP Recovery media does not work, you can obtain recovery media for your system from support. See the Worldwide Telephone Numbers booklet included with the computer. You can also find contact information from the HP website. Go to http://www.hp.com/support, select your country or region, and follow the on-screen instructions.
- MPORTANT: HP Recovery Manager does not automatically provide backups of your personal data. Before beginning recovery, back up any personal data you want to retain.

Using HP Recovery media, you can choose from one of the following recovery options:

- NOTE: Only the options available for your computer display when you start the recovery process.
  - System Recovery—Reinstalls the original operating system, and then configures the settings for the programs that were installed at the factory.
  - Factory Reset—Restores the computer to its original factory state by deleting all information from the hard drive and re-creating the partitions. Then it reinstalls the operating system and the software that was installed at the factory.

The HP Recovery partition (select products only) allows System Recovery only.

### Using the HP Recovery partition (select products only)

The HP Recovery partition allows you to perform a system recovery without the need for recovery discs or a recovery USB flash drive. This type of recovery can be used only if the hard drive is still working.

To start HP Recovery Manager from the HP Recovery partition:

- Type recovery in the taskbar search box, select **Recovery Manager**, and then select **HP Recovery** Environment.
  - or -

Press f11 while the computer boots, or press and hold f11 as you press the power button.

- 2. Select **Troubleshoot** from the boot options menu.
- 3. Select **Recovery Manager**, and then follow the on-screen instructions.

#### Using HP Recovery media to recover

You can use HP Recovery media to recover the original system. This method can be used if your system does not have an HP Recovery partition or if the hard drive is not working properly.

- If possible, back up all personal files.
- Insert the HP Recovery media, and then restart the computer.
  - NOTE: If the computer does not automatically restart in HP Recovery Manager, change the computer boot order. See Changing the computer boot order on page 104.
- Follow the on-screen instructions.

### Changing the computer boot order

If your computer does not restart in HP Recovery Manager, you can change the computer boot order, which is the order of devices listed in BIOS where the computer looks for startup information. You can change the selection to an optical drive or a USB flash drive.

To change the boot order:

- Insert the HP Recovery media. 1.
- 2. Access BIOS.

Restart the computer, quickly press esc, and then press f9 for boot options.

- Select the optical drive or USB flash drive from which you want to boot.
- Follow the on-screen instructions.

#### Removing the HP Recovery partition (select products only)

HP Recovery Manager software allows you to remove the HP Recovery partition to free up hard drive space.

- IMPORTANT: After you remove the HP Recovery partition, you will not be able to perform System Recovery or create HP recovery media from the HP Recovery partition. So before you remove the Recovery partition, create HP Recovery media; see Creating HP Recovery media (select products only) on page 101.
- NOTE: The Remove Recovery Partition option is only available on products that support this function.

Follow these steps to remove the HP Recovery partition:

- Type recovery in the taskbar search box, and then select **HP Recovery Manager**.
- Select **Remove Recovery Partition**, and then follow the on-screen instructions. 2.

## A Battery replacement

The battery that comes with the computer provides power to the real-time clock. When replacing the battery, use a battery equivalent to the battery originally installed in the computer. The computer comes with a 3-volt lithium coin cell battery.

**MARNING!** The computer contains an internal lithium manganese dioxide battery. There is a risk of fire and burns if the battery is not handled properly. To reduce the risk of personal injury:

Do not attempt to recharge the battery.

Do not expose to temperatures higher than 60°C (140°F).

Do not disassemble, crush, puncture, short external contacts, or dispose of in fire or water.

Replace the battery only with the HP spare designated for this product.

⚠ CAUTION: Before replacing the battery, it is important to back up the computer CMOS settings. When the battery is removed or replaced, the CMOS settings will be cleared.

Static electricity can damage the electronic components of the computer or optional equipment. Before beginning these procedures, ensure that you are discharged of static electricity by briefly touching a grounded metal object.

NOTE: The lifetime of the lithium battery can be extended by plugging the computer into a live AC wall socket. The lithium battery is only used when the computer is NOT connected to AC power.

HP encourages customers to recycle used electronic hardware, HP original print cartridges, and rechargeable batteries. For more information about recycling programs, go to http://www.hp.com/recycle.

- 1. Remove/disengage any security devices that prohibit opening the computer.
- 2. Remove all removable media, such as compact discs or USB flash drives, from the computer.
- 3. Turn off the computer properly through the operating system, then turn off any external devices.
- 4. Disconnect the power cord from the power outlet and disconnect any external devices.
  - CAUTION: Regardless of the power-on state, voltage is always present on the system board as long as the system is plugged into an active AC outlet. You must disconnect the power cord to avoid damage to the internal components of the computer.
- 5. Remove the access panel.
- 6. Locate the battery and battery holder on the system board.
  - NOTE: On some computer models, it may be necessary to remove an internal component to gain access to the battery.
- Depending on the type of battery holder on the system board, complete the following instructions to replace the battery.

### Type 1

**a.** Lift the battery out of its holder.

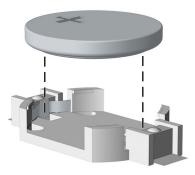

b. Slide the replacement battery into position, positive side up. The battery holder automatically secures the battery in the proper position.

### Type 2

- a. To release the battery from its holder, squeeze the metal clamp that extends above one edge of the battery. When the battery pops up, lift it out (1).
- To insert the new battery, slide one edge of the replacement battery under the holder's lip with b. the positive side up. Push the other edge down until the clamp snaps over the other edge of the battery (2).

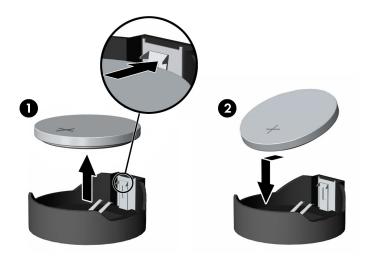

Type 3

Pull back on the clip (1) that is holding the battery in place, and remove the battery (2).

**b.** Insert the new battery and position the clip back into place.

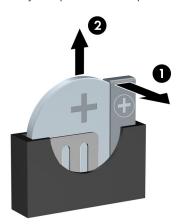

- NOTE: After the battery has been replaced, use the following steps to complete this procedure.
- 8. Replace the access panel.
- 9. Plug in the computer and turn on power to the computer.
- 10. Reset the date and time, your passwords, and any special system setups using Computer Setup.
- 11. Lock any security devices that were disengaged when the access panel was removed.

### Statement of memory volatility B

The purpose of this chapter is to provide general information regarding nonvolatile memory in HP Business PCs. This chapter also provides general instructions for restoring nonvolatile memory that can contain personal data after the system has been powered off and the hard drive has been removed.

HP Business PC products that use Intel®-based or AMD®-based system boards contain volatile DDR memory. The amount of nonvolatile memory present in the system depends upon the system configuration. Intel-based and AMD-based system boards contain nonvolatile memory subcomponents as originally shipped from HP, assuming that no subsequent modifications have been made to the system and assuming that no applications, features, or functionality have been added to or installed on the system.

Following system shutdown and removal of all power sources from an HP Business PC system, personal data can remain on volatile system memory (DIMMs) for a finite period of time and will also remain in nonvolatile memory. Use the steps below to remove personal data from the PC, including the nonvolatile memory found in Intel-based and AMD-based system boards.

### **Current BIOS steps**

- Follow steps (a) through (l) below to restore the nonvolatile memory that can contain personal data. Restoring or reprogramming nonvolatile memory that does not store personal data is neither necessary nor recommended.
  - Turn on or restart the computer, and then press esc.
  - NOTE: If the system has a BIOS administrator password, enter the password at the prompt.
  - Select Main, select Apply Factory Defaults and Exit, and then select Yes to load defaults. The computer will reboot.
  - During the reboot, press esc. c.
  - NOTE: If the system has a BIOS administrator password, enter the password at the prompt.
  - Select the Security menu, select Restore Security Settings to Factory Defaults, and then select Yes to restore security level defaults.
    - The computer will reboot.
  - During the reboot, press esc.
  - NOTE: If the system has a BIOS administrator password, enter the password at the prompt.
  - If an asset or ownership tag is set, select the **Security** menu and scroll down to the **Utilities** menu. Select System IDs, and then select Asset Tracking Number. Clear the tag, and then make the selection to return to the prior menu.
  - If a DriveLock password is set, select the Security menu, and scroll down to Hard Drive Utilities under the Utilities menu. Select Hard Drive Utilities, select DriveLock, then uncheck the checkbox for **DriveLock** password on restart. Select **OK** to proceed.

Select the Main menu, and then select Reset BIOS Security to factory default. Click Yes at the warning h. message.

The computer will reboot.

- i. During the reboot, press esc.
- NOTE: If the system has a BIOS administrator password, enter the password at the prompt.
- Select the Main menu, select Apply Factory Defaults and Exit, select Yes to save changes and exit, and then select **Shutdown**.
- Reboot the system. If the system has a Trusted Platform Module (TPM) and/or fingerprint reader, one or two prompts will appear—one to clear the TPM and the other to Reset Fingerprint Sensor; press or tap F1 to accept or F2 to reject.
- l. Remove all power and system batteries for at least 24 hours.
- Complete one of the following:
  - Remove and retain the storage drive.
  - Clear the drive contents by using a third party utility designed to erase data from a solid-state drive.
    - -or-
  - Clear the contents of the drive by using the following BIOS Setup Secure Erase command option steps:
  - **IMPORTANT:** If you clear data using Secure Erase, it cannot be recovered.
  - Turn on or restart the computer, and then press esc while the "Press the ESC key for Startup Menu" a. message is displayed at the bottom of the screen.
  - b. Select the **Security** menu and scroll down to the **Utilities** menu.
  - c. Select Hard Drive Utilities.
  - d. Under Utilities, select Secure Erase, select the hard drive storing the data you want to clear, and then follow the on-screen instructions to continue.

## Nonvolatile memory usage

| Nonvolatile<br>memory type                                                    | Amount (Size)                                                                               | Does this memory store customer data? | Does this<br>memory<br>retain data<br>when power<br>is removed? | What is the purpose of this memory?                                                                                                    | How is data input into this memory?                                                                                                    | How is this memory write-<br>protected?                                                                                                    |
|-------------------------------------------------------------------------------|---------------------------------------------------------------------------------------------|---------------------------------------|-----------------------------------------------------------------|----------------------------------------------------------------------------------------------------|----------------------------------------------------------------------------------------------------|----------------------------------------------------------------------------------------------------|
| HP Sure Start flash<br>(select models<br>only)                                | 8 MBytes                                                                                    | No                                    | Yes                                                             | Provides protected backup of critical System BIOS code, EC firmware, and critical PC configuration data for select platforms that support HP Sure Start. | Data cannot be written to this<br>device via the host processor.<br>The content is managed solely<br>by the HP Sure Start<br>Embedded Controller.                                              | This memory is protected<br>by the HP Sure Start<br>Embedded Controller.                                                                                                    |
|                                                                               |                                                                                             |                                       |                                                                 | For more information, see <u>Using HP Sure</u> <u>Start</u> on page 113.                                                                                 |                                                                                                    |                                                                                                    |
| Real Time Clock<br>(RTC) battery<br>backed-up CMOS<br>configuration<br>memory | 256 Bytes                                                                                   | No                                    | Yes                                                             | Stores system<br>date and time<br>and noncritical<br>data.                                                                                               | RTC battery backed-up CMOS is programmed using the Computer Setup (BIOS), or changing the Microsoft Windows date and time.                                                                     | This memory is not write-<br>protected.                                                                                                    |
| Controller (NIC)<br>EEPROM                                                    | 64 KBytes (not<br>customer<br>accessible)                                                   | No                                    | Yes                                                             | Stores NIC<br>configuration<br>and NIC<br>firmware.                                                                                                    | NIC EEPROM is programmed using a utility from the NIC vendor that can be run from DOS.                                                                                                    | A utility is required to write data to this memory and is available from the NIC vendor. Writing data to this ROM in an inappropriate manner will render the NIC nonfunctional.                                                                                                    |
| DIMM Serial<br>Presence Detect<br>(SPD) configuration<br>data                 | 256 Bytes per<br>memory board,<br>128 Bytes<br>programmable<br>(not customer<br>accessible) | No                                    | Yes                                                             | Stores memory<br>board<br>information.                                                                                                    | DIMM SPD is programmed by the memory vendor.                                                                                                    | Data cannot be written to<br>this memory when the<br>board is installed in a PC.<br>The specific write-<br>protection method varies<br>by memory vendor.                                                                                                    |
| System BIOS                                                                   | 9 MBytes                                                                                    | Yes                                   | Yes                                                             | Stores system<br>BIOS code and<br>PC configuration<br>data.                                                                                              | System BIOS code is programmed at the factory. Code is updated when the system BIOS is updated. Configuration data and settings are input using the Computer Setup (BIOS) or a custom utility. | NOTE: Writing data to this ROM in an inappropriate manner can render the PC nonfunctional.  A utility is required for writing data to this memory and is available on the HP website; go to http://www.hp.com/support, and select your country. Select Drivers & Downloads, and then |

| Nonvolatile<br>memory type          | Amount (Size) | Does this<br>memory<br>store<br>customer<br>data? | Does this<br>memory<br>retain data<br>when power<br>is removed? | What is the purpose of this memory?                                                         | How is data input into this memory?                                                                                                    | How is this memory write-protected?                                                                                                    |
|-------------------------------------|---------------|---------------------------------------------------|-----------------------------------------------------------------|---------------------------------------------------------------------------------------------|----------------------------------------------------------------------------------------------------|----------------------------------------------------------------------------------------------------|
|                                     |               |                                                   |                                                                 |                                                                                             |                                                                                                    | follow the on-screen instructions.                                                                                                    |
| Intel Management<br>Engine Firmware | 7 MBytes      | Yes                                               | Yes                                                             | Stores Management Engine Code, Settings, Provisioning Data and iAMT third-party data store. | Management Engine Code is programmed at the factory. Code is updated via Intel secure firmware update utility. Unique Provisioning Data can be entered at the factory or by an administrator using the Management Engine (MEBx) setup utility. The third-party data store contents can be populated by a remote management console or local applications that have been registered by an administrator to have access to the space. | The Intel chipset is configured to enforce hardware protection to block all direct read/write access to this area. An Intel utility is required for updating the firmware. Only firmware updates digitally signed by Intel can be applied using this utility. |

### Questions and answers

### How can the BIOS settings be restored (returned to factory settings)?

MPORTANT: Restore defaults does not securely erase any data on your hard drive. See question and answer 6 for steps to securely erase data.

Restore defaults does not reset the Custom Secure Boot keys. See question and answer 7 for information about resetting the keys.

- Turn on or restart the computer, and then press esc while the "Press the ESC key for Startup Menu" a. message is displayed at the bottom of the screen.
- b. Select Main, and then select Restore defaults.
- c. Follow the on-screen instructions.
- Select **Main**, select **Save Changes and Exit**, and then follow the on-screen instructions.

### What is a UEFI BIOS, and how is it different from a legacy BIOS?

The Unified Extensible Firmware Interface (UEFI) BIOS is an industry-standard software interface between the platform firmware and an operating system (OS). It is a replacement for the older BIOS architecture, but supports much of the legacy BIOS functionality.

Like the legacy BIOS, the UEFI BIOS provides an interface to display the system information and configuration settings and to change the configuration of your computer before an OS is loaded. BIOS provides a secure run-time environment that supports a Graphic User Interface (GUI). In this environment, you can use either a pointing device (Touchscreen, TouchPad, pointing stick, or USB mouse) or the keyboard to navigate and make menu and configuration selections. The UEFI BIOS also contains basic system diagnostics.

The UEFI BIOS provides functionality beyond that of the legacy BIOS. In addition, the UEFI BIOS works to initialize the computer's hardware before loading and executing the OS; the run-time environment allows the loading and execution of software programs from storage devices to provide more functionality, such as advanced hardware diagnostics (with the ability to display more detailed system information) and advanced firmware management and recovery software.

HP has provided options in Computer Setup (BIOS) to allow you to run in legacy BIOS, if required by the operating system. Examples of this requirement would be if you upgrade or downgrade the OS.

#### Where does the UEFI BIOS reside?

The UEFI BIOS resides on a flash memory chip. A utility is required to write to the chip.

### What kind of configuration data is stored on the DIMM Serial Presence Detect (SPD) memory board? How would this data be written?

The DIMM SPD memory contains information about the memory board, such as size, serial number, data width, speed/timing, voltage, and thermal information. This information is written by the board manufacturer and stored on an EEPROM. This EEPROM cannot be written to when the memory board is installed in a PC. Third-party tools do exist that can write to the EEPROM when the memory board is not installed in a PC. Various third-party tools are available to read SPD memory.

### What is meant by "Restore the nonvolatile memory found in Intel-based system boards"?

This message relates to clearing the Real Time Clock (RTC) CMOS memory that contains PC configuration data.

How can the BIOS security be reset to factory defaults and data erased?

MPORTANT: Resetting will result in the loss of information.

These steps will not reset Custom Secure Boot Keys. See question and answer 7 for information about resetting the keys.

- Turn on or restart the computer, and then press esc while the "Press the ESC key for Startup Menu" message is displayed at the bottom of the screen.
- b. Select Main, and then select Reset BIOS Security to Factory Default.
- c. Follow the on-screen instructions.
- d. Select Main, select Save Changes and Exit, and then follow the on-screen instructions.

### How can the Custom Secure Boot Keys be reset?

Secure Boot is a feature to ensure that only authenticated code can start on a platform. If you enabled Secure Boot and created Custom Secure Boot Keys, simply disabling Secure Boot will not clear the keys. You must also select to clear the Custom Secure Boot Keys. Use the same Secure Boot access procedure you used to create the Custom Secure Boot Keys, but make the selection to clear or delete all Secure Boot Keys.

- Turn on or restart the computer, and then press esc while the "Press the ESC key for Startup Menu" a. message is displayed at the bottom of the screen.
- Select the Security menu, select Secure Boot Configuration, and then follow the on-screen b. instructions.
- At the Secure Boot Configuration window, select Secure Boot, select Clear Secure Boot Keys, and then follow the on-screen instructions to continue.

### Using HP Sure Start

Select computer models are configured with HP Sure Start, a technology that continuously monitors your computer's BIOS for attacks or corruption. If the BIOS becomes corrupted or is attacked, HP Sure Start restores the BIOS to its previously safe state, without user intervention. Those select computer models ship with HP Sure Start configured and enabled. HP Sure Start is configured and already enabled so that most users can use the HP Sure Start default configuration. The default configuration can be customized by advanced users.

To access the latest documentation on HP Sure Start, go to http://www.hp.com/support, and select your country. Select **Drivers & Downloads**, and then follow the on-screen instructions.

## C Power cord set requirements

The power supplies on some computers have external power switches. The voltage select switch feature on the computer permits it to operate from any line voltage between 100-120 or 220-240 volts AC. Power supplies on those computers that do not have external power switches are equipped with internal switches that sense the incoming voltage and automatically switch to the proper voltage.

The power cord set received with the computer meets the requirements for use in the country where you purchased the equipment.

Power cord sets for use in other countries must meet the requirements of the country where you use the computer.

### General requirements

The requirements listed below are applicable to all countries:

- 1. The power cord must be approved by an acceptable accredited agency responsible for evaluation in the country where the power cord set will be installed.
- 2. The power cord set must have a minimum current capacity of 10A (7A Japan only) and a nominal voltage rating of 125 or 250 volts AC, as required by each country's power system.
- 3. The diameter of the wire must be a minimum of 0.75 mm<sub>2</sub> or 18AWG, and the length of the cord must be between 1.8 m (6 feet) and 3.6 m (12 feet).

The power cord should be routed so that it is not likely to be walked on or pinched by items placed upon it or against it. Particular attention should be paid to the plug, electrical outlet, and the point where the cord exits from the product.

⚠ WARNING! Do not operate this product with a damaged power cord set. If the power cord set is damaged in any manner, replace it immediately.

### Japanese power cord requirements

For use in Japan, use only the power cord received with this product.

⚠ CAUTION: Do not use the power cord received with this product on any other products.

### Country-specific requirements

Additional requirements specific to a country are shown in parentheses and explained below.

| Country       | Accrediting Agency | Country            | Accrediting Agency |
|---------------|--------------------|--------------------|--------------------|
| Australia (1) | EANSW              | Italy (1)          | IMQ                |
| Austria (1)   | OVE                | Japan (3)          | METI               |
| Belgium (1)   | CEBC               | Norway (1)         | NEMKO              |
| Canada (2)    | CSA                | Sweden (1)         | SEMKO              |
| Denmark (1)   | DEMKO              | Switzerland (1)    | SEV                |
| Finland (1)   | SETI               | United Kingdom (1) | BSI                |
| France (1)    | UTE                | United States (2)  | UL                 |
| Germany (1)   | VDE                |                    |                    |

- The flexible cord must be Type H05VV-F, 3-conductor, 0.75mm₂ conductor size. Power cord set fittings (appliance coupler and wall plug) must bear the certification mark of the agency responsible for evaluation in the country where it will be used.
- The flexible cord must be Type SVT or equivalent, No. 18 AWG, 3-conductor. The wall plug must be a two-pole grounding type with a NEMA 5-15P (15A, 125V) or NEMA 6-15P (15A, 250V) configuration.
- Appliance coupler, flexible cord, and wall plug must bear a "T" mark and registration number in accordance with the Japanese Dentori Law. Flexible cord must be Type VCT or VCTF, 3-conductor, 0.75 mm₂ conductor size. Wall plug must be a two-pole grounding type with a Japanese Industrial Standard C8303 (7A, 125V) configuration.

# **Specifications**

| Unit                                                                                                    | Value                                          |                                                |  |  |
|----------------------------------------------------------------------------------------------------|------------------------------------------------|------------------------------------------------|--|--|
| Chassis (in the desktop position)                                                                                                    |                                                |                                                |  |  |
| Height                                                                                                    | 3.7 in                                         | 95 mm                                          |  |  |
| Width                                                                                                    | 10.6 in                                        | 270 mm                                         |  |  |
| Depth                                                                                                    | 11.8 in                                        | 300 mm                                         |  |  |
| Approximate Weight                                                                                                    | 9.8 lb                                         | 4.43 kg                                        |  |  |
| Weight Supported (maximum distributed load in desktop position)                                                                                  | 77 lb                                          | 35 kg                                          |  |  |
| Temperature Range                                                                                                    |                                                |                                                |  |  |
| Operating                                                                                                    | 50° to 95°F                                    | 10° to 35°C                                    |  |  |
| Nonoperating                                                                                                    | -22° to 140°F                                  | -30° to 60°C                                   |  |  |
| NOTE: Operating temperature is derated 1.0° C per 300 m (1000 ft) to 3 sunlight. Maximum rate of change is 10° C/Hr. The upper limit may be limi |                                                |                                                |  |  |
| Relative Humidity (noncondensing)                                                                                                    |                                                |                                                |  |  |
| Operating                                                                                                    | 10-90%                                         | 10-90%                                         |  |  |
| Nonoperating (38.7°C max wet bulb)                                                                                                    | 5-95%                                          | 5-95%                                          |  |  |
| Maximum Altitude (unpressurized)                                                                                                    |                                                |                                                |  |  |
| Operating                                                                                                    | 16,404 ft                                      | 5,000 m                                        |  |  |
| Nonoperating                                                                                                    | 50,000 ft                                      | 15,240 m                                       |  |  |
| Power Supply                                                                                                    |                                                |                                                |  |  |
| Operating Voltage Range                                                                                                    | 90-264 VAC                                     |                                                |  |  |
| Rated Voltage Range <sup>1</sup>                                                                                                    | 100-240 VAC                                    |                                                |  |  |
| Rated Line Frequency                                                                                                    | 50-60 Hz                                       | 50-60 Hz                                       |  |  |
| Operating Line Frequency                                                                                                    | 47-63 Hz                                       |                                                |  |  |
| Standard Efficiency                                                                                                    | 180 W / 310 W active PFC                       |                                                |  |  |
| High Efficiency                                                                                                    | 87/90/87 % efficient at 20/50/100% load (115V) |                                                |  |  |
| Standard Efficiency                                                                                                    | 250 W active PFC                               | 250 W active PFC                               |  |  |
| High Efficiency                                                                                                    | 90/92/89 % efficient                           | 90/92/89 % efficient at 20/50/100% load (115V) |  |  |
| Rated Input Current                                                                                                    | 310 W / 4 A                                    |                                                |  |  |
|                                                                                                    | 250 W / 3 A                                    |                                                |  |  |
|                                                                                                    | 180 W / 2.3 A                                  |                                                |  |  |

This system utilizes an active power factor corrected power supply. This allows the system to pass the CE mark requirements for use in the countries of the European Union. The active power factor corrected power supply also has the added benefit of not requiring an input voltage range select switch.

# Index

| A                               | connector board                  | Н                                 |
|---------------------------------|----------------------------------|-----------------------------------|
| access panel                    | removal and replacement 48       | hard drive                        |
| locked 64                       | connectors                       | proper handling 27                |
| removal and replacement 29      | DisplayPort monitor 3            | hard drive activity light 2       |
| audible codes 92                | power cord 3                     | hard drive problems 67            |
| audio problems 74               | country power cord set           | hard drives                       |
| audio-in jack 2, 3              | requirements 115                 | removal and replacement 35        |
| audio-out jack 2                | Customer Support 61              | hardware installation problems 79 |
| audio-out jack jack 3           |                                  | headphone jack 2                  |
| _                               | D                                | helpful hints 62                  |
| В                               | deleting a Power-On password 97  | HP PC Hardware Diagnostics (UEFI) |
| battery                         | deleting a Setup password 97     | downloading 99                    |
| disposal 27                     | disassembly preparation 28       | HP Sure Start 113                 |
| battery replacement 105         | DisplayPort monitor connector 3  |                                   |
| beep codes 92                   | drive cage                       | I                                 |
| booting options                 | removal and replacement 33       | installing                        |
| Full Boot 87                    | dust filter                      | battery 105                       |
| Quick Boot 87                   | removal and replacement 31       | Internet access problems 85       |
| buttons                         |                                  |                                   |
| power 2                         | E                                | J                                 |
|                                 | electrostatic discharge (ESD) 22 | jacks                             |
| C                               | preventing damage 23             | audio-in 2, 3                     |
| cautions                        | error                            | audio-out 2                       |
| AC power 22                     | codes 87, 92                     | audio-out jack 3                  |
| cables 27                       | messages 87                      | headphone 2                       |
| electrostatic discharge 22      | _                                | microphone 2                      |
| keyboard cleaning 25            | F                                | network 3                         |
| keyboard keys 26                | F10 Setup                        | RJ-45 3                           |
| changing a Power-On password 97 | access problem 63                |                                   |
| changing a Setup password 97    | fan                              | K                                 |
| cleaning                        | removal and replacement 37       | keyboard                          |
| computer 25                     | fan-sink                         | cleaning 25                       |
| mouse 26                        | removal and replacement 43       | keyboard problems 77              |
| safety precautions 25           | flash drive problems 84          |                                   |
| CMOS                            | flashing LEDs 92                 | L                                 |
| backing up 94                   | front bezel                      | lights                            |
| components                      | removal and replacement 32       | hard drive activity 2             |
| front panel 2                   | front panel components 2         | M                                 |
| rear panel 3                    | front panel problems 85          | M                                 |
| computer                        |                                  | media card reader                 |
| serial number 4                 | G                                | problems 69                       |
| specifications 116              | general problems 63              | memory                            |
| computer cleaning 25            | grounding methods 23             | nonvolatile 108                   |
| Computer Setup                  |                                  | problems 83                       |
| access problem 63               |                                  | volatile 108                      |

| memory module                  | front panel 85                       | Setup password 97                 |
|--------------------------------|--------------------------------------|-----------------------------------|
| removal and replacement 40     | general 63                           | setup password 94                 |
| microphone jack 2              | hard drive 67                        | slim optical drive                |
| monitor problems 70            | hardware installation 79             | location 2                        |
| mouse                          | Internet access 85                   | software                          |
| cleaning 26                    | keyboard 77                          | problems 86                       |
| problems 77                    | Media Card Reader 69                 | servicing computer 26             |
|                                | memory 83                            | solid-state drive                 |
| N                              | monitor 70                           | removal 39                        |
| network jack 3                 | mouse 77                             | spare part numbers 39             |
| network problems 80            | network 80                           | speaker                           |
| nonvolatile memory 108         | power 66                             | removal and replacement 41        |
| numeric error codes 87         | printer 76                           | specifications                    |
|                                | software 86                          | computer 116                      |
| 0                              | processor                            | static electricity 22             |
| operating guidelines 24        | removal and replacement 44           | system board                      |
| optical drive                  | •                                    | removal and replacement 46        |
| removal and replacement 30     | R                                    | system memory, removing personal  |
| optional port port 3           | rear panel components 3              | data from volatile 108            |
| overheating, prevention 24     | removal and replacement              |                                   |
|                                | access panel 29                      | T                                 |
| P                              | connector board 48                   | temperature control 24            |
| password                       | drive cage 33                        | tools, servicing 26               |
| clearing 94                    | dust filter 31                       | Torx T-15 screwdriver 26          |
| power-on 94                    | fan 37                               |                                   |
| setup 94                       | fan-sink 43                          | U                                 |
| passwords 97                   | front bezel 32                       | USB port 2                        |
| ports                          | hard drives 35                       | USB port with HP Sleep and Charge |
| optional port 3                | memory module 40                     | 2                                 |
| serial 3                       | optical drive 30                     | USB port with Wake from S4/S5 3   |
| USB 2                          | power supply 28, 42                  | USB SuperSpeed port 3             |
| USB SuperSpeed 3               | processor 44                         |                                   |
| USB with HP Sleep and Charge 2 | speaker 41                           | V                                 |
| USB with Wake from S4/S5 3     | system board 46                      | ventilation, proper 24            |
| POST error messages 87         | removing                             |                                   |
| power button 2                 | battery 105                          | W                                 |
| power cord connector 3         | removing personal data from volatile | Windows                           |
| power cord set requirements    | system memory 108                    | backup and restore 100            |
| country specific 115           | resetting                            | WLAN module                       |
| power problems 66              | CMOS 94                              | removal 38                        |
| power supply                   | password jumper 94                   | spare part number 38              |
| operating voltage range 116    | RJ-45 jack 3                         |                                   |
| removal and replacement 28, 42 | •                                    |                                   |
| Power-On password 97           | S                                    |                                   |
| power-on password 94           | safety and comfort 61                |                                   |
| printer problems 76            | safety precautions                   |                                   |
| problems                       | cleaning 25                          |                                   |
| audio 74                       | screws, correct size 26              |                                   |
| Computer Setup 63              | serial port 3                        |                                   |
| F10 Setup 63                   | service considerations 26            |                                   |
| flash drive 84                 |                                      |                                   |